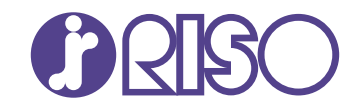

# **ComColor GL Series**

9730/9730R 7430/7430R

Esta guía describe los ajustes y opciones de la máquina a realizar por el administrador.

# **Guía del administrador**

GL\_AG-ES\_01

# **A** PRECAUCIÓN

Las "Precauciones de seguridad" se recogen en la Guía del usuario.

Asegúrese de leerlas antes de utilizar la máquina.

Después de leer esta guía, guárdela a mano para futuras consultas.

# <span id="page-2-0"></span>Sobre esta guía

#### **Prefacio**

Gracias por adquirir un producto de la serie ComColor GL.

Esta guía describe los ajustes del administrador.

Puede configurar los ajustes de usuario y de registro en la agenda, los ajustes que permiten y limitan operaciones y los ajustes relativos al entorno operativo, en función de los propósitos y las condiciones de uso.

Configure un entorno fácil de utilizar para un mejor manejo de la máquina.

- Algunos de los ajustes del administrador pueden condicionar considerablemente el funcionamiento de la máquina. Asegúrese de asignar un único administrador, y que sea esta persona la que gestione y lleve a cabo estas operaciones. Asimismo, salvaguarde las contraseñas del administrador.
- Los elementos que pueden configurarse varían en función del equipamiento opcional conectado y de los ajustes.

#### **Con esta máquina se incluyen los siguientes manuales.**

### **Guía rápida** -

Esta guía describe las operaciones básicas de la máquina y explica cómo reemplazar los consumibles. Guarde esta guía a mano, cerca de la máquina, por ejemplo, para facilitar su consulta.

### **Guía del usuario** -

Esta guía describe las precauciones de manejo y las especificaciones, así como las operaciones y los ajustes de cada función.

Lea esta guía para comprender mejor y conocer al detalle la máquina.

### **Guía del administrador (esta guía)** -

Esta guía describe los ajustes y los equipos opcionales de la máquina que debe configurar el administrador.

### **Guía de resolución de problemas** -

Esta guía describe las acciones que deben realizarse cuando se produce un atasco de papel o cualquier otro problema.

#### **Sobre esta guía**

- (1) Está prohibido reproducir esta guía total ni parcialmente sin el permiso de RISO KAGAKU CORPORATION.
- (2) Los contenidos de este manual pueden cambiar sin previo aviso, debido a mejoras incorporadas al producto.
- (3) RISO KAGAKU CORPORATION no será responsable de ninguna consecuencia de uso de esta guía o de la máquina.

#### **Información de marcas comerciales**

Microsoft, Windows, Windows Server, Internet Explorer, y Microsoft Edge son marcas comerciales o marcas comerciales registradas de Microsoft Corporation en los EE. UU. u otros países.

Mac, macOS, OS X, y Safari son marcas comerciales de Apple Inc.

Adobe, el logotipo de Adobe, PostScript y PostScript 3 son marcas comerciales o marcas comerciales registradas de Adobe en los EE. UU. u otros países.

Linux $^{\circledR}$  es la marca comercial registrada de Linus Torvalds en los EE. UU. u otros países.

ColorSet es una marca registrada de Monotype Imaging Inc., se encuentra registrada en la oficina de patentes y marcas comerciales de los EE.UU. y se puede registrar en otras jurisdicciones.

FeliCa es una marca registrada de Sony Corporation.

MIFARE es una marca registrada de NXP B.V.

 $\bigcirc$ , QISO, ComColor y FORCEJET son marcas comerciales o marcas comerciales registradas de RISO KAGAKU CORPORATION en los Estados Unidos y otros países.

Otros nombres corporativos y/o marcas son marcas comerciales o marcas comerciales registradas de cada compañía respectivamente.

# <span id="page-3-0"></span>**Símbolos, anotaciones y capturas de pantalla empleados en esta guía**

#### **Símbolos utilizados en esta guía**

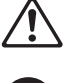

Indica precauciones que deben tomarse en consideración para utilizar la máquina de forma segura.

Indica elementos importantes que deben tomarse en consideración o están prohibidos.

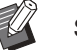

Señala información adicional o útil.

#### **Nombres de teclas y botones**

Los nombres de las siguientes partes se indican con corchetes [ ]:

- Teclas de acceso directo en el panel de operaciones
- Botones y elementos que aparecen en la pantalla de panel táctil
- Botones y elementos que aparecen en una ventana del PC

Ejemplo: pulse la tecla [Stop].

#### **Nombres de equipo opcional**

En esta guía, los nombres de los equipos opcionales se describen empleando un término genérico, como se muestra a continuación. El nombre específico de cada equipo se emplea al explicar sus características exclusivas.

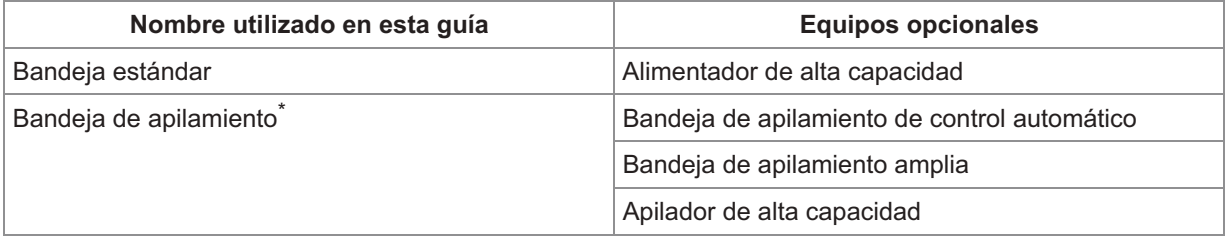

\* Bandeja de apilamiento opcional conectada en el lado derecho de la máquina.

#### **Ilustraciones y procedimientos operativos incluidos en esta guía**

- Los procedimientos operativos, las capturas de pantalla y las ilustraciones de esta guía corresponden al modelo ComColor GL9730/GL9730R con el escáner opcional conectado.
- Las capturas de pantalla y las ilustraciones que contiene esta guía pueden diferir de las pantallas reales según el modelo de la máquina y el entorno operativo, incluido el equipo opcional conectado.

# **Contenidos**

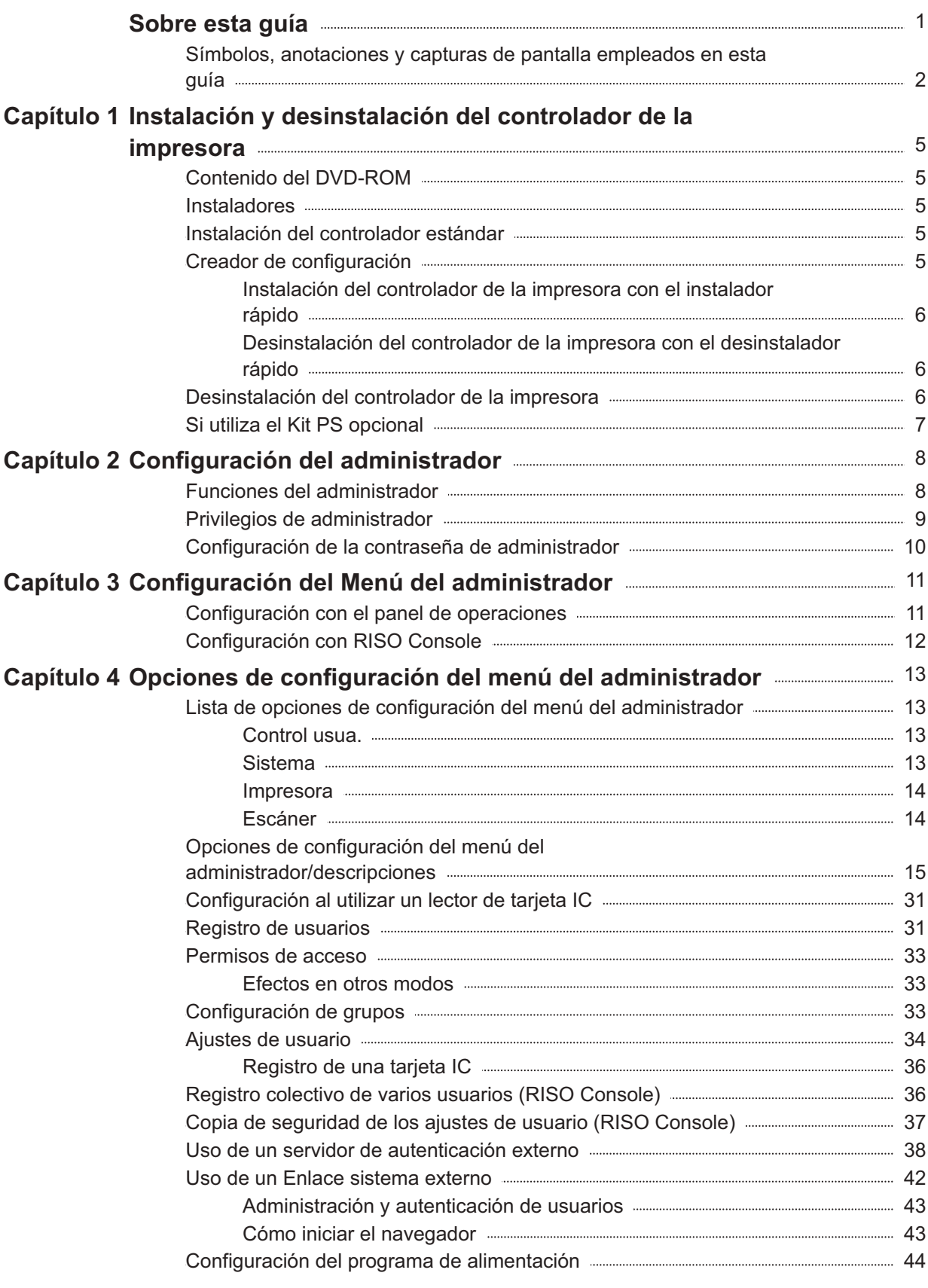

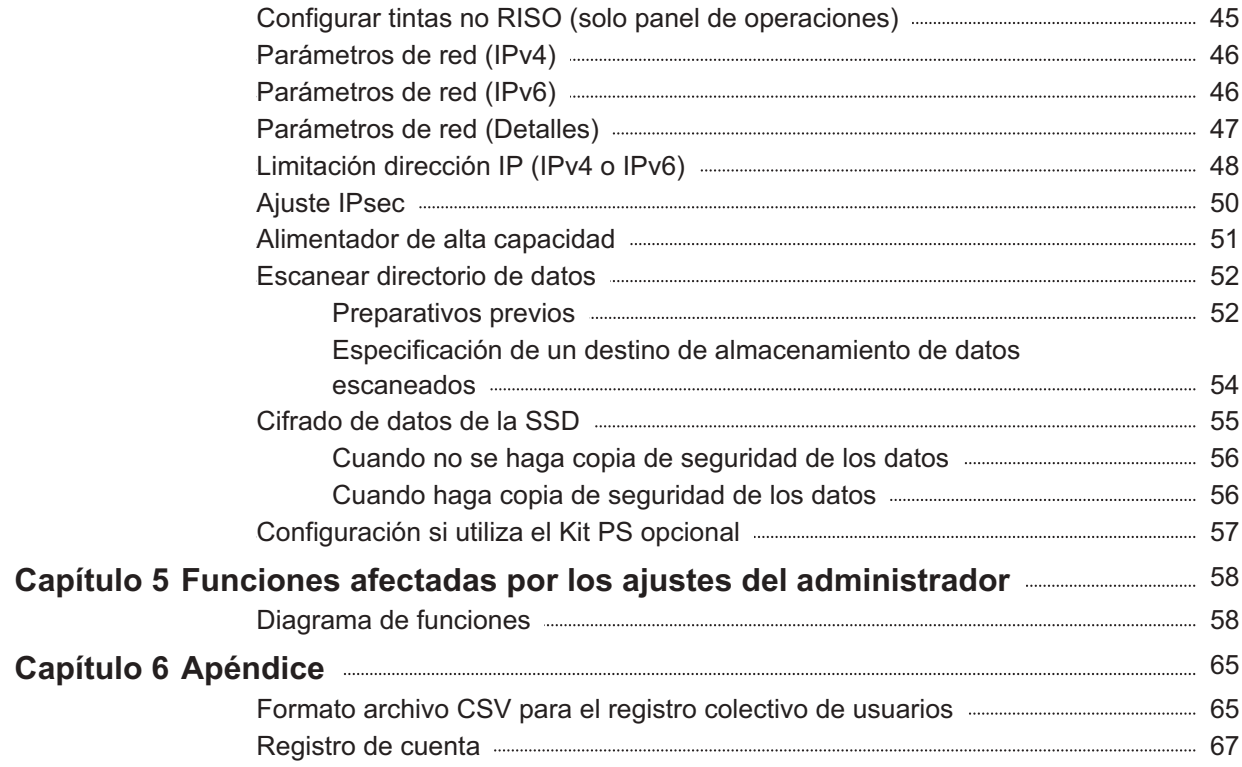

### <span id="page-6-1"></span><span id="page-6-0"></span>**Contenido del DVD-ROM**

- El DVD-ROM suministrado contiene lo siguiente: **Instalador estándar** •
	- Un controlador de la impresora para Windows.
- **Creador de configuración** Crea un instalador rápido y un desinstalador rápido.
- **Software de Defin. área cód. bar. RISO** Especifique las áreas del código de barras en los datos impresos para hacer impresiones óptimas para escanear códigos de barras.

El controlador de la impresora para Windows y el creador de configuración están disponibles en las versiones de 32 y 64 bits.

Compruebe si su ordenador funciona con la versión de 32 o de 64 bits para seleccionar el creador de configuración adecuado para usar.

```
Si utiliza Mac OS o Linux, instale el kit PS
•
 opcional.
```
### <span id="page-6-2"></span>**Instaladores**

Hay dos instaladores.

**Instalador estándar** •

Es el instalador incluido en el DVD-ROM. Al utilizar este instalador, cada usuario debe configurar las opciones del controlador de la impresora.

**Instalador rápido** •

Este instalador se crea utilizando el creador de configuración.

Puede utilizar el instalador rápido para instalar el controlador de la impresora con ajustes

personalizados. Los usuarios pueden empezar a usar el controlador de la impresora para imprimir desde un ordenador de inmediato, sin necesidad de configurar los ajustes.

Esta opción resulta útil si varios usuarios tienen que instalar el controlador de la impresora con la misma configuración.

Asimismo, esta modalidad también permite gestionar y utilizar la máquina, con operaciones como recuperar los valores por defecto de la impresión dúplex o impresión monocromática o limitar la utilización de la impresión en color.

Para más información sobre la creación de un instalador rápido, consulte "[Creador de](#page-6-4) [configuración](#page-6-4)" ([p.5\)](#page-6-4).

Los siguientes ajustes pueden personalizarse. Restricciones en el modo color •

- Valores predeterminados de las preferencias de impresión
- Propiedades que aparecen al hacer clic con el botón derecho del ratón en la impresora [Panel de control] - [Hardware y sonido] - [Dispositivos e impresoras]

# <span id="page-6-3"></span>**Instalación del controlador estándar**

Instale un controlador utilizando el instalador estándar incluido en el DVD-ROM. Introduzca el DVD-ROM en el ordenador para iniciar el asistente de instalación. Siga las instrucciones que aparecen para realizar la instalación.

Para obtener más información, consulte "Instalación y desinstalación del controlador de la impresora" en la "Guía del usuario".

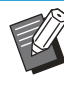

Para actualizar el controlador de la impresora, • desinstale el controlador actual antes de actualizarlo. Para más información, véase "[Desinstalación del controlador de la](#page-7-2) [impresora"](#page-7-2) ([p.6](#page-7-2)).

# <span id="page-6-4"></span>**Creador de configuración**

Puede crear un instalador rápido con el que puede instalar un controlador de la impresora personalizado.

Utilice esta utilidad para conceder los privilegios de administrador a los usuarios generales.

#### **Instale el controlador de la impresora con el instalador estándar.** 1

# **Configure los diferentes ajustes.** 2

Configure los valores predeterminados de las preferencias de impresión y los ajustes del cuadro de diálogo de propiedades para [Dispositivos e impresoras].

#### **Inicie el creador de configuración.** 3

Haga doble clic en "SetupMaker.exe". Este archivo está ubicado en [PrinterDriver] - [Windows 64-bit] (o [Windows 32-bit]) - [SetupMaker] en el DVD-ROM.

• Seleccione la carpeta correspondiente a la versión de Windows que utilice. De lo contrario, el creador de configuración no se iniciará.

### **Siga las instrucciones mostradas para configurar los ajustes.** 4

Se crea el instalador rápido y el desinstalador rápido.

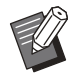

• Para conceder los privilegios de administrador a los usuarios generales, seleccione la casilla de verificación [Añadir privilegios de administrador] y especifique el nombre de usuario y la contraseña. El usuario con privilegios de

administrador puede usar el instalador rápido y el desinstalador rápido.

Utilice y guarde el instalador rápido y el • desinstalador rápido creados como un conjunto.

### <span id="page-7-0"></span>**Instalación del controlador de la impresora con el instalador rápido**

Haga doble clic en el archivo del instalador rápido "QuickSetup.exe" y siga las instrucciones que aparecen para realizar la instalación.

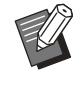

•

Para actualizar el controlador de la impresora, desinstale el controlador actual antes de actualizarlo.

### <span id="page-7-1"></span>**Desinstalación del controlador de la impresora con el desinstalador rápido**

Haga doble clic en el archivo

"QuickUninstaller.exe" del desinstalador rápido y siga las instrucciones que aparecen para la desinstalación.

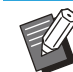

El desinstalador rápido creado con los ajustes • distintos a los configurados para el instalador rápido no puede desinstalar completamente el controlador de la impresora. Utilice el desinstalador rápido que se encuentra en un conjunto con el instalador rápido utilizado.

# <span id="page-7-2"></span>**Desinstalación del controlador de la impresora**

### **Para Windows 10 y Windows Server 2019**

Haga clic en [Inicio] - [RISO ComColor-GL] - [Desinstalador]. Siga las instrucciones que aparecen para realizar la desinstalación. Después de desinstalar el controlador de la impresora, reinicie el ordenador.

### **Para Windows 8.1, Windows Server 2012, y Windows Server 2012 R2**

Abra la pantalla [Apps] y haga clic en [RISO ComColor-GL] - [Desinstalador]. Siga las instrucciones que aparecen para realizar la desinstalación.

Después de desinstalar el controlador de la impresora, reinicie el ordenador.

.................

...............

# <span id="page-8-0"></span>**Si utiliza el Kit PS opcional**

Instale el controlador de la impresora específico para PostScript 3.

El kit PS FG10 no es compatible en algunas regiones.

Si desea obtener más información sobre cómo instalar/desinstalar el controlador de la impresora y los requisitos de funcionamiento, consulte "Kit PS" en la "Guía del usuario".

### <span id="page-9-1"></span><span id="page-9-0"></span>**Funciones del administrador**

El administrador realiza las siguientes configuraciones para preparar el entorno para que otros usuarios utilicen esta máquina.

> Definir la contraseña de administrador [\(p.10\)](#page-11-0) 1

2 Iniciar sesión como usuario con privilegios de administrador [\(p.11\)](#page-12-1)

Configurar los ajustes de red (al 3 conectar la máquina a una red) [\(p.46\)](#page-47-0)

4 Registrar usuarios ([p.31\)](#page-32-1)

Configurar otras opciones necesarias 5 en el menú del administrador [\(p.11\)](#page-12-0)

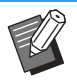

• Es necesario especificar un administrador para esta máquina como mínimo.

• Al conectar la máquina a una red, primero configure [Parámetros de red (IPv4)] o [Parámetros de red (IPv6)]. Para configurar los valores predeterminados en el Modo de copia, escanear, almacenamiento (Guardar) o • USB (Guardar), inicie sesión como usuario con privilegios de administrador y vaya a la pantalla de modo. Para obtener más información, consulte "Guardado por defecto" en la "Guía del usuario".

# <span id="page-10-0"></span>**Privilegios de administrador**

El administrador dispone de los dos privilegios siguientes.

- Acceso a los ajustes del entorno operativo y modificación de los valores predeterminados en el menú del administrador.
- Acceso a funciones que solo puede utilizar el administrador al usar esta máquina. •

### **Ajustes del menú del administrador**

El administrador puede configurar los ajustes descritos en "[Opciones de configuración del menú del](#page-14-0) [administrador](#page-14-0)" ([p.13](#page-14-0)).

Para obtener más información sobre cómo configurar los ajustes, consulte "[Configuración del Menú del](#page-12-0) [administrador](#page-12-0)" ([p.11](#page-12-0)).

### **Funciones exclusivas para el administrador**

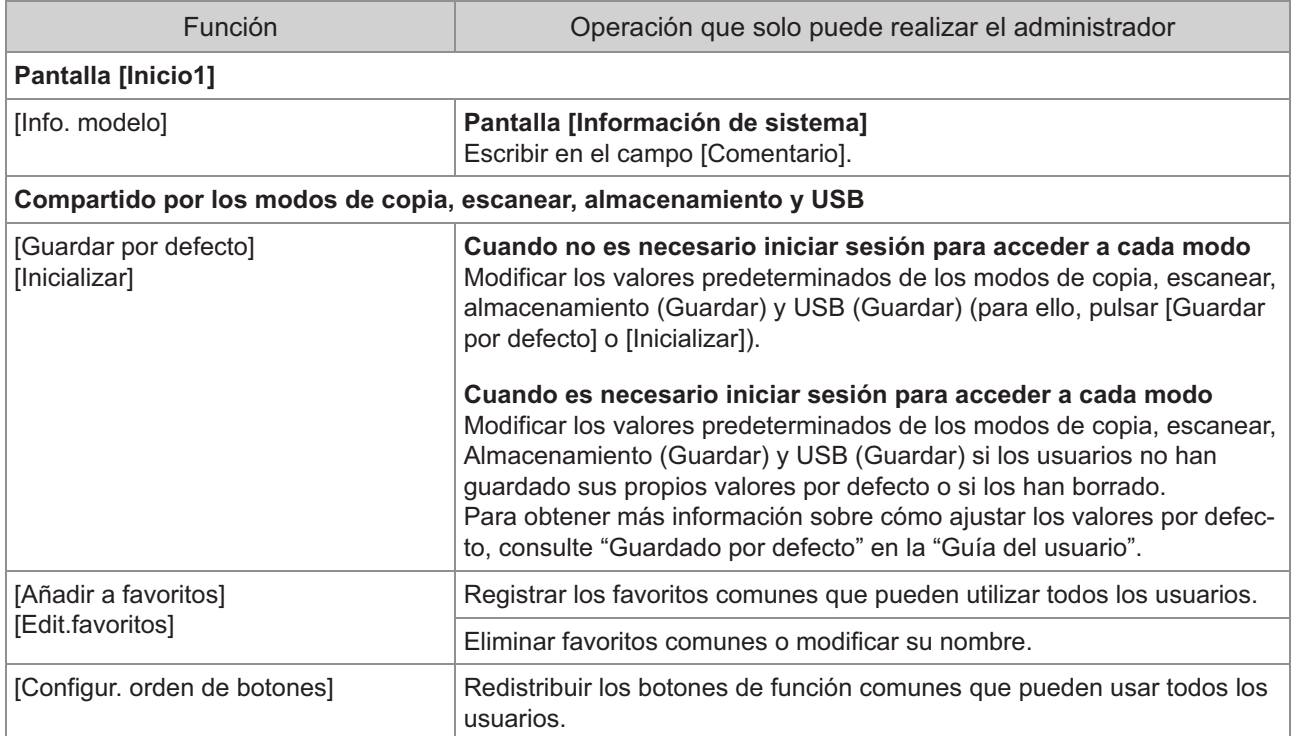

Las siguientes funciones solo puede utilizarlas el administrador en cada modo.

**Para utilizar las funciones anteriores, inicie sesión como usuario con privilegios de administrador.**

# <span id="page-11-0"></span>**Configuración de la contraseña de administrador**

Con la configuración de fábrica hay registrado un usuario con privilegios de administrador llamado "Admin".

Al utilizar esta máquina por primera vez, inicie sesión como "Admin" siguiendo el procedimiento descrito a continuación y defina la contraseña.

- **Si olvida la contraseña de administrador, debe restaurar la unidad de estado sólido (SSD) a su estado inicial y establecer la contraseña de nuevo. El personal técnico de ComColor se encarga de inicializar el SSD. Póngase en contacto con su distribuidor o representante de servicio autorizado para obtener ayuda.**
	- **Cuando se inicialicen los ajustes, el sistema volverá a su configuración predeterminada de fábrica y se restablecerá toda la información siguiente.**
		- Ajustes del usuario (menú personalizado, ajustes del administrador)
		- Información de usuario (ID, contraseña, etc.)
		- Trabajo de impresión
		- Datos personales almacenados
	- Datos de almacenamiento compartidos -
	- Archivo escaneado -

# **Pulse la tecla [Login/Logout] en el panel de operaciones.** 1

Se muestra la pantalla [Iniciar sesión].

# **Toque [Admin].** 2

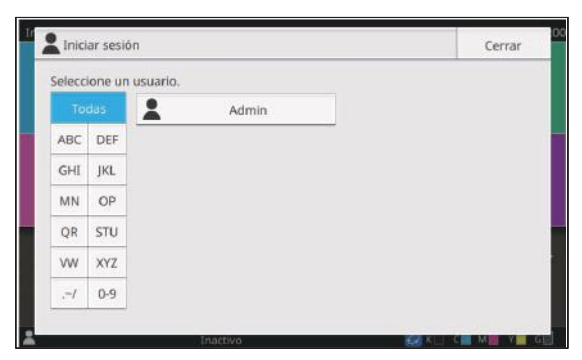

Se muestra la pantalla [Contraseña].

# **Introduzca la contraseña provisional.** 3

La configuración de fábrica es el número de serie de esta máquina.

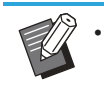

Puede comprobar el número de serie de • esta máquina en la pantalla [Información de sistema] - [Info. modelo]. Para más información, véase "Pantalla [Información de sistema]" en la "Guía del usuario".

### **Toque [Iniciar sesión].** 4

Se muestra la pantalla [Cambiar contraseña].

### **Introduzca la nueva contraseña y 5** Introduzca la nuev<br>toque [Siguiente].

La contraseña debe tener de 0 a 16 caracteres (números o letras minúsculas).

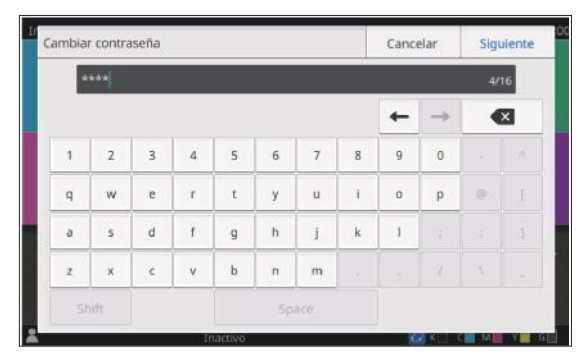

Después de tocar [Siguiente], se muestra la pantalla [Cambiar contraseña (confirmar)].

### **Vuelva a introducir la nueva 6 Vuelva a introducir la nueva<br>contraseña y toque [Aceptar].**

Puede cambiarse el nombre de usuario en [Ajustes de usuario] en el menú del administrador. Para más información, véase ["Ajustes de usuario](#page-35-0)" [\(p.34\)](#page-35-0).

# <span id="page-12-0"></span>Capítulo 3 Configuración del Menú del administrador

El menú del administrador puede configurarse de dos formas:

- Configuración con el panel de operaciones de la máquina
- Configuración con RISO Console •

Esta guía presenta el procedimiento para configurar el menú del administrador con el panel de operaciones.

**Para configurar el menú del** • **administrador, inicie sesión como usuario con privilegios de administrador.**

# <span id="page-12-1"></span>**Configuración con el panel de operaciones**

#### **Inicie sesión como usuario con privilegios de administrador.** 1

Pulse la tecla [Login/Logout] en el panel de operaciones para iniciar sesión.

**Toque [Menú Administrador] en la pantalla [Inicio1].** 2

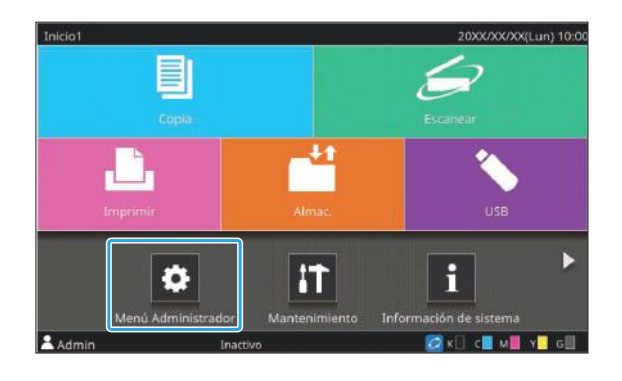

### Seleccione la categoría que<br>Contiene el elemento que de **contiene el elemento que desea configurar.**

Los ajustes del menú del administrador se dividen en cuatro categorías según la función (Control usua., Sistema, Impresora y Escáner).

Estos botones permiten acceder a los ajustes de cada categoría. Utilícelos para mostrar cada una de las funciones clasificadas en categorías.

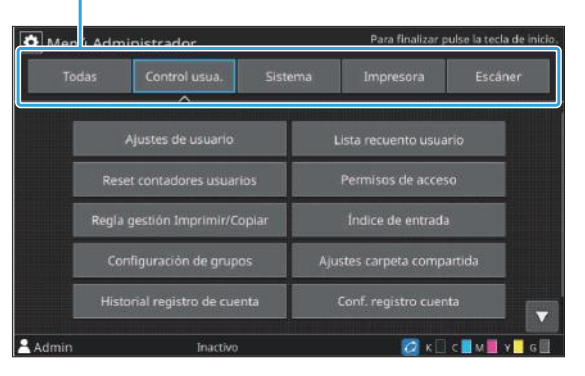

# **Configure los diferentes ajustes.** 4

Después de configurar los ajustes, pulse la tecla [Inicio] para salir del menú del administrador.

# <span id="page-13-0"></span>**Configuración con RISO Console**

#### **Inicie RISO Console.**

Inicie su navegador web, introduzca la dirección IP de la máquina en la barra de direcciones y pulse la tecla [Enter].

# **Inicie sesión como usuario con privilegios de administrador.** 2

Introduzca su nombre de usuario y contraseña y haga clic en [Iniciar sesión].

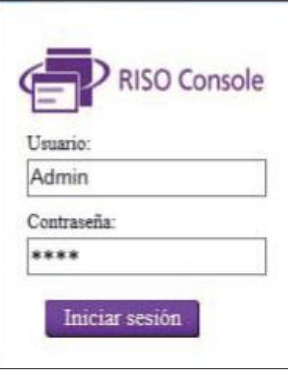

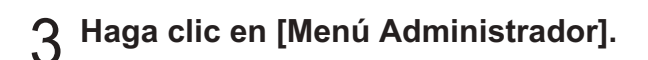

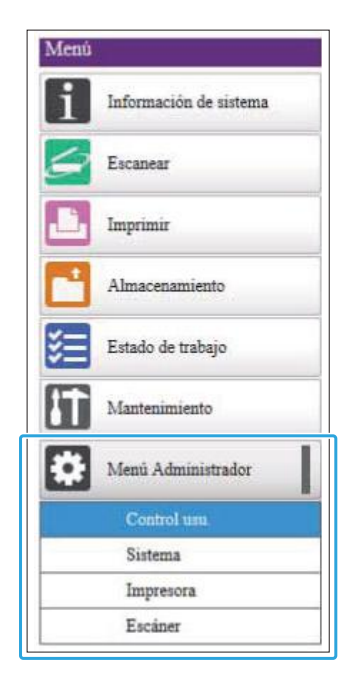

### **4 Seleccione la categoría que<br>Contiene el elemento que de contiene el elemento que desea configurar.**

Los ajustes del menú del administrador se dividen en cuatro categorías según la función (Control usua., Sistema, Impresora y Escáner).

# **Configure los diferentes ajustes.** 5

Tras configurar los ajustes, haga clic en [Cerrar sesión] o cierre la pantalla para salir del menú del administrador.

..........

# <span id="page-14-0"></span>Capítulo 4 Opciones de configuración del menú del administrador

## <span id="page-14-1"></span>**Lista de opciones de configuración del menú del administrador**

Esta sección explica los elementos de configuración del menú del administrador para cada categoría con la que se clasifican las funciones.

La lista de páginas de referencia muestra dónde pueden consultarse los detalles y los valores de cada función.

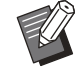

Si el equipo opcional que debe configurarse • no está conectado, los ajustes correspondientes no aparecerán.

### <span id="page-14-2"></span>**Control usua.**

Esta función limita las funciones disponibles para cada usuario y gestiona el historial de trabajos.

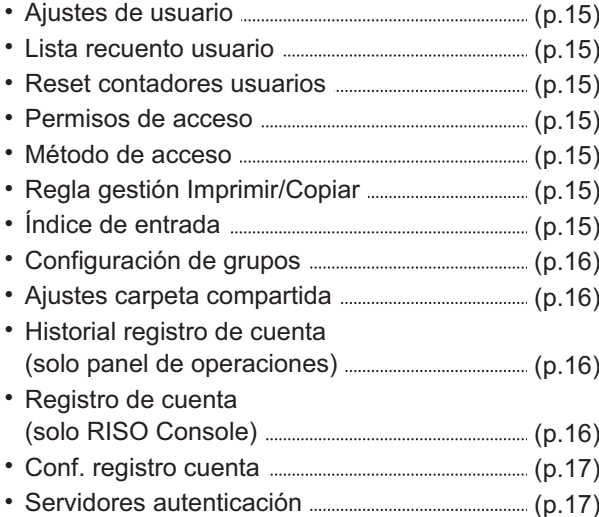

#### <span id="page-14-3"></span>**Sistema**

A continuación se enumeran los ajustes del sistema y de red:

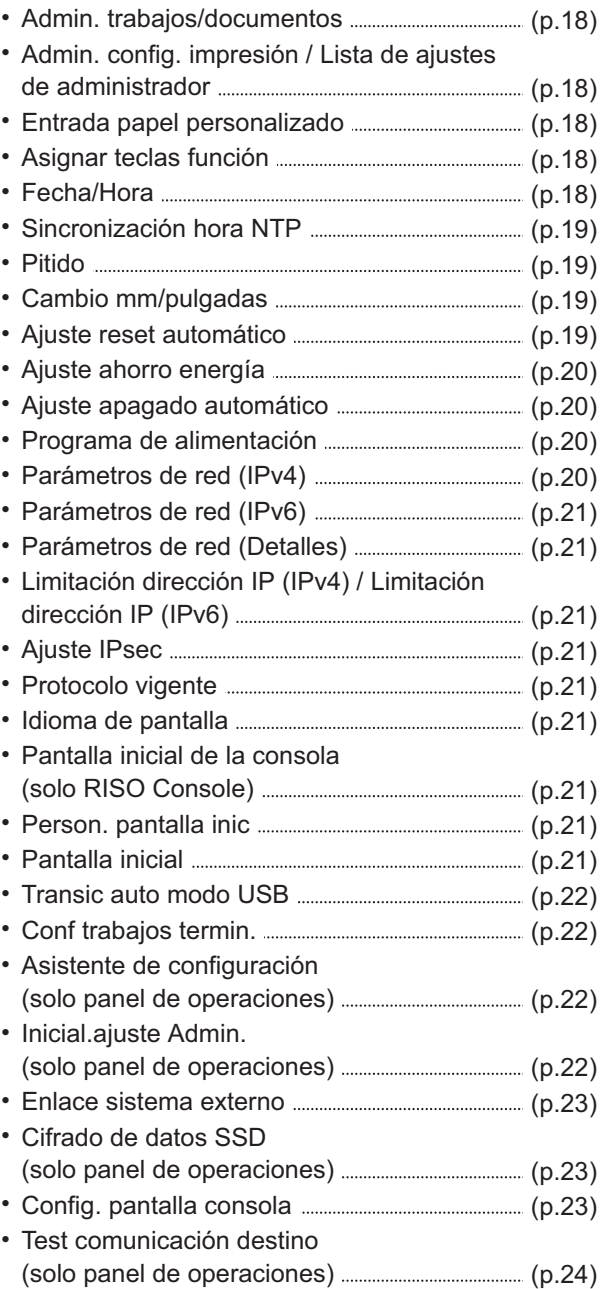

### <span id="page-15-0"></span>**Impresora**

A continuación se presentan los ajustes de la función de impresión.

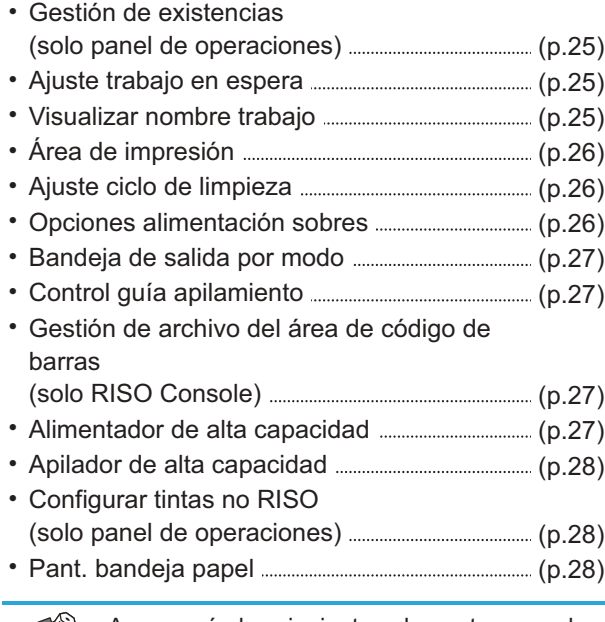

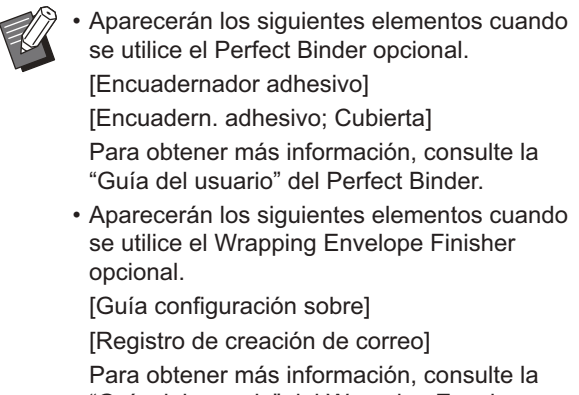

"Guía del usuario" del Wrapping Envelope Finisher.

### **Escáner**

<span id="page-15-1"></span>................

..........

..................

.....................

A continuación se presentan los ajustes de la función de escáner.

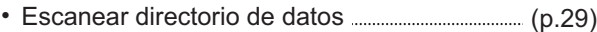

- Entrada de dirección de correo [\(p.29\)](#page-30-1)
- Nivel de Color/Negro [\(p.29\)](#page-30-2)
- Botón de copias adicionales [\(p.29\)](#page-30-3)
- Conf guard. doc escan [\(p.29\)](#page-30-4)
- Configuración correo [\(p.30\)](#page-31-0)
- Permiso introd. dirección [\(p.30\)](#page-31-1)

# <span id="page-16-0"></span>**Opciones de configuración del menú del administrador/descripciones**

- - Los ajustes predeterminados de fábrica aparecen subrayados.
	- Las opciones que se pueden configurar tanto en el panel de operaciones como en RISO Console se explican con ejemplos de configuración con el panel de operaciones. •
	- Al configurar elementos con RISO Console, el contenido mostrado de las opciones disponibles puede ser distinto del mostrado en el panel de operaciones.
	- indica los ajustes que deben configurarse si se conecta un lector de tarjeta IC.

### **Control usua.**

<span id="page-16-7"></span><span id="page-16-6"></span><span id="page-16-5"></span><span id="page-16-4"></span><span id="page-16-3"></span><span id="page-16-2"></span><span id="page-16-1"></span>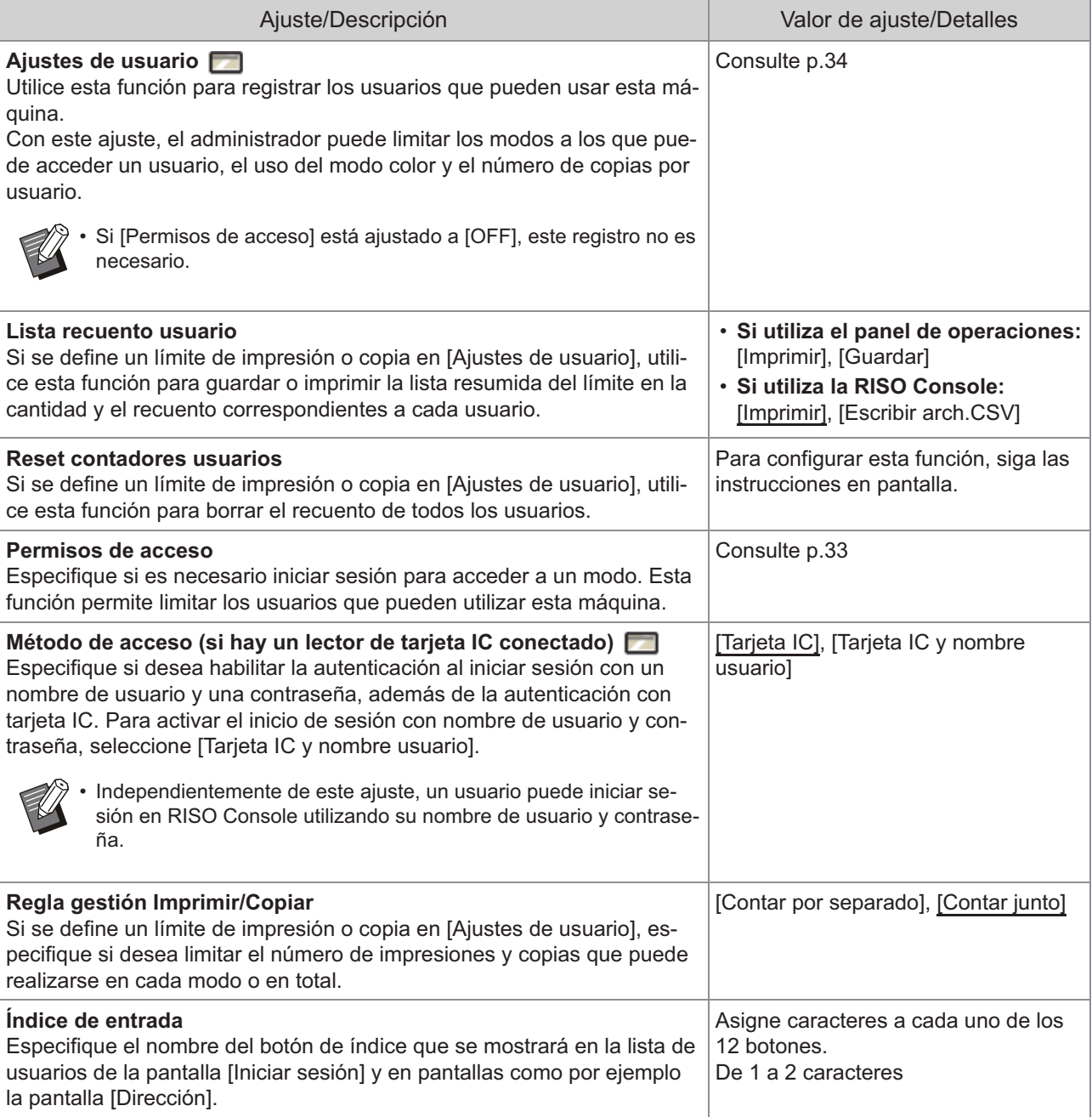

<span id="page-17-3"></span><span id="page-17-2"></span><span id="page-17-1"></span><span id="page-17-0"></span>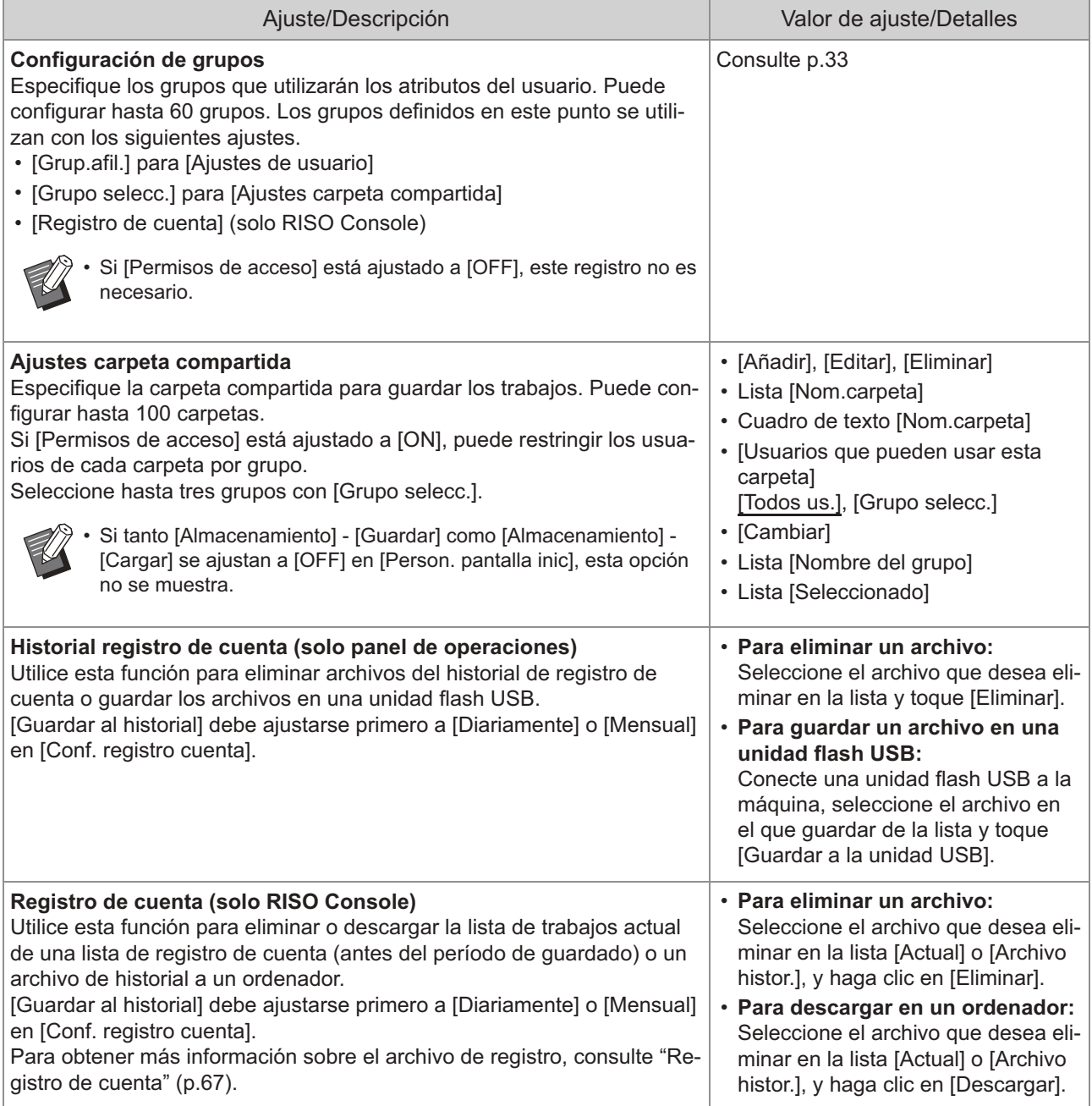

<span id="page-18-1"></span><span id="page-18-0"></span>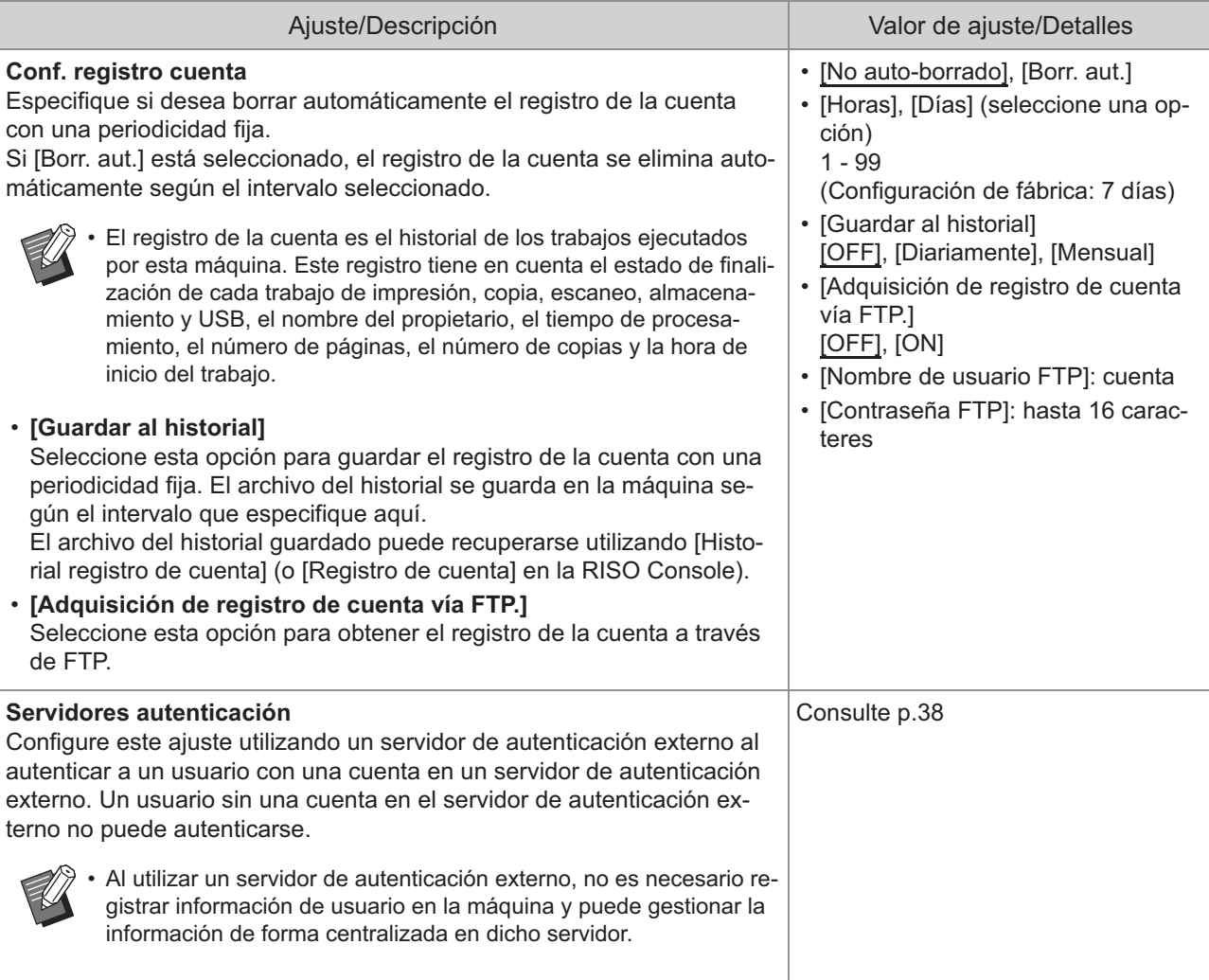

### **Sistema**

<span id="page-19-4"></span><span id="page-19-3"></span><span id="page-19-2"></span><span id="page-19-1"></span><span id="page-19-0"></span>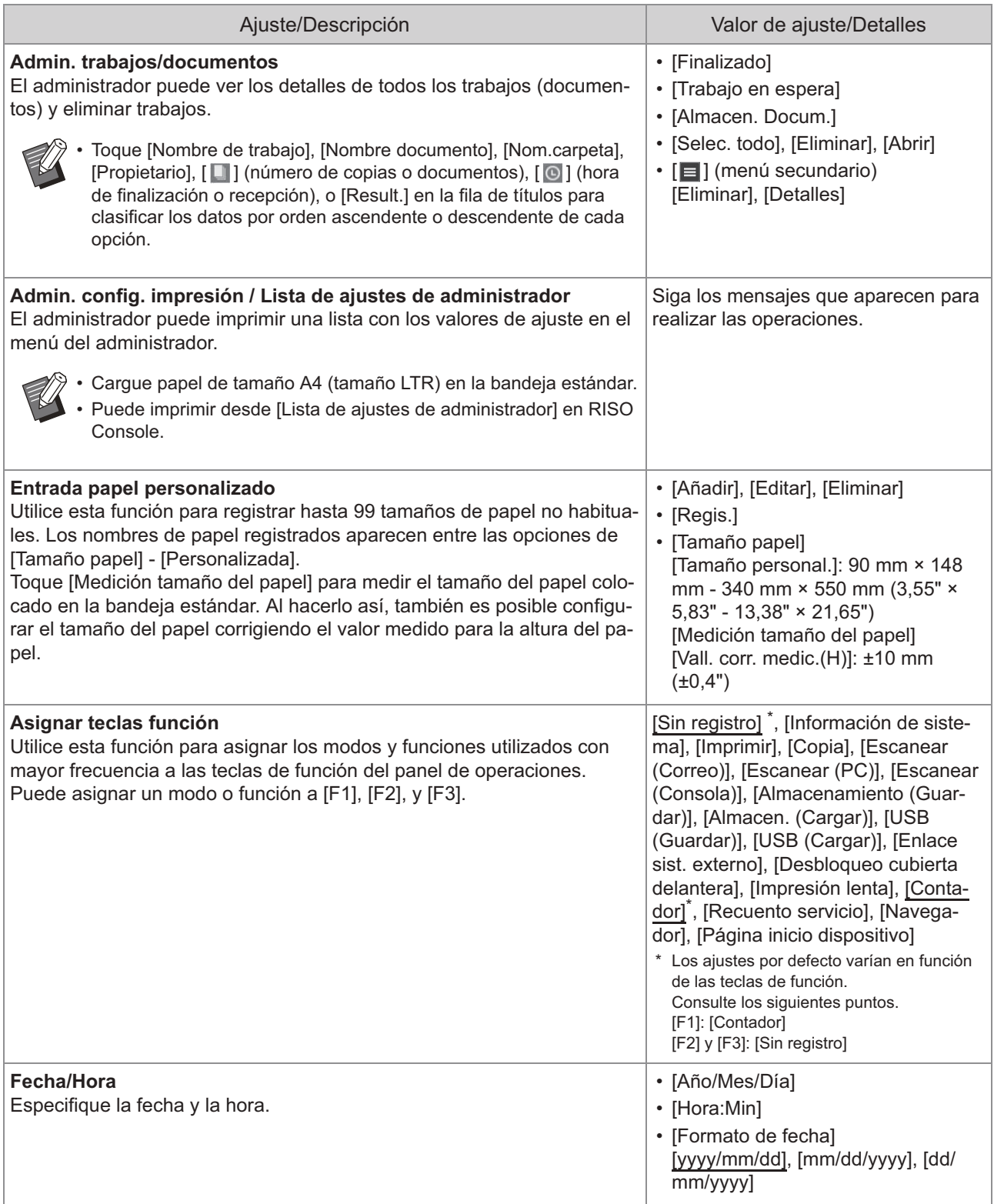

<span id="page-20-3"></span><span id="page-20-2"></span><span id="page-20-1"></span><span id="page-20-0"></span>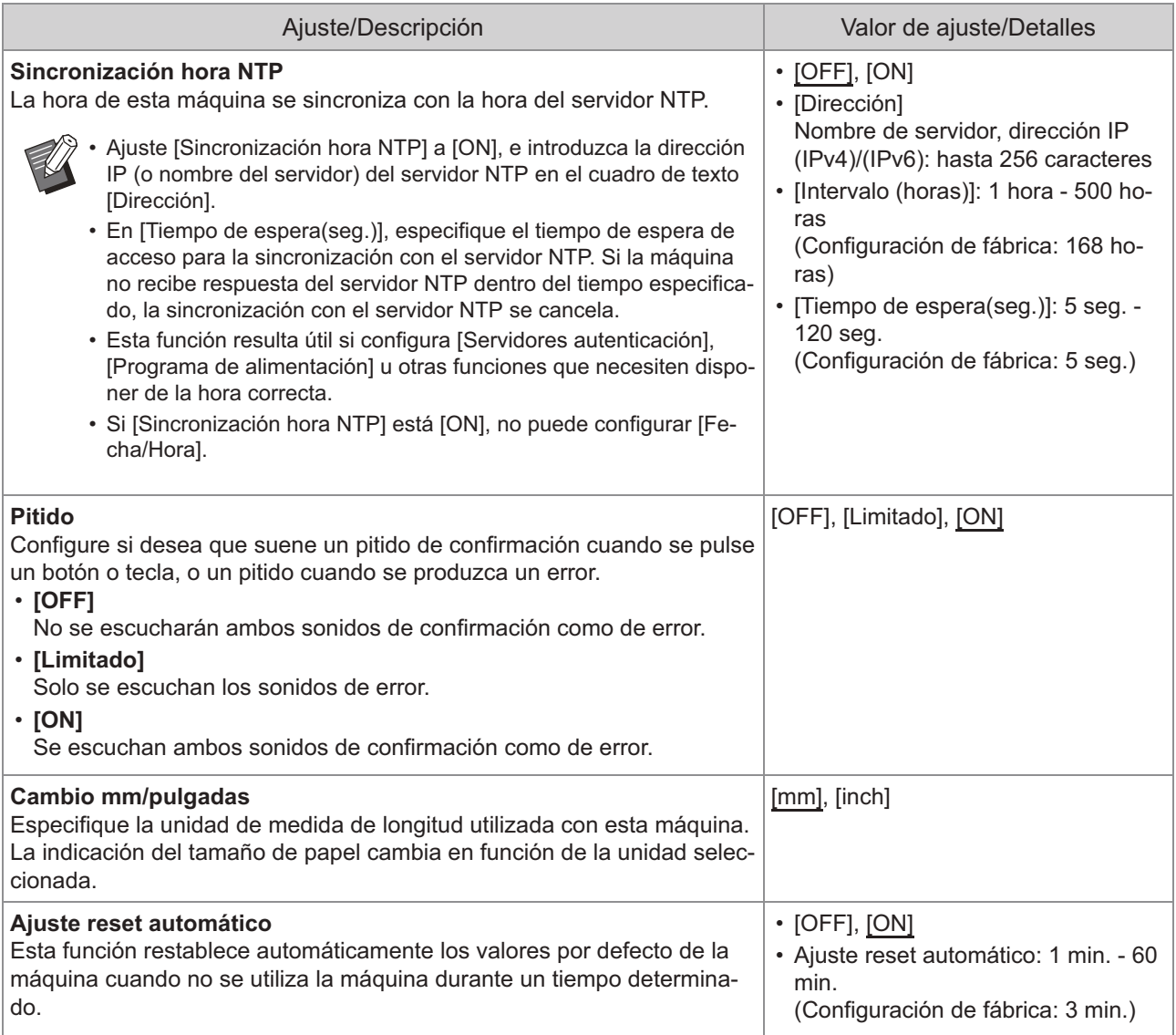

<span id="page-21-3"></span><span id="page-21-2"></span><span id="page-21-1"></span><span id="page-21-0"></span>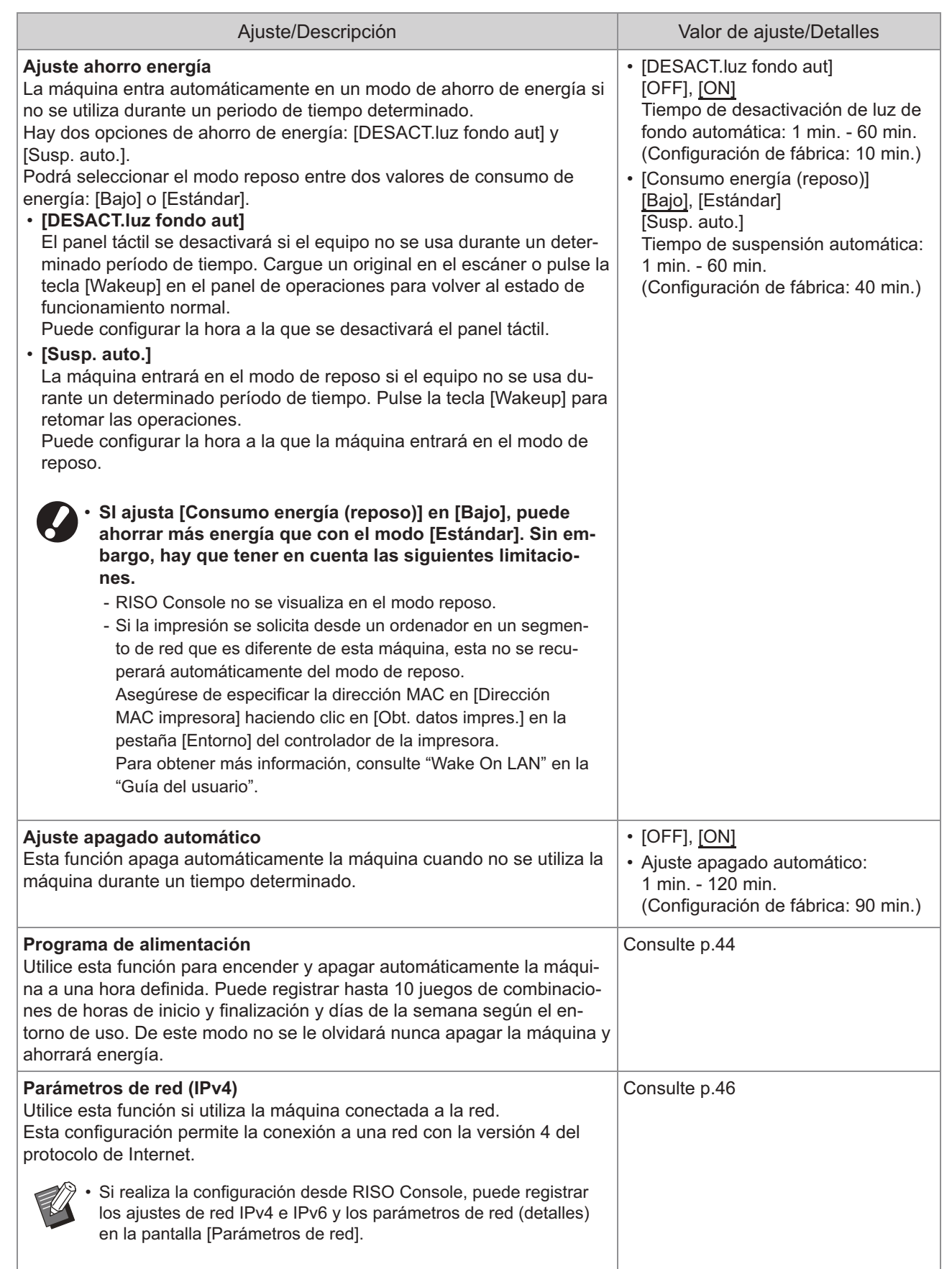

<span id="page-22-8"></span><span id="page-22-7"></span><span id="page-22-6"></span><span id="page-22-5"></span><span id="page-22-4"></span><span id="page-22-3"></span><span id="page-22-2"></span><span id="page-22-1"></span><span id="page-22-0"></span>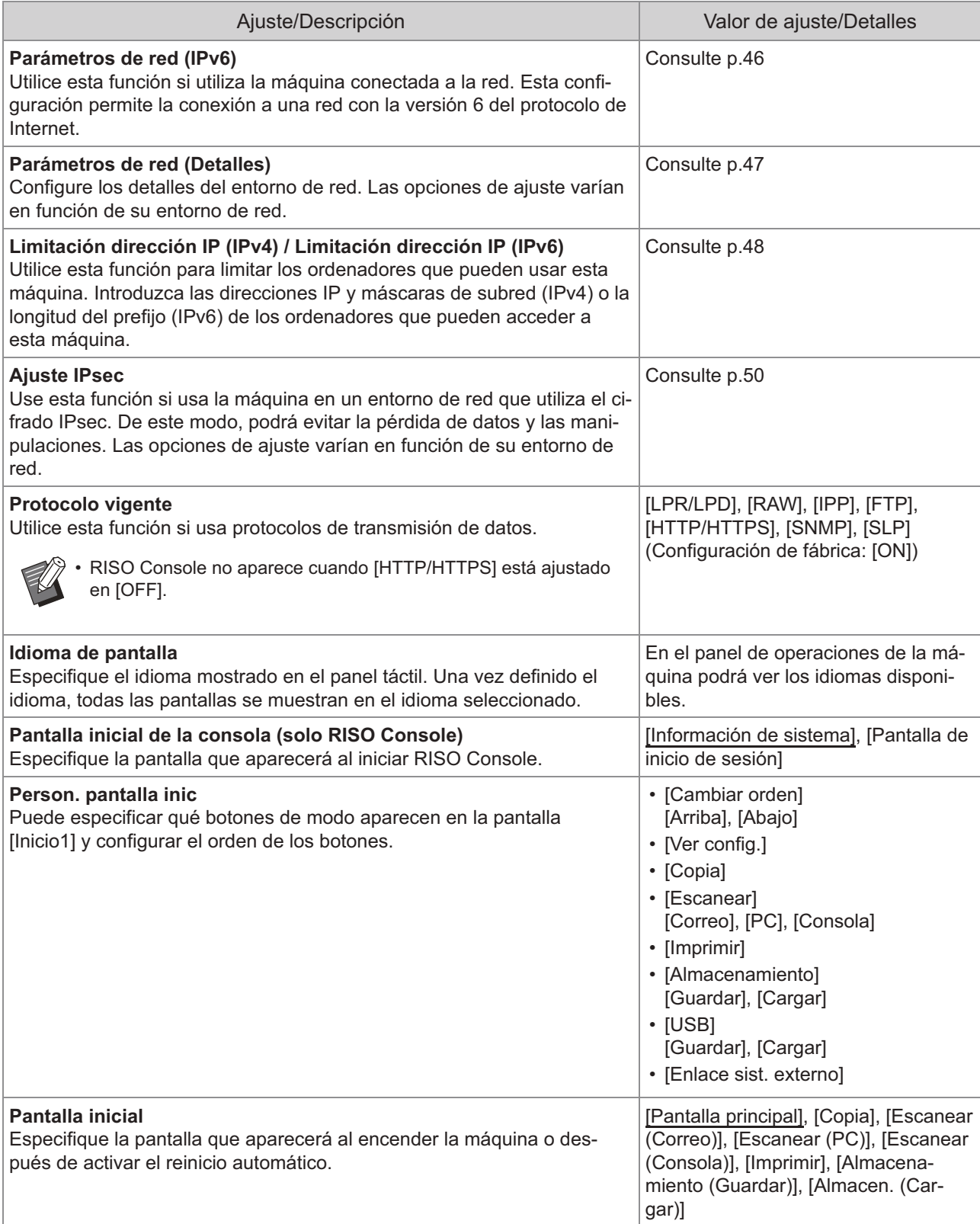

<span id="page-23-3"></span><span id="page-23-2"></span><span id="page-23-1"></span><span id="page-23-0"></span>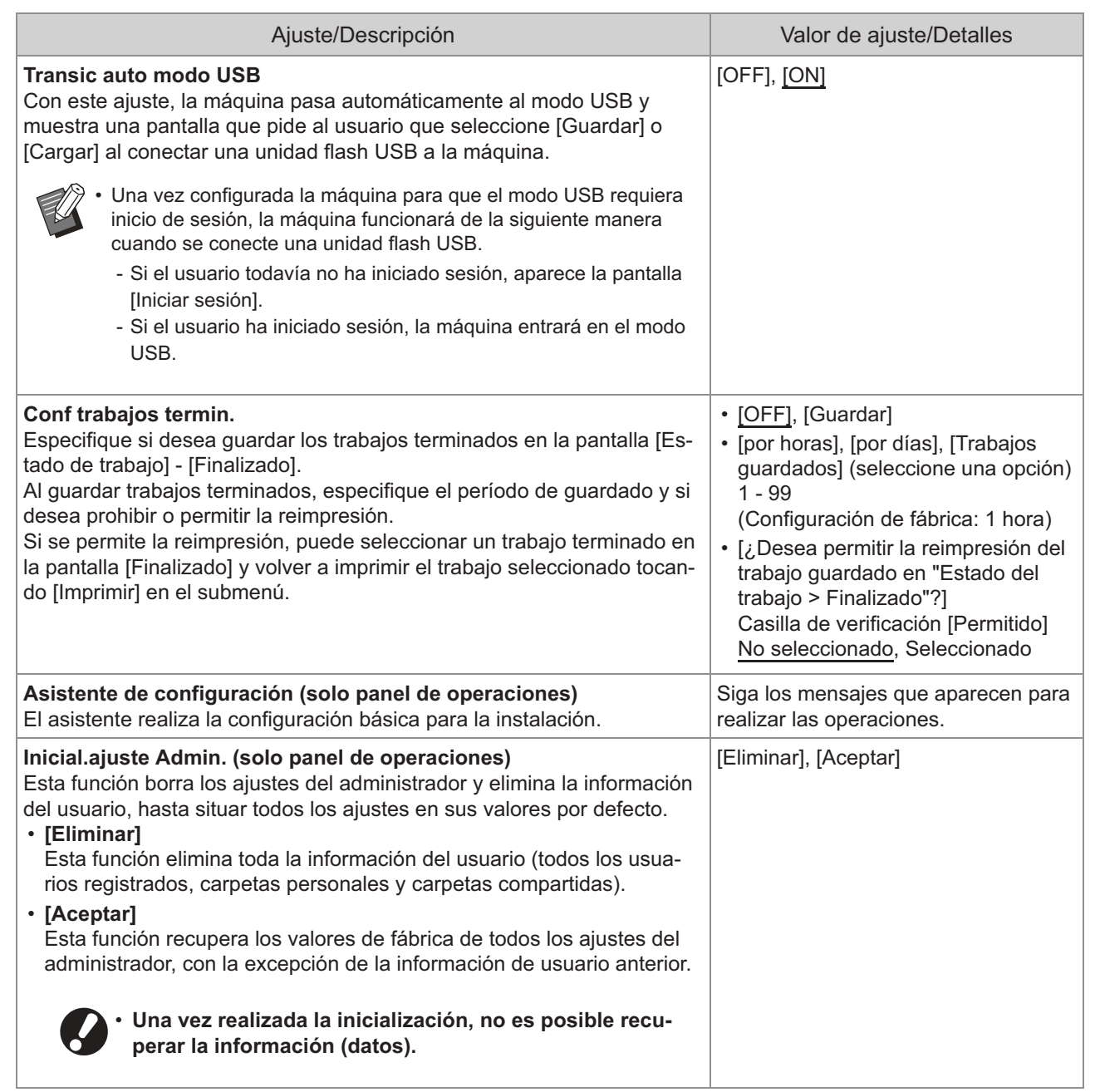

<span id="page-24-2"></span><span id="page-24-1"></span><span id="page-24-0"></span>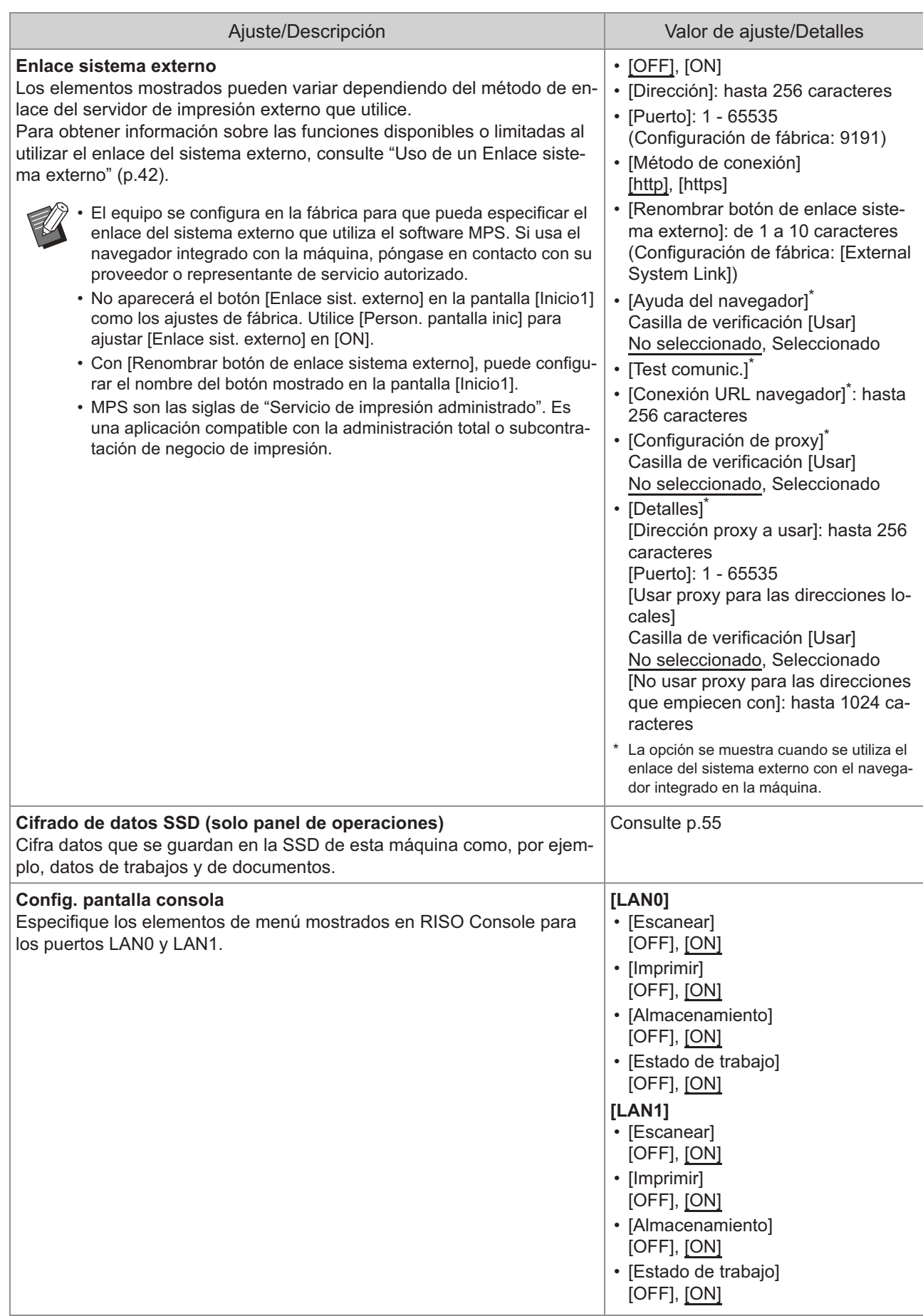

<span id="page-25-0"></span>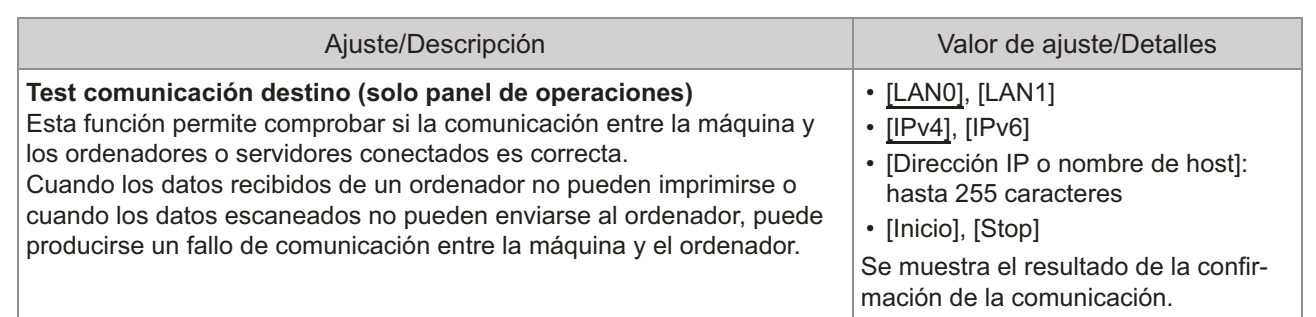

### **Impresora**

<span id="page-26-2"></span><span id="page-26-1"></span><span id="page-26-0"></span>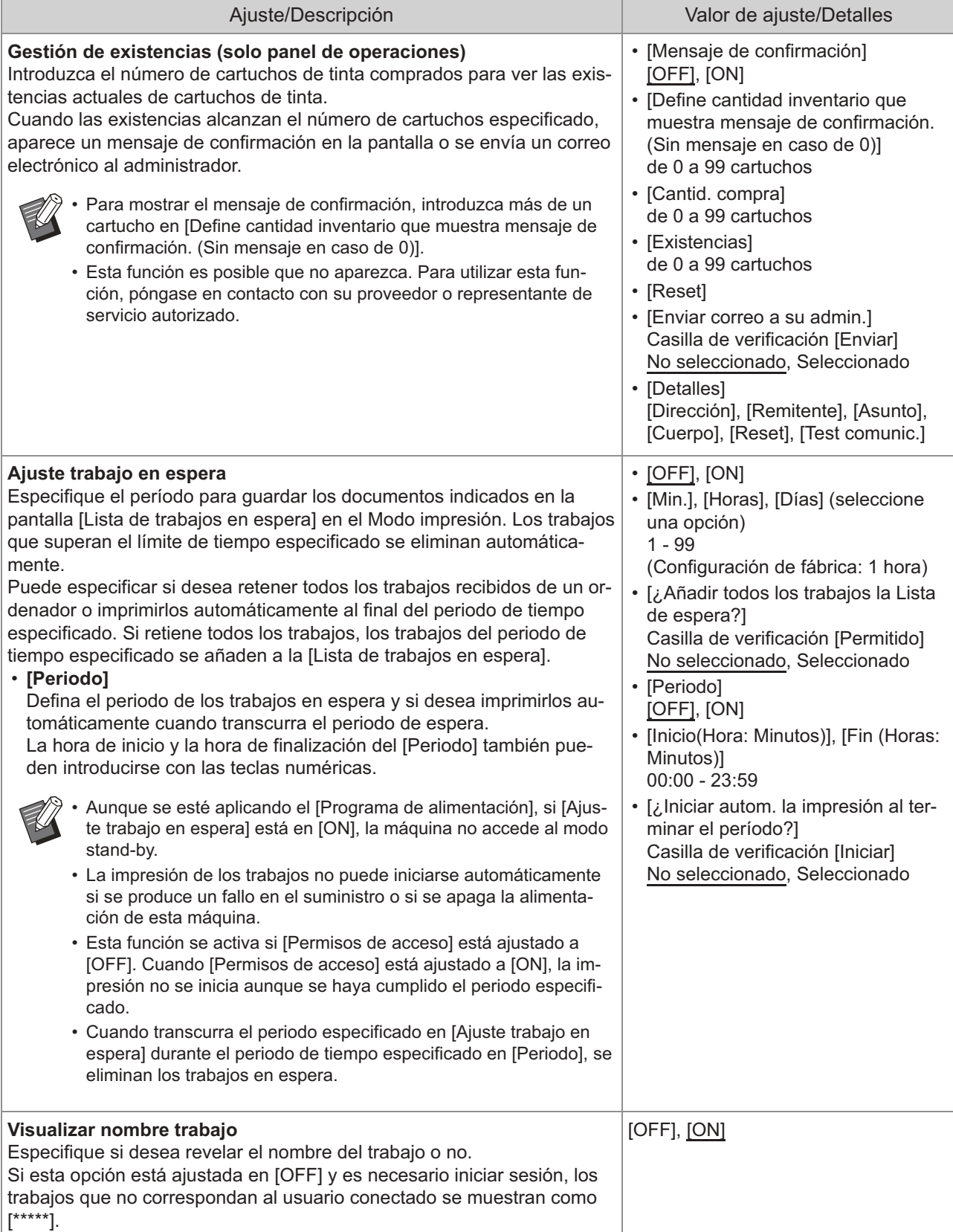

<span id="page-27-2"></span><span id="page-27-1"></span><span id="page-27-0"></span>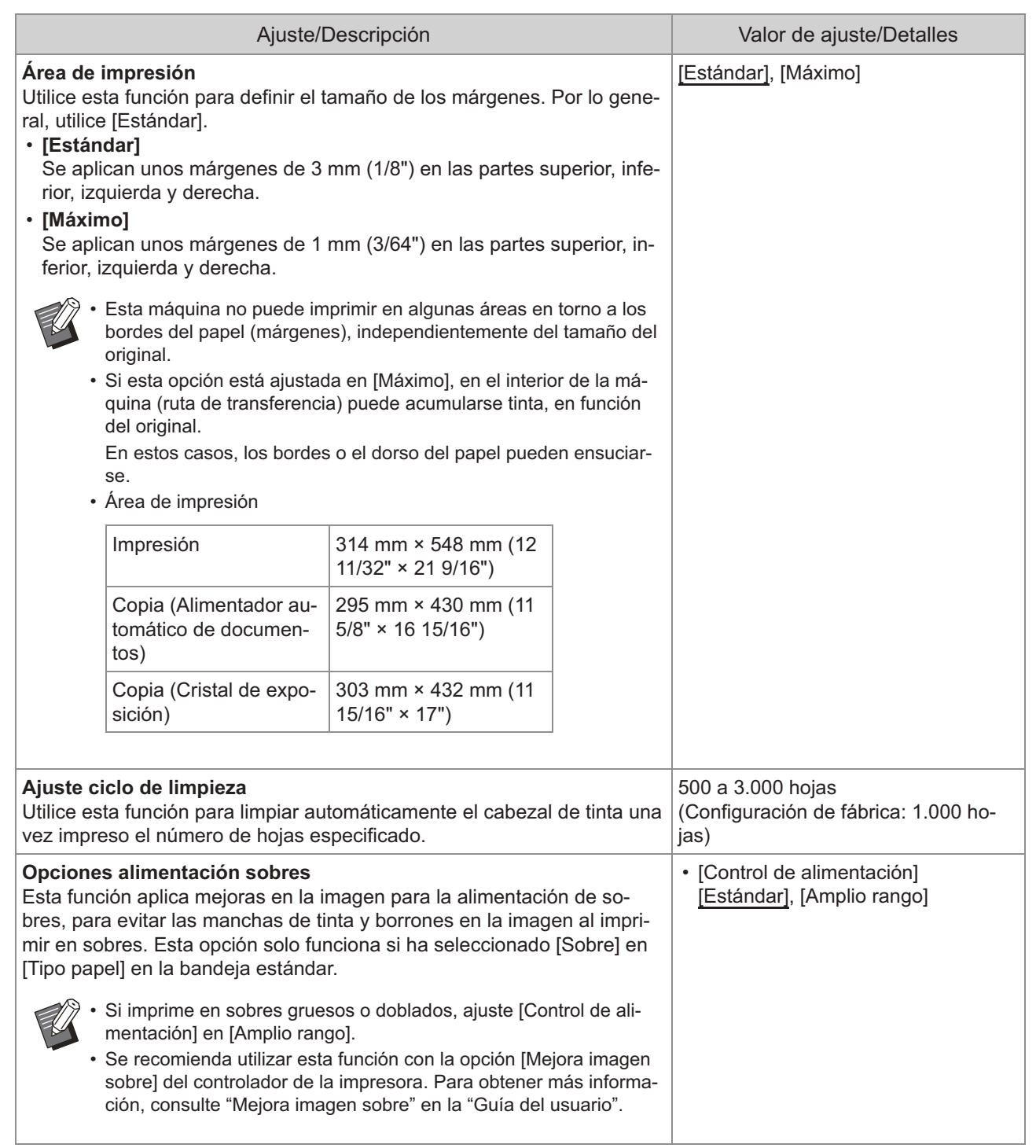

<span id="page-28-3"></span><span id="page-28-2"></span><span id="page-28-1"></span><span id="page-28-0"></span>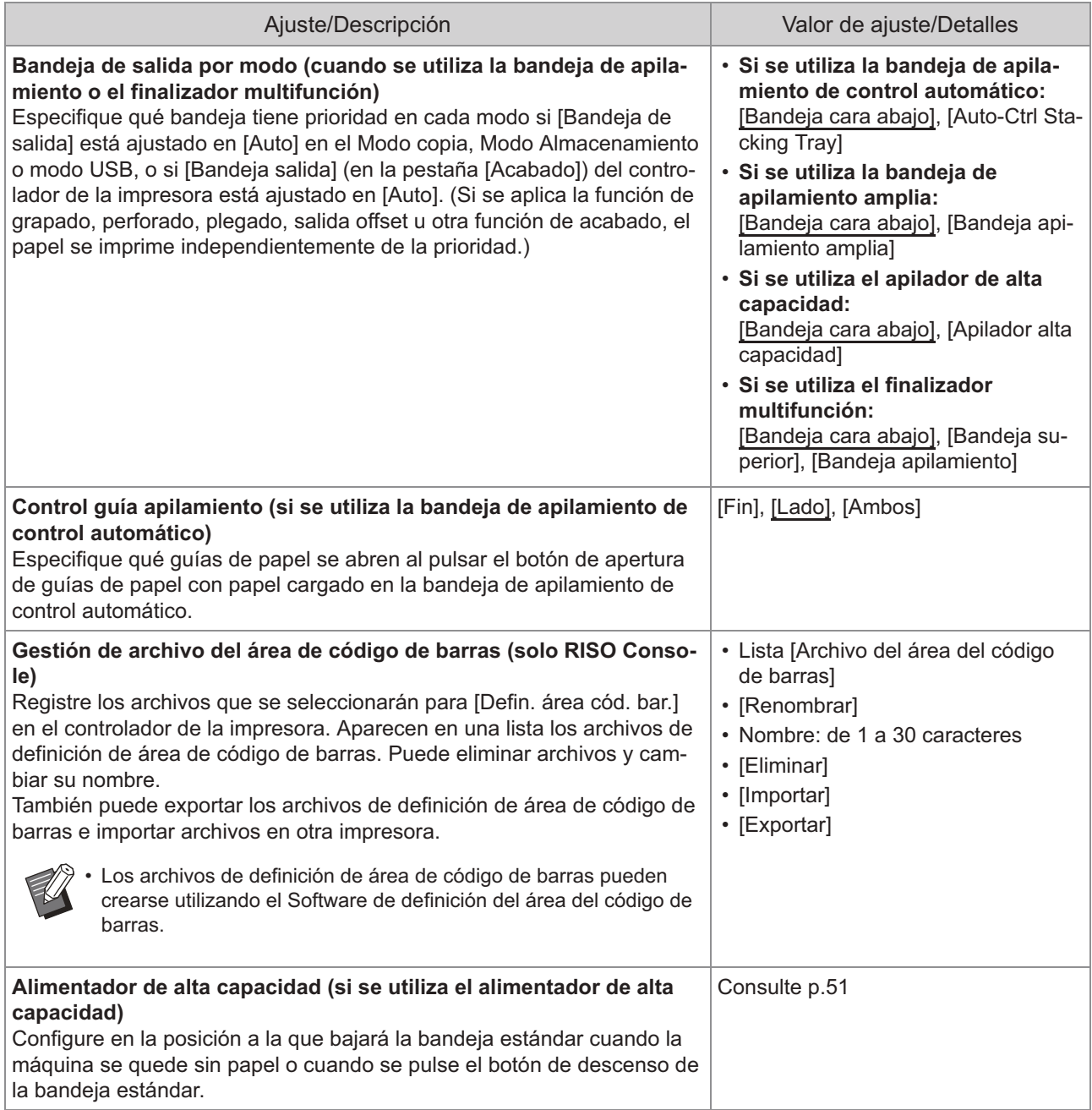

<span id="page-29-2"></span><span id="page-29-1"></span><span id="page-29-0"></span>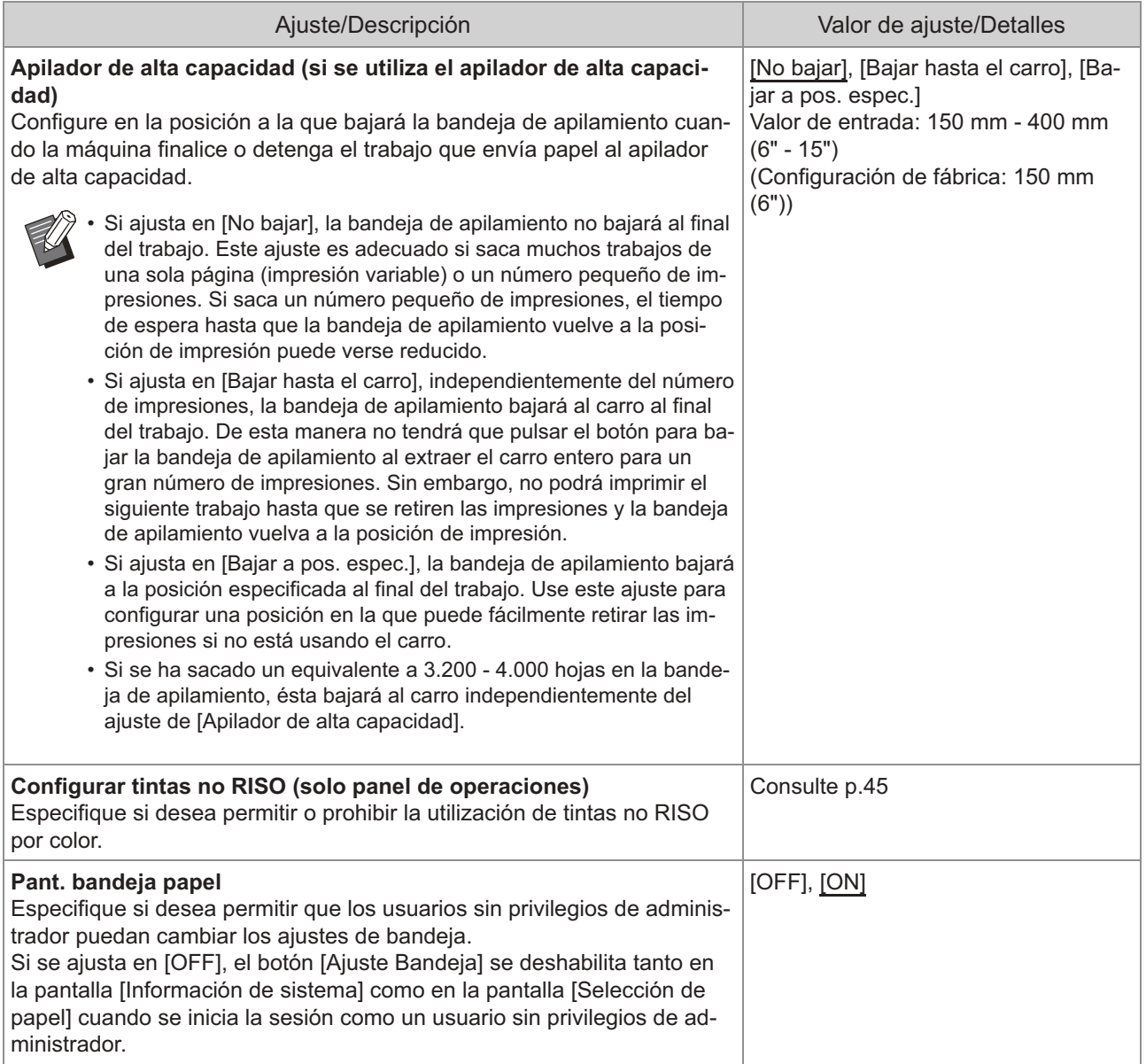

## **Escáner**

<span id="page-30-4"></span><span id="page-30-3"></span><span id="page-30-2"></span><span id="page-30-1"></span><span id="page-30-0"></span>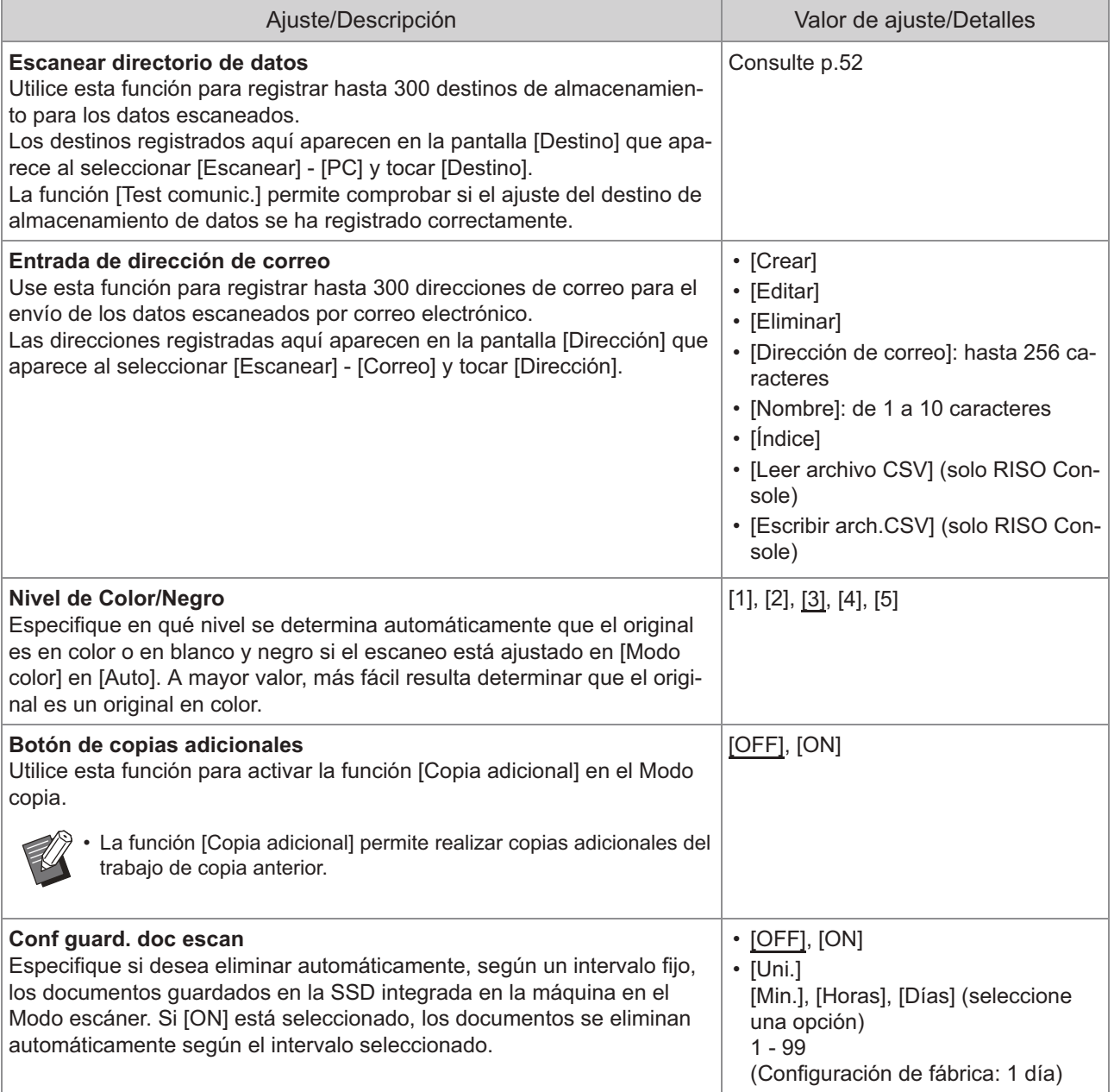

<span id="page-31-1"></span><span id="page-31-0"></span>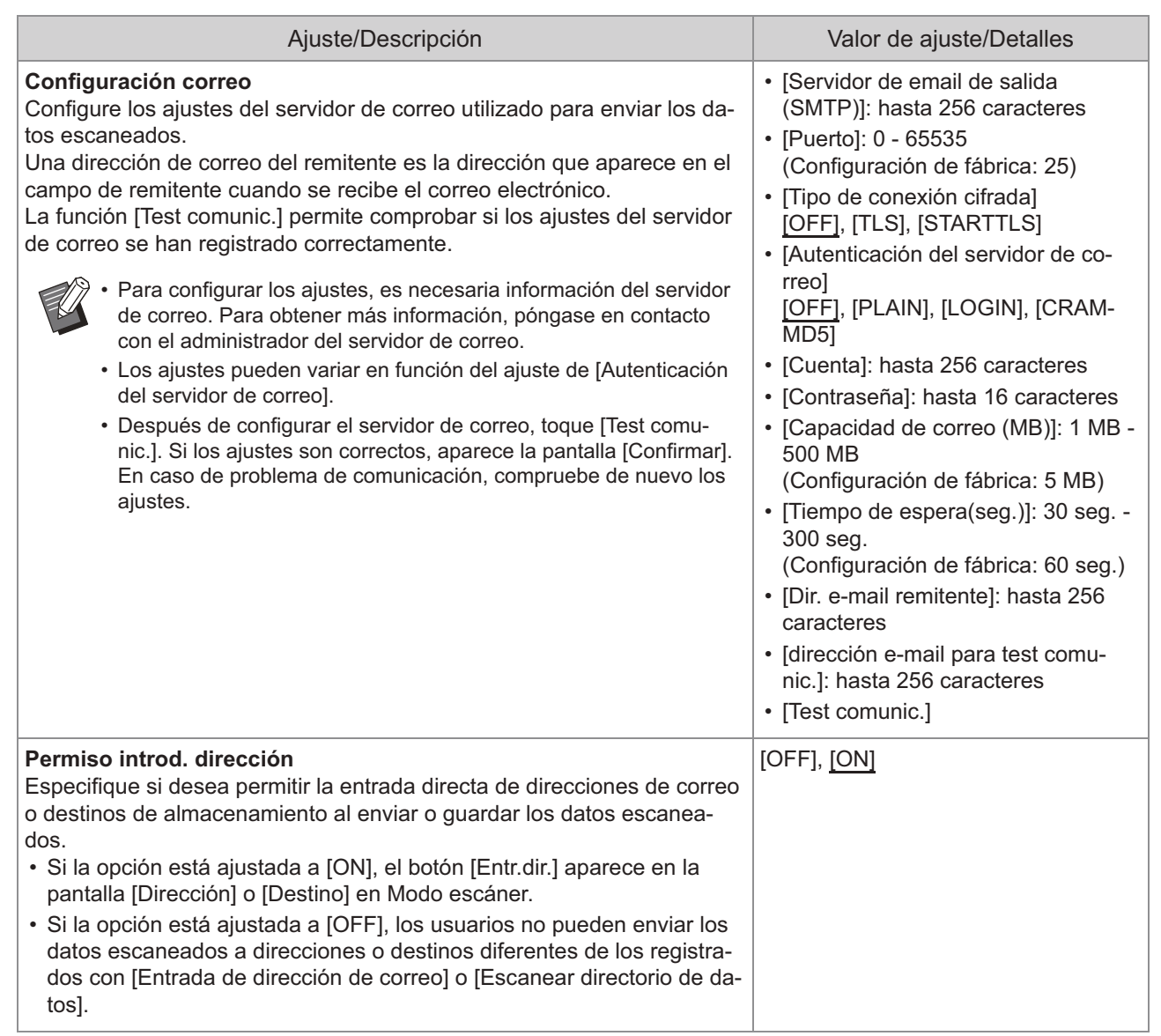

# <span id="page-32-0"></span>**Configuración al utilizar un lector de tarjeta IC**

Si conecta un lector de tarjeta IC, deberá configurar una serie de ajustes adicionales en las siguientes opciones del menú del administrador.

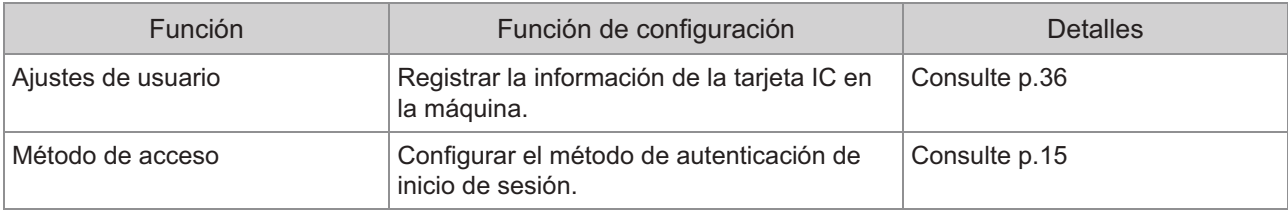

Las demás opciones del menú del administrador son las mismas que cuando no hay ningún lector de tarjeta • IC conectado. Configure los ajustes necesarios.

## <span id="page-32-1"></span>**Registro de usuarios**

El administrador debe configurar diferentes ajustes del menú del administrador para poder registrar usuarios en esta máquina.

En función de cómo se utilice la máquina, algunos de los ajustes no son necesarios.

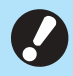

•

**Hay un orden para los ajustes. Asegúrese de configurar los ajustes en el siguiente orden. Si el orden es incorrecto, debe repetir la configuración desde el principio.**

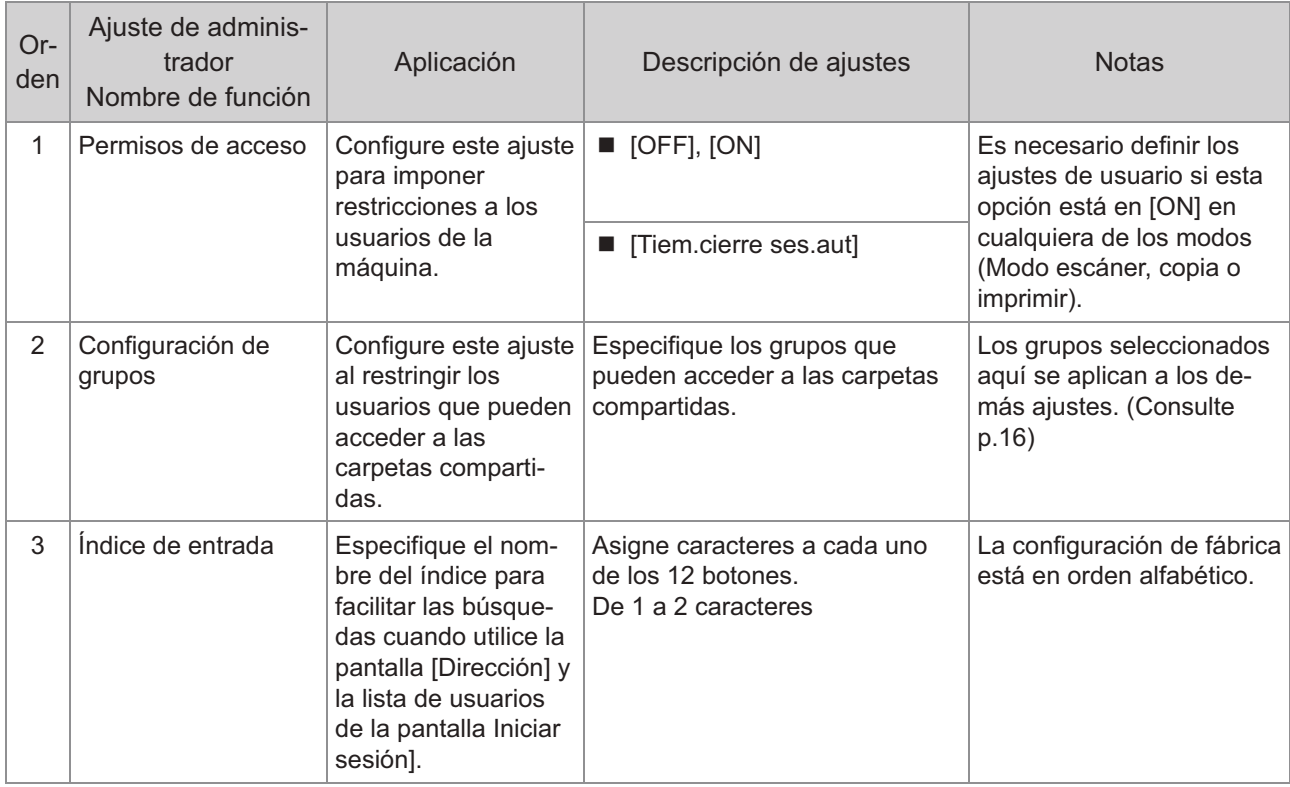

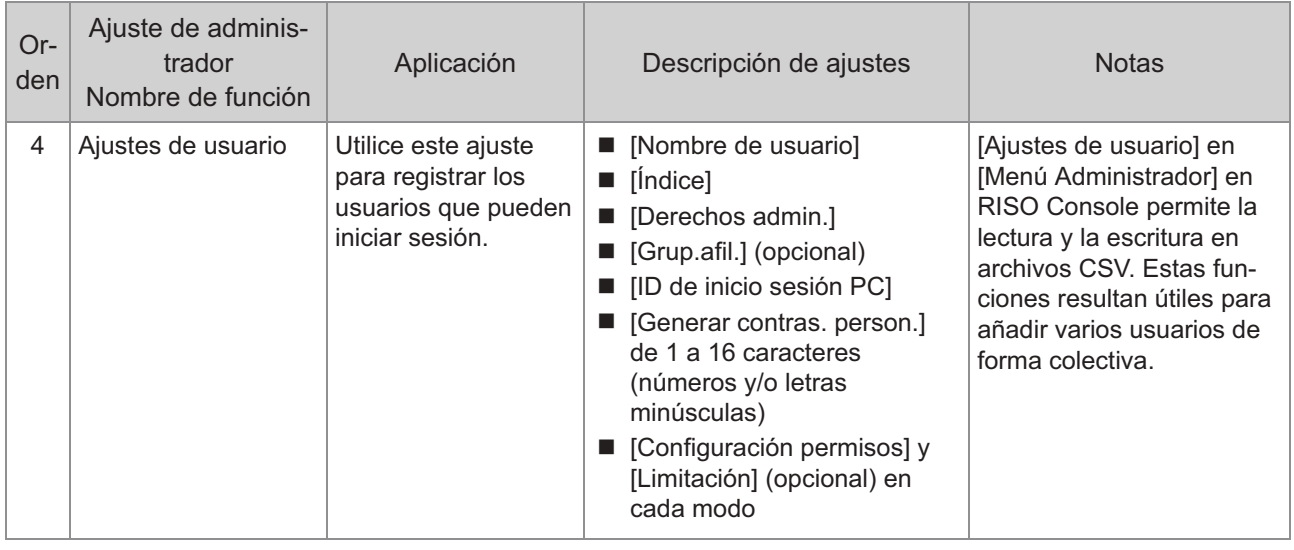

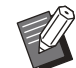

• Si utiliza un servidor de autenticación externo, no puede registrar los usuarios.

## <span id="page-34-0"></span>**Permisos de acceso**

Especifique si es necesario iniciar sesión para acceder a cada modo y el comportamiento tras iniciar sesión.

Esta función permite limitar los usuarios que pueden utilizar esta máquina.

Si esta opción está ajustada a [ON], configure siempre 2 y 3 en "[Registro de usuarios](#page-32-1)" ([p.31](#page-32-1)).

#### **[Permisos de acceso] para cada modo**

Especifique si es necesario iniciar sesión para el acceso a un modo.

Valor de ajuste: [OFF], [ON] (Configuración de fábrica: [OFF])

#### **[Tiem.cierre ses.aut]**

Especifique el tiempo hasta el cierre automático de la sesión cuando no se utiliza la máquina durante un periodo determinado.

Valor de ajuste: 10 seg. - 3.600 seg. (Configuración de fábrica: 300 seg.)

#### **[Detalles]**

Especifique si desea empezar a imprimir automáticamente documentos retenidos al iniciar sesión en el Modo impresión.

Valor de ajuste: [OFF], [ON] (Configuración de fábrica: [ON])

#### **En la pantalla [Menú Administrador], seleccione [Control usua.] - [Permisos de acceso].** 1

Se muestra la pantalla [Permisos de acceso].

### **Configure los diferentes ajustes.** 2

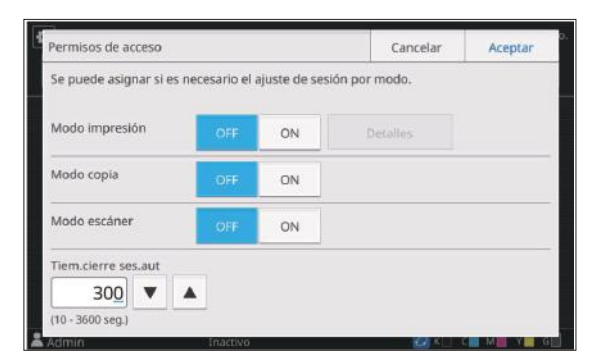

## **Toque [Aceptar].**

Esta función también puede configurarse • desde RISO Console. (Consulte [p.12](#page-13-0))

### <span id="page-34-1"></span>**Efectos en otros modos**

Los ajustes de [Permisos de acceso] para cada modo (Imprimir, Copiar y Escanear) también influyen en los otros modos. En la siguiente tabla se indica si hace falta iniciar sesión en los otros modos cuando [Permisos de acceso] está ajustado en [ON].

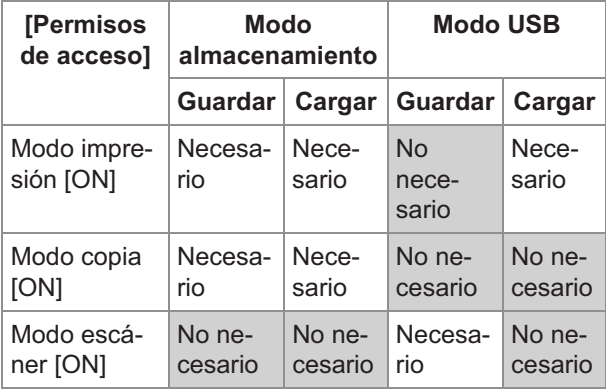

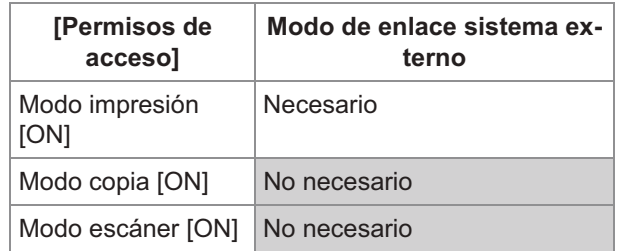

# <span id="page-34-2"></span>**Configuración de grupos**

Especifique los grupos a los que pertenecen los usuarios. Los grupos definidos en este punto se utilizan con [Grup.afil.] para [Ajustes de usuario]. Puede configurar hasta 60 grupos.

#### **En la pantalla [Menú Administrador], seleccione [Control usua.] - [Configuración de grupos].** 1

Se muestra la pantalla [Configuración de grupos].

# $\gamma$  Toque [Añadir].

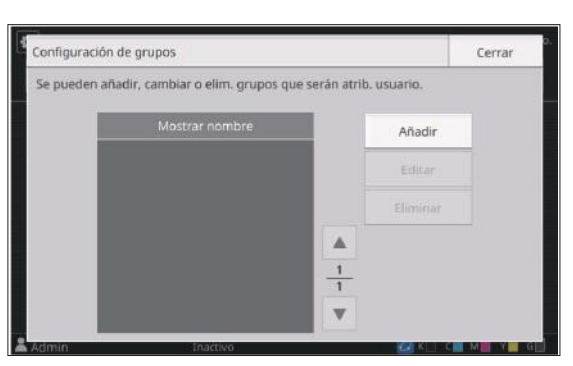

Aparece la pantalla para introducir el nombre del grupo.

### **Introduzca el nombre del grupo y toque [Aceptar].** 3

### **Toque [Cerrar].** 4

Para modificar o eliminar una configuración de grupo, realice la siguiente operación. •

#### **Para cambiar el nombre de un grupo:**

Seleccione el grupo en la pantalla [Configuración de grupos], toque [Editar], y cambie el nombre del grupo.

#### **Para eliminar un grupo:**

Seleccione el grupo en la pantalla [Configuración de grupos], y toque [Eliminar].

- Los grupos definidos en este punto se utilizan también con los siguientes ajustes.
	- [Grup.afil.] para [Ajustes de usuario] -
	- [Grupo selecc.] para [Ajustes carpeta compartida]
	- [Registro de cuenta] (solo RISO Console) -
- Esta función también puede configurarse desde RISO Console. (Consulte [p.12](#page-13-0))

# <span id="page-35-0"></span>**Ajustes de usuario**

Utilice esta función para registrar los usuarios que pueden usar esta máquina. Defina los atributos de usuario y las restricciones de uso. Puede registrar hasta 1.000 usuarios.

Asegúrese de completar [Configuración de • grupos] antes de registrar el grupo al que pertenece cada usuario. Para más información, véase ["Configuración de grupos](#page-34-2)" [\(p.33\)](#page-34-2).

#### **[Nombre de usuario]**

Introduzca el nombre de usuario para el inicio de sesión.

Caracteres no disponibles: "/[] : +  $| \lt$  > = ; , \* ? \ ' **[Índice]**

Especifique el índice al que pertenece un usuario registrado.

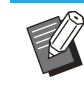

Configure correctamente [Índice]. Esta máquina no permite la asignación automática de índices basados en el nombre de usuario. •

#### **[Derechos admin.]**

Especifique si desea conceder privilegios de administrador a un usuario registrado. Valor de ajuste: [OFF], [ON] (Configuración de fábrica: [OFF])

#### **[Grup.afil.]**

Puede registrar hasta tres grupos de afiliación para un usuario. Previamente, debe configurar [Configuración de grupos].

#### **[ID de inicio sesión PC]**

Introduzca el nombre de inicio de sesión del PC cuando un usuario registrado realiza un trabajo de impresión.

(Configuración de fábrica: el mismo nombre que aparece en [Nombre de usuario])

#### **[Generar contras. person.]**

Defina una contraseña temporal.

Utilice de 1 a 16 caracteres (números y/o letras minúsculas).

#### **[Configuración permisos]**

Especifique los modos que puede utilizar un usuario registrado.

Valor de ajuste: [OFF], [ON] (Configuración de fábrica: [ON])

#### **[Limitación]**

Especifique los límites en las funciones para Modo impresión y Modo copia. Las restricciones de funciones pueden aplicarse de forma conjunta a los dos modos.

#### **Disponibilidad de impresión/copia a todo** • **color**

Especifique si desea que los usuarios registrados puedan hacer copias e impresiones a todo color.

Valor de ajuste: [OFF], [ON] (Configuración de fábrica: [ON])

**[Límite cont. monocr.]** -

Especifique el número máximo permitido de copias e impresiones en monocromo permitidas.

Valor de ajuste: No seleccionado, Seleccionado
(Configuración de fábrica: No seleccionado) [Limitador] (de 1 a 99.999 páginas) [Actual] (de 1 a 99.999 páginas) [Borrar]

**[Límite contador todo color]** - Especifique el número máximo permitido de copias e impresiones a todo color. Valor de ajuste: No seleccionado, Seleccionado (Configuración de fábrica: No seleccionado) [Limitador] (de 1 a 99.999 páginas)

[Actual] (de 1 a 99.999 páginas) [Borrar]

Las opciones de ajuste en la pantalla • [Limitación de impresión] o [Limitación de copias] varían dependiendo del ajuste [Regla gestión Imprimir/Copiar].

### **[Leer archivo CSV] (solo RISO Console)**

Utilice esta función para leer el archivo de listas de usuarios de un ordenador en la SSD de esta máquina.

#### **[Escribir arch.CSV] (solo RISO Console)**

Utilice esta función para escribir en el archivo de listas de usuarios de la SSD de esta máquina en un ordenador.

#### **En la pantalla [Menú Administrador], seleccione [Control usua.] - [Ajustes de usuario].** 1

Se muestra la pantalla [Ajustes de usuario].

### **Toque [Añadir].** 2

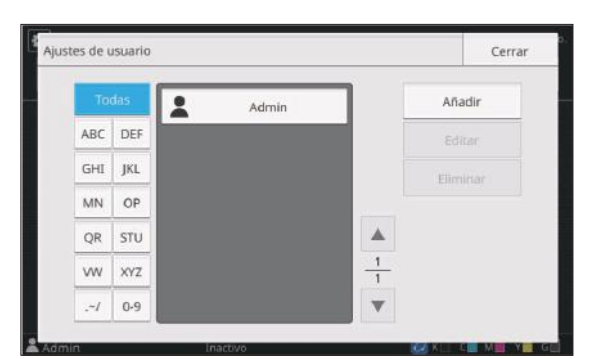

Aparece la pantalla para introducir el nombre del usuario.

# **Introduzca el nombre de usuario y toque [Siguiente].** 3

Aparece la pantalla para introducir una contraseña temporal.

# **Introduzca la contraseña temporal y toque [Siguiente].** 4

Aparece la pantalla para introducir de nuevo la contraseña temporal.

### **Vuelva a introducir la contraseña temporal y toque [Siguiente].** 5

Aparece la pantalla para definir el usuario.

Comunique al usuario registrado la contraseña temporal introducida en este punto. El usuario necesitará esta contraseña para conectarse a la máquina por primera vez. •

### **Configure los diferentes ajustes.**

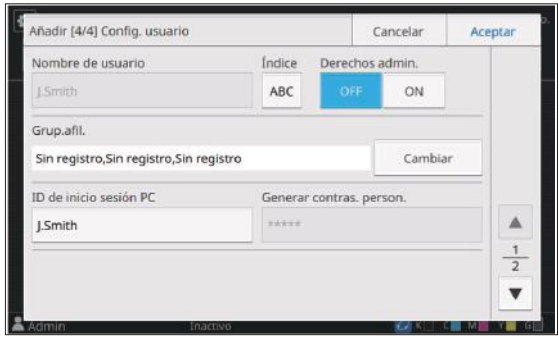

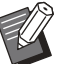

• Asegúrese de configurar [Índice]. Si [ID de inicio sesión PC] es incorrecto cuando [Modo impresión] en [Configuración permisos] está ajustado en [ON], no es posible recibir trabajos del ordenador. Asegúrese de que en [ID de inicio sesión PC] se introduce el ID de inicio de sesión en PC correcto. •

### **Toque [Aceptar].**

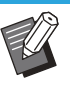

Para modificar o eliminar una configuración de usuario, realice la siguiente operación. •

Seleccione el usuario en la pantalla [Ajustes de usuario], y toque [Eliminar].

#### **Para cambiar los ajustes:**

**Para eliminar un usuario:**

Seleccione el usuario en la pantalla [Ajustes de usuario], toque [Editar], y cambie los ajustes.

Esta función también puede configurarse • desde RISO Console.

#### **Para añadir un usuario:**

Haga clic en [Añadir usuario] en la pantalla [Ajustes de usuario].

#### **Para eliminar un usuario:**

Seleccione un usuario en la pantalla [Ajustes de usuario], y haga clic en [Eliminar este usuario] en la pantalla [Editar].

#### **Para cambiar los ajustes:**

Seleccione un usuario en la pantalla [Ajustes de usuario], y configure la información del usuario en la pantalla [Editar].

### **Registro de una tarjeta IC**

Si hay un lector de tarjeta IC conectado, puede registrar la información de la tarjeta de autenticación correspondiente al usuario registrado.

### **Seleccione el nombre de usuario en la pantalla [Ajustes de usuario].** 1

### **Toque [Registro de tarjeta IC].** 2

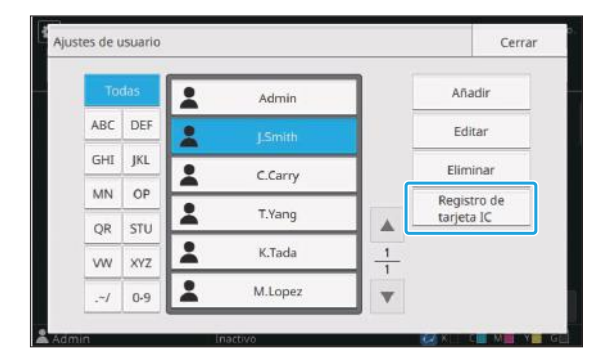

Se muestra el mensaje [Asigne la tarjeta IC.].

### **Introduzca la tarjeta IC en el lector** 3 Introduzca la<br>de tarjeta IC.

Aparece el mensaje [Registro de usuario completado.] una vez registrada la tarjeta.

El icono **a** a la izquierda del nombre de usuario cambia al icono in tras registrar la información de la tarjeta IC. •

### **Toque [Cerrar].** 4

Se muestra la pantalla [Ajustes de usuario].

# **Registro colectivo de varios usuarios (RISO Console)**

La utilización de RISO Console resulta útil al registrar varios usuarios de forma conjunta.

Guarde el archivo en formato CSV en el ordenador, introduzca la información del usuario (nombre de usuario, ID de inicio de sesión en PC, con o sin privilegios de administrador) y vuelva a leer el archivo.

Para más información sobre los archivos CSV, consulte ["Formato archivo CSV para el registro](#page-66-0) [colectivo de usuarios](#page-66-0)" ([p.65\)](#page-66-0).

La siguiente explicación es de un ejemplo cuando el lector de tarjeta IC está conectado.

#### **Inicie RISO Console y haga clic en [Ajustes de usuario] en la pantalla [Menú Administrador].** 1

Se muestra la pantalla [Ajustes de usuario].

### **Haga clic en [Escribir arch.CSV] y guarde el archivo CSV en un ordenador.** 2

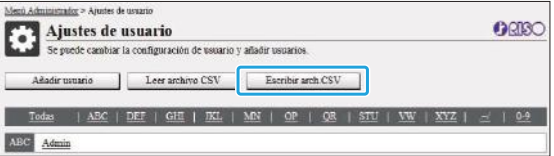

#### **Abra el archivo CSV modificado e introduzca la información del usuario.** 3

Introduzca la información del usuario en el formato correcto y guarde la información. Puede añadir hasta 1.000 usuarios.

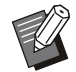

Las opciones de ajuste de usuario de un • archivo CSV varían en función de los límites de las funciones, el tipo de máquina y la conexión de equipos opcionales.

# **Haga clic en [Leer archivo CSV], y lea el archivo seleccionado.** 4

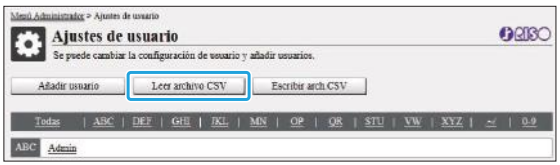

Si falta información en [Leer archivo CSV], aparece un mensaje.

Compruebe los ajustes del archivo CSV y el número de registros de usuario. Si utiliza un lector de tarjeta IC, registre la tarjeta IC en la máquina.

### **En la pantalla [Menú Administrador]** 5 **de esta máquina, seleccione [Control usua.] - [Ajustes de usuario].**

Se muestra la pantalla [Ajustes de usuario].

# **Seleccione el nombre de usuario.** 6

# **Toque [Registro de tarjeta IC].** 7

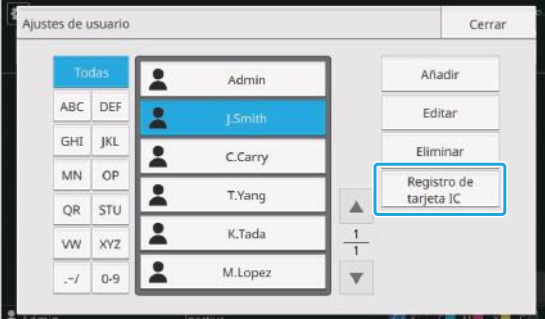

Se muestra el mensaje [Asigne la tarjeta IC.].

# **Introduzca la tarjeta IC en el lector de tarjeta IC.** 8

Aparece el mensaje [Registro de usuario completado.] una vez registrada la tarjeta.

El icono **a** a la izquierda del nombre de usuario cambia al icono  $\Box$  tras registrar la información de la tarieta IC. •

# **Q** Toque [Cerrar].

Repita los pasos de 6 a 9 para todos los usuarios.

# <span id="page-38-0"></span>**Copia de seguridad de los ajustes de usuario (RISO Console)**

Se puede realizar copia de seguridad de la información de ajustes de usuario como un archivo CSV en un ordenador desde RISO Console.

- **Inicie RISO Console y haga clic en<br>
Indiustes de usuariol en la pantalla [Ajustes de usuario] en la pantalla [Menú Administrador].**
- **Haga clic en [Escribir arch.CSV] y** 2 **guarde el archivo CSV en un ordenador.**

Se recomienda hacer previamente una • copia de seguridad de la información de los ajustes del usuario para estar preparado para casos en el que se inicialicen los ajustes del administrador. Además, es conveniente usar este método para hacer copia de seguridad de los ajustes del usuario antes de configurar [Servidores autenticación] y [Enlace sistema externo].

# **Uso de un servidor de autenticación externo**

Al usar [Servidores autenticación], se puede realizar el control del usuario con un servidor de autenticación externo.

Un usuario sin una cuenta en el servidor de autenticación externo no puede autenticarse. Como el servidor de autenticación externo gestiona de forma centralizada la información de usuario, no es necesario registrar la información de usuario en esta máquina.

**Si empieza a utilizar la autenticación con** • **servidor externo, se eliminarán los siguientes ajustes guardados en la máquina.**

- Información de usuario registrada en [Ajustes de usuario] en el menúi del administrador
- Carpetas personales y documentos de almacenamiento de todos los usuarios guardados en carpetas personales
- Grupos registrados en [Configuración de grupos] en el menú del administrador
- Todos los ajustes de usuario de [Añadir a favoritos] y [Guardar por defecto]

Antes de empezar a usar un servidor de autenticación externo, puede realizar una copia de seguridad de la información del usuario. •

Para más información, véase "[Copia de](#page-38-0) [seguridad de los ajustes de usuario \(RISO](#page-38-0) [Console\)"](#page-38-0) ([p.37\)](#page-38-0).

## <span id="page-39-0"></span>**Funciones restringidas con la autenticación con servidor externo**

La máquina no gestiona usuarios excepto para el administrador. Por tanto, la utilización de algunas funciones está restringida.

# **Modo Copia y modo Almacenamiento**

- Ningún otro usuario, aparte del administrador, puede usar [Añadir a favoritos]. La pantalla [Favoritos] muestra funciones configuradas por el administrador.
- En el Modo almacenamiento no pueden usarse las carpetas personales.
- Aparte del administrador, los demás usuarios no pueden registrar ajustes actuales como predeterminados ni restablecer los ajustes de fábrica.

### **Infor. usuar.**

- Ningún otro usuario, aparte del administrador, puede modificar las contraseñas de inicio de sesión.
- El método de inicio de sesión no se puede seleccionar con [Método de acceso]. En este caso se aplica [Tarjeta IC y nombre usuario]. •

### **Ajustes del administrador**

- Como los usuarios se gestionan desde el servidor de autenticación externo, esta máquina no se ocupa de la gestión ni el registro de los usuarios. Por lo tanto, [Ajustes de usuario], [Configuración de grupos], y [Lista recuento usuario] no están disponibles.
- Aunque haya un lector de tarjeta IC conectado, no puede registrar limitaciones en el recuento de impresión.

## **Opciones de ajuste**

Las opciones que puede ajustar en [Servidores autenticación] son las siguientes.

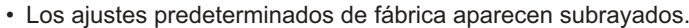

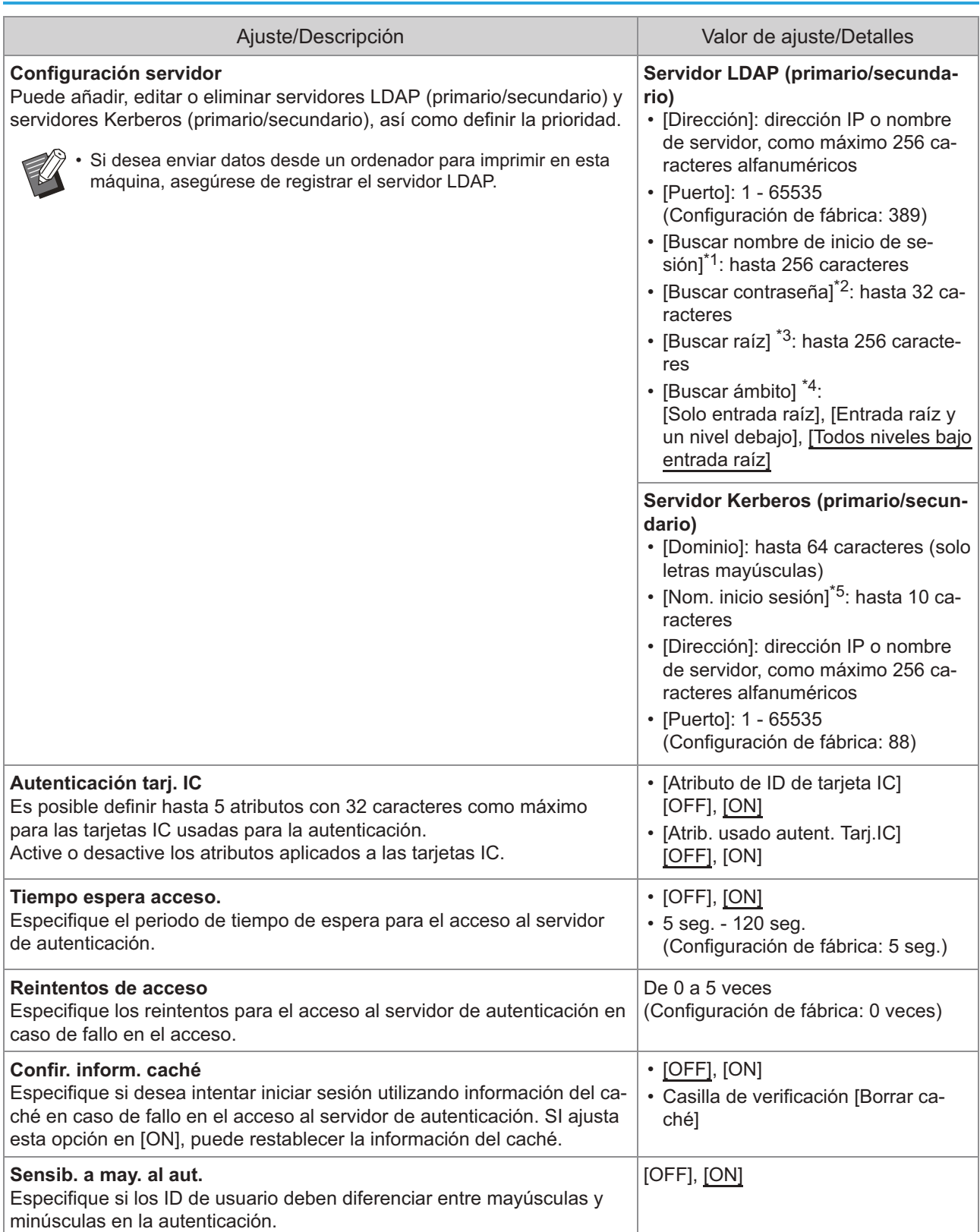

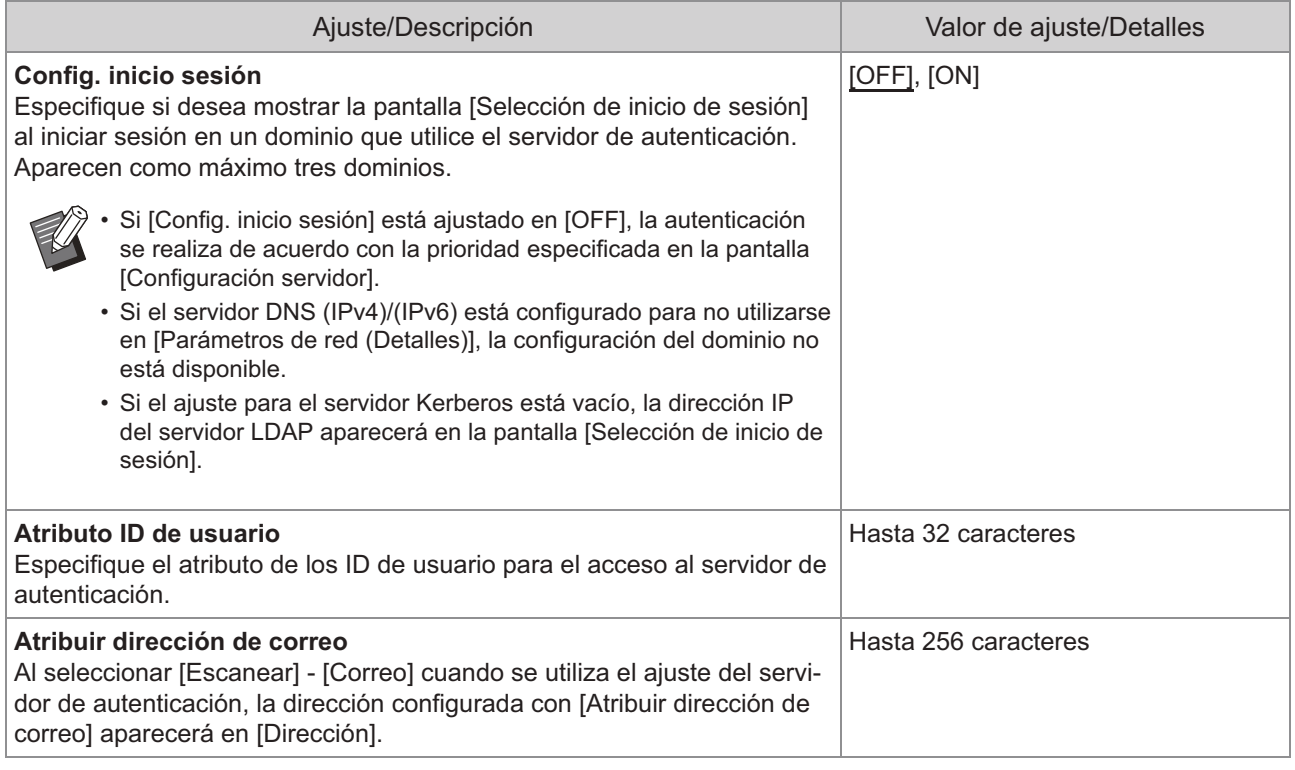

\*1 Buscar nombre de inicio de sesión para el acceso al servidor

\*2 Buscar contraseña para el acceso al servidor de autenticación

\*3 Nombre distinguido (DN) utilizado como raíz de búsqueda del usuario en el servidor de autenticación

\*4 Ámbito de búsqueda para el acceso al servidor de autenticación

\*5 Aparece en la pantalla [Selección de inicio de sesión] al iniciar sesión en el servidor de autenticación

# **1** En la pantalla [Menú<br>Administrador] sele **Administrador], seleccione [Control usua.] - [Servidores autenticación].**

Se muestra la pantalla [Servidores autenticación].

## Toque [ON].

### **Configure los ajustes.** 3

Seleccione la opción que configurar y toque [Editar].

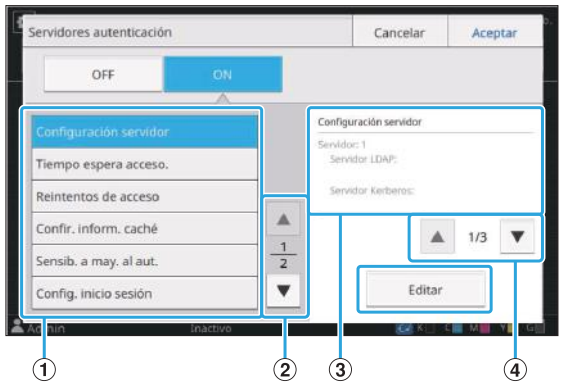

- A Opciones de ajuste
- (2) Cambio de páginas de opciones de ajuste
- (3) Visualización de detalles de ajuste
- $\overline{a}$  Cambio de páginas de detalles de ajuste

Siga las instrucciones en pantalla para configurar los aiustes.

Después de configurar los ajustes, toque [Cerrar] o [Aceptar].

Se muestra la pantalla [Servidores autenticación].

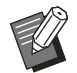

Se pueden seleccionar hasta tres • servidores para cada servidor LDAP (primario/secundario) y servidor Kerberos (primario/secundario) (hasta 6 servidores en total) como contactos para autenticación. Para modificar o eliminar los ajustes de cada servidor o definir la prioridad de contacto para la autenticación, realice las siguientes operaciones en la pantalla [Configuración servidor].

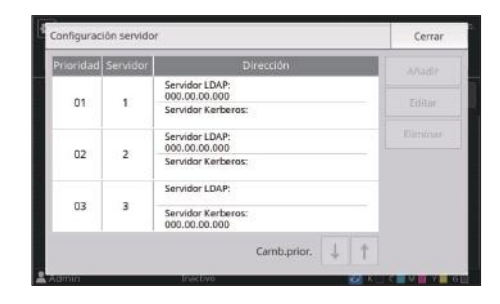

#### **Para añadir un servidores autenticación**

Toque [Añadir] para configurar los ajustes de cada servidor.

#### **Para cambiar los ajustes:**

Seleccione el servidor correspondiente y toque [Editar]. Cambie los ajustes.

#### **Para eliminar un servidor:**

Seleccione el servidor correspondiente y toque [Eliminar].

**Para establecer la prioridad de los contactos al realizar la autenticación:** Seleccione un servidor y establezca la prioridad mediante

#### $[1]$  y  $[1]$ .

- No necesita registrar un servidor Kerberos si no está usando uno. El servidor Kerberos aparecerá vacío en la pantalla [Configuración servidor]. Cuando se imprime desde un ordenador, es necesario registrar un servidor LDAP.
- Si registra solo un servidor LDAP, solamente estará disponible la autenticación de la tarjeta IC. En este caso, los usuarios no podrán utilizar la autenticación de inicio de sesión con sus contraseñas.

Si también registra el servidor Kerberos, la autenticación por contraseña estará disponible. Seleccione el servidor correspondiente para registrarse según el método de autenticación que utilice.

#### Al seleccionar el servidor LDAP (primario/secundario)

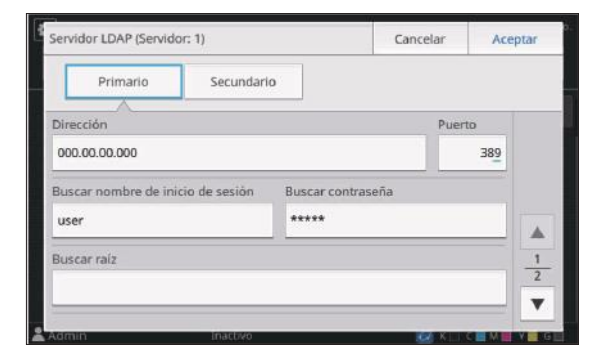

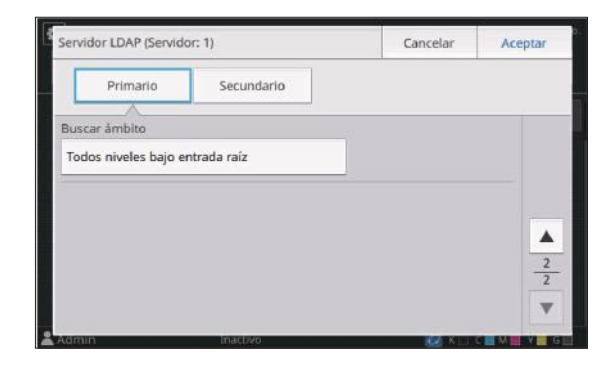

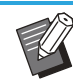

- Configure los siguientes ajustes:
	- [Dirección]: introduzca la dirección del servidor LDAP que utiliza. Ejemplo de cómo introducir la dirección

IPv4: 192.0.2.100

Ejemplo de cómo introducir la dirección IPv6:

2001:DB8:0:0:8:800:200C:417A Ejemplo de cómo introducir el nombre del servidor: example.com

- [Puerto]: introduzca el número de puerto mediante las teclas numéricas.
- [Buscar nombre de inicio de sesión]: especifique un nombre de inicio de sesión de búsqueda para acceder al servidor de autenticación.
- [Buscar contraseña]: especifique una contraseña de búsqueda para acceder al servidor de autenticación.
- [Buscar raíz]: especifique un Nombre distinguido (DN) utilizado como raíz de búsqueda del usuario en el servidor de autenticación.
- [Buscar ámbito]: especifique un ámbito de búsqueda para el acceso al servidor de autenticación.

Al seleccionar el servidor Kerberos (primario/secundario)

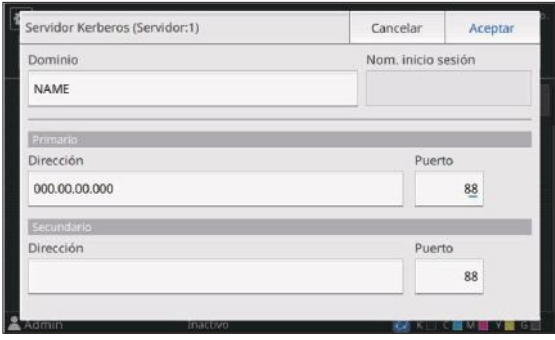

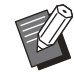

• Configure los siguientes ajustes:

- [Dominio]: especifique un nombre de realm. El realm es un área de red que se utiliza para autenticarse con el servidor Kerberos.

- [Nom. inicio sesión]: especifique un nombre de dominio mostrado en la pantalla [Selección de inicio de sesión] al iniciar sesión en el servidor de autenticación. Si deja el nombre del dominio en blanco, el nombre del realm se muestra aquí.
- [Dirección]: introduzca una dirección IP (IPv4 o IPv6) o un nombre de servidor.
- [Puerto]: introduzca el número de puerto mediante las teclas numéricas.

## **4 Después de configurar los ajustes<br>Concesarios toque [Acentar] en la necesarios, toque [Aceptar] en la pantalla [Servidores autenticación].**

Una vez completada la operación, aparece la pantalla [Menú Administrador].

**Aparece la pantalla [Procesando] mientras se elimina la información del servidor. No apague la máquina con el interruptor principal mientras aparece la pantalla [Procesando]. De lo contrario, la máquina podría averiarse.** •

•

Esta función también puede configurarse desde RISO Console. (Consulte [p.12\)](#page-13-0)

# **Uso de un Enlace sistema externo**

Mediante [Enlace sistema externo], puede autenticar los usuarios que tienen cuentas en el servidor de impresión externo (software MPS), y administre o cargue para trabajos de copia e impresión.

Los elementos de ajuste pueden variar dependiendo del método de enlace del servidor de impresión externo que utilice.

Para más información sobre cada ajuste, consulte ["Enlace sistema externo](#page-24-0)" ([p.23\)](#page-24-0).

## **Administración y autenticación de usuarios**

Al usar [Enlace sistema externo], se puede realizar el control del usuario con un servidor de impresión externo.

Un usuario sin una cuenta en el servidor de impresión externo no puede autenticarse.

Como el servidor de impresión externo gestiona de forma centralizada la información de usuario, no es necesario registrar la información de usuario en la máquina.

#### **Si se utiliza [Enlace sistema externo], se** • **borran los siguientes ajustes guardados en la máquina.**

- Información de usuario registrada en [Ajustes de usuario] en el menúi del administrador
- Carpetas personales y documentos de almacenamiento de todos los usuarios guardados en carpetas personales
- Grupos registrados en [Configuración de grupos] en el menú del administrador
- Todos los ajustes de usuario de [Añadir a favoritos] y [Guardar por defecto]

Antes de configurar [Enlace sistema externo], puede realizar una copia de seguridad de la información del usuario. •

Para más información, véase ["Copia de](#page-38-0) [seguridad de los ajustes de usuario \(RISO](#page-38-0) [Console\)](#page-38-0)" ([p.37](#page-38-0)).

## **Funciones restringidas al utilizar el enlace sistema externo**

La máquina no gestiona usuarios excepto para el administrador. Por tanto, la utilización de algunas funciones está restringida.

### **Modo Copia y modo Almacenamiento**

- Ningún otro usuario, aparte del administrador, puede usar [Añadir a favoritos]. La pantalla [Favoritos] muestra funciones configuradas por el administrador.
- En el Modo almacenamiento no pueden usarse las carpetas personales.

Aparte del administrador, los demás usuarios no • pueden registrar ajustes actuales como predeterminados ni restablecer los ajustes de fábrica.

### **Infor. usuar.**

- Ningún otro usuario, aparte del administrador, puede modificar las contraseñas de inicio de sesión.
- El método de inicio de sesión no se puede seleccionar con [Método de acceso]. En este caso se aplica [Tarjeta IC y nombre usuario].

### **Ajustes del administrador**

- Como los usuarios se gestionan desde el servidor de impresión externo, esta máquina no se ocupa de la gestión ni el registro de los usuarios. Por lo tanto, [Ajustes de usuario], [Configuración de grupos], y [Lista recuento usuario] no están disponibles.
- Si [Permisos de acceso] está ajustado en [OFF], la autenticación del usuario no puede realizarse y los trabajos no pueden imprimirse ni cargarse los trabajos de copia.

Ajuste siempre [Permisos de acceso] en [ON].

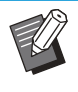

[Ajuste trabajo en espera] no está disponible, • ya que entra en conflicto con la función de retención del servidor de impresión externo.

# **Cómo iniciar el navegador**

Dependiendo del método de enlace del servidor de impresión externo que utilice, el servidor de impresión externo también puede conectarse utilizando el navegador integrado en la máquina. Utilice las teclas de función del panel de operaciones para iniciar el navegador. Para ello, debe especificar de antemano la tecla de función que desea utilizar para iniciar el navegador. Asigne [Navegador] a una de las teclas de función en [Asignar teclas función].

# **Configuración del programa de alimentación**

Esta función permite encender y apagar automáticamente la máquina a una hora definida. Puede registrar hasta 10 juegos de combinaciones de horas de inicio y finalización y días de la semana.

### **[OFF], [ON]**

Ajuste en [ON] para configuración del programa de alimentación.

### **[Inicio], [Fin]**

Especifique si desea encender o apagar la máquina con el programa de alimentación.

### **Hora**

Especifique la hora de inicio y la hora de finalización.

Introduzca entre 00 - 23 para las horas, y entre 00 - 59 para los minutos.

### **[Día a aplicar]**

Seleccione el día de la semana en el que desee aplicar el programa de alimentación, en función de la hora de inicio o finalización.

- **No se aceptarán trabajos de impresión si se ha apagado la máquina utilizando la tecla [Power] del panel de operaciones.**
	- **Si se apaga la máquina de forma intencionada o por una caída de la red, el programa de alimentación no se activa simplemente accionando el interruptor principal de alimentación. Encienda siempre la máquina pulsando la tecla [Power] del panel de operaciones. El programa de alimentación se activa una vez encendida la máquina.**
	- **Los ajustes del programa de alimentación se conservan incluso tras apagar la máquina.**

Los trabajos en espera se conservan hasta el siguiente encendido aunque se apague la máquina utilizando la tecla [Power] del panel de operaciones. •

Cuando se apaga con la función Programa de • alimentación, esta máquina consume la misma energía que en el modo stand-by.

#### **Seleccione [Sistema] - [Programa de alimentación] en la pantalla [Menú Administrador].** 1

Se muestra la pantalla [Programa de alimentación].

# **Toque [ON].**

# **Seleccione el juego cuyos ajustes desee guardar y toque [Editar].** 3

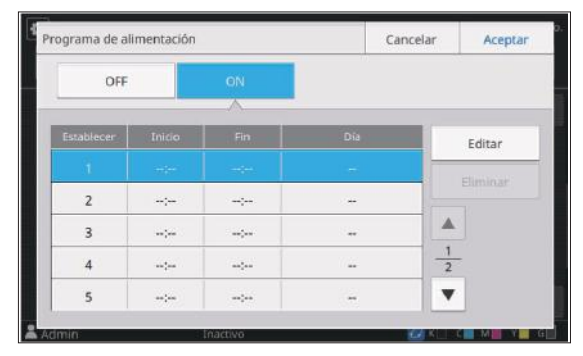

Aparece la pantalla para definir la hora de inicio y fin y el día de la semana.

## **Ajuste las horas de [Inicio] y [Fin].** 4

Puede definir la hora seleccionando las casillas de verificación correspondientes.

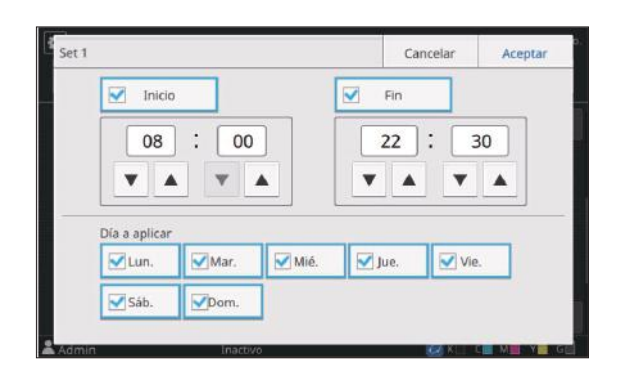

# **Seleccione el día de aplicación.** 5

Puede aplicar la misma hora a diferentes días de la semana.

# **Toque [Aceptar].** 6

Se muestra la pantalla [Programa de alimentación].

# **Toque [Aceptar].**

Aparece la pantalla [Menú Administrador] y se activa la función de programa de alimentación. Aparece la pantalla [Confirmar] en el panel de operaciones un minuto antes de la hora de finalización definida.

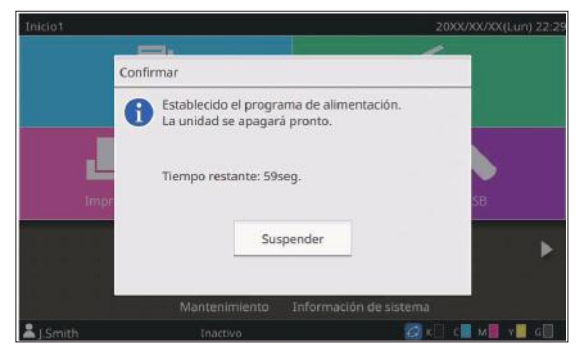

Si no desea que la máquina se apague, toque [Suspender]. Cierre la pantalla [Confirmar] para anular el procedimiento de apagado. La pantalla [Confirmar] volverá a aparecer un minuto después. Si no toca [Suspender] durante el último minuto antes de la hora de finalización definida, la máquina empieza con el procedimiento de apagado.

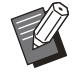

•

En los siguientes casos, esta máquina no puede apagarse con la función Programa de alimentación.

- Si se produce un atasco de papel, una llamada de asistencia, un error de la unidad, un error relacionado con un juego o error de advertencia (excepto para un error de falta de papel)
- Si la máquina se está usando a la hora definida
- Esta función también puede configurarse desde RISO Console. (Consulte [p.12](#page-13-0))

# **Configurar tintas no RISO (solo panel de operaciones)**

Utilice este ajuste para permitir la utilización de tintas no RISO con cada color.

### **[OFF], [ON] (Configuración de fábrica: [OFF])**

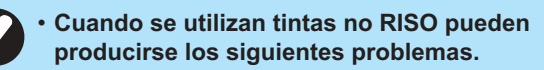

- Impresiones difuminadas y cambios en el tono del color a causa de diferencias en la eficacia de la tinta

- Impresiones difuminadas o daños en el cabezal de inyección de tinta (que requieren su sustitución) a causa de una reacción química entre la tinta y los elementos en contacto directo con la tinta (cabezal de inyección de tinta, recorrido de la tinta, etc.)
- Fugas de tinta (que requieren la sustitución del recorrido de la tinta) a causa de la entrada de aire en el recorrido de la tinta por una reacción química entre la tinta y el recorrido de la tinta (tubos, etc.)
- **Mal funcionamiento y pérdida de rendimiento como resultado del uso de una tinta no RISO no cubierta por la garantía del producto o contrato de servicio. El cabezal de inyección de tinta y el recorrido de la tinta son componentes con un precio elevado. Además, su sustitución requiere mucho tiempo.** •
- **En función del cartucho de tinta, es posible que no pueda usar el cartucho de tinta aunque este ajuste esté en [ON].**

Utilice esta función únicamente si es consciente de los riesgos derivados de la utilización de tinta no RISO.

#### **Seleccione [Impresora] - [Configurar tintas no RISO] en la pantalla [Menú Administrador].** 1

Se muestra la pantalla [Configurar tintas no RISO].

#### **Seleccione [ON] para permitir la utilización de la tinta y toque [Aceptar].** 2

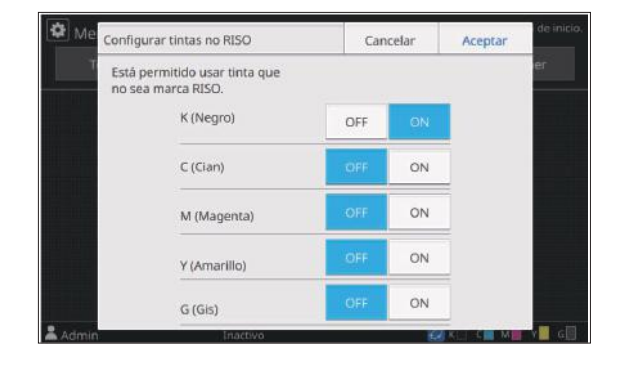

# $3$  Lea el mensaje de confirmación y, a<br>continuación, toque [Sí].

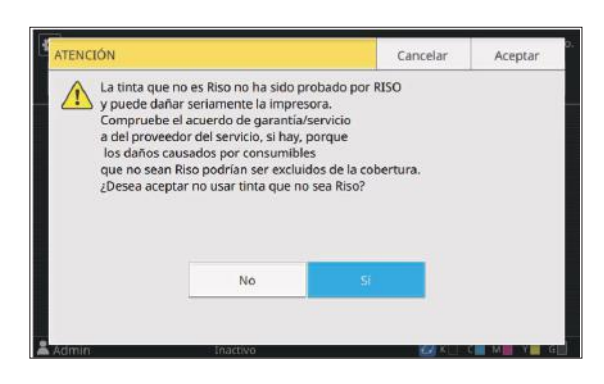

# **Toque [Aceptar].** 4

# **Parámetros de red (IPv4)**

Estos ajustes son necesarios para la conexión de la máquina a un entorno de red que utilice la versión 4 del protocolo de Internet.

### **[Impresora]**

Escriba el nombre de la impresora utilizando como máximo 16 caracteres.

(Configuración de fábrica: [RISO PRINTER])

### **[LAN0], [LAN1]**

Configure la información de red para las dos redes conectadas al terminal LAN0 y LAN1 de la parte trasera de la máquina.

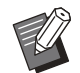

• [LAN1] no se puede seleccionar cuando se

utiliza el controlador de impresión opcional.

### **[Servidor DHCP]**

Si utiliza esta máquina en un entorno de red que use un servidor DHCP, seleccione [ON]. El servidor DHCP asigna automáticamente una dirección IP a cada ordenador cliente de la red. Si no se usa ningún servidor DHCP, seleccione [OFF].

Introduzca la dirección IP, la máscara de subred y la dirección de la puerta de enlace. (Configuración de fábrica: [OFF])

### **[Dirección IP], [Másc. subred], [Dir.puerta enlace]**

Ajuste estas opciones si ha seleccionado [OFF] en [Servidor DHCP].

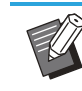

Al asignar las direcciones IP manualmente, • asigne una dirección IP distinta a LAN0 y LAN1.

- Esta función también puede configurarse desde RISO Console. (Consulte [p.12\)](#page-13-0)
- Las siguientes opciones aparecen únicamente si las configura desde RISO Console.
	- [Nombre de dominio] -
	- [Nombre de host] -
	- [Dirección MAC] -
	- [Comentario] -
	- [Link Speed/Duplex Mode] -

# **Parámetros de red (IPv6)**

Estos ajustes son necesarios para la conexión de la máquina a un entorno de red que utilice la versión 6 del protocolo de Internet.

### **[Impresora]**

Escriba el nombre de la impresora utilizando como máximo 16 caracteres.

(Configuración de fábrica: [RISO PRINTER])

### **[LAN0], [LAN1]**

Configure la información de red para las dos redes conectadas al terminal LAN0 y LAN1 de la parte trasera de la máquina.

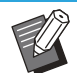

• [LAN1] no se puede seleccionar cuando se utiliza el controlador de impresión opcional.

### **[Mét. config. direc.]**

Seleccione entre [Manual], [Direc. sin estado], y [Direc. con estado].

Si selecciona [Manual], introduzca los valores en [Dirección IP], [Longit.prefijo], y [Dir.puerta enlace]. (Configuración de fábrica: [Manual])

### **[Dirección IP], [Longit.prefijo], [Dir.puerta enlace]**

Ajuste estas opciones si ha seleccionado [Manual] en [Mét. config. direc.].

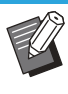

Al asignar las direcciones IP manualmente, • asigne una dirección IP distinta a LAN0 y LAN1.

- Esta función también puede configurarse desde RISO Console. (Consulte [p.12\)](#page-13-0)
- Las siguientes opciones aparecen únicamente si las configura desde RISO Console.
	- [Nombre de dominio] -
	- [Nombre de host] -
- [Dirección MAC] -
- [Comentario] -

- [Link Speed/Duplex Mode]

# <span id="page-48-0"></span>**Parámetros de red (Detalles)**

Configure los detalles del entorno de red. Las opciones de ajuste varían en función de su entorno de red.

### **[LAN0], [LAN1]**

Configure la información de red detallada para las dos redes conectadas al terminal LAN0 y LAN1 de la parte trasera de la máquina.

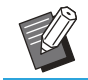

• [LAN1] no se puede seleccionar cuando se utiliza el controlador de impresión opcional.

### **[Proxy]**

Seleccione esta opción para usar el servidor proxy. **[DNS (IPv4)], [DNS (IPv6)]**

Convierta el nombre de dominio a una dirección IP usando el servidor DNS.

Defina esta opción en función de su versión de protocolo de Internet.

### **[WINS]**

Convierta el nombre de PC a una dirección IP usando el servidor WINS.

### **[Otros]**

Seleccione el método de conexión con RISO Console.

#### **Seleccione [Sistema] - [Parámetros de red (Detalles)] en la pantalla [Menú Administrador].** 1

Se muestra la pantalla [Parámetros de red (Detalles)].

# **Seleccione [LAN0] o [LAN1].** 2

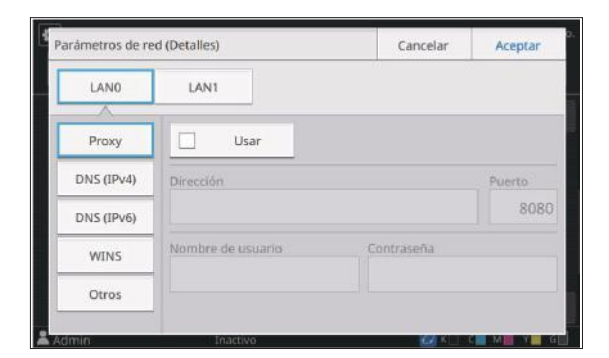

**Seleccione [Proxy] y, a** 3 **continuación, seleccione la casilla de verificación [Usar].**

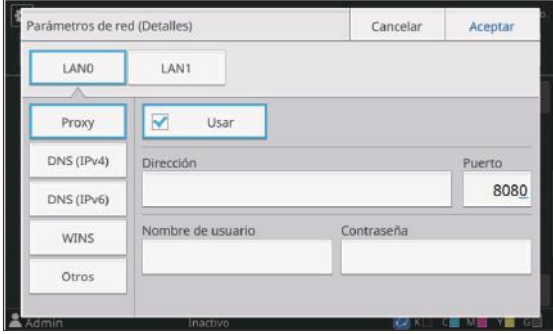

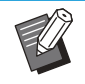

Si selecciona [Usar], introduzca los valores en los cuadros de texto [Dirección], [Puerto], [Nombre de usuario], y [Contraseña]. Si toca un cuadro de texto distinto de [Puerto], aparece una pantalla de entrada de datos. Después de introducir un valor, toque [Aceptar]. • Introduzca un valor en [Puerto] mediante las teclas numéricas.

# **Seleccione [DNS (IPv4)] o [DNS (IPv6)] y configure los ajustes.** 4

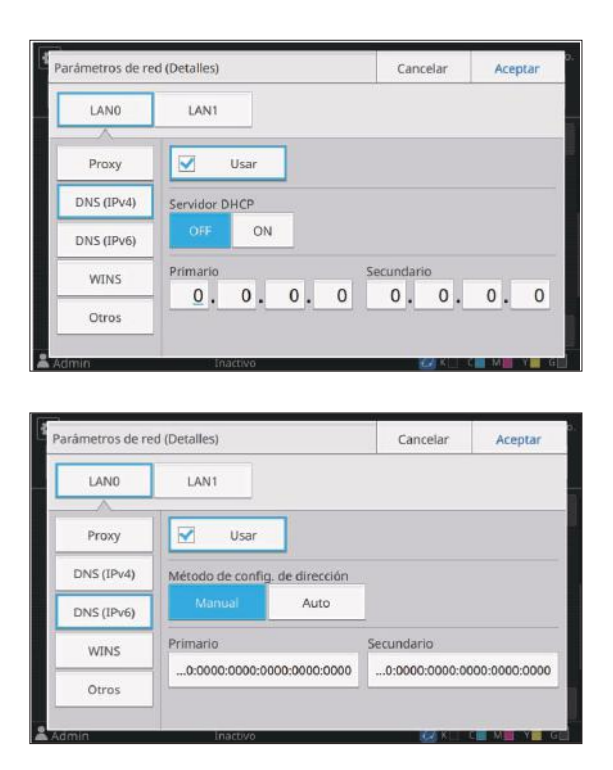

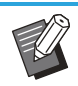

- Si selecciona [Usar], puede definir [Servidor DHCP] o [Método de config. de dirección]. •
- Si selecciona [OFF] para [Servidor DHCP], o [Manual] para [Método de config. de dirección], puede introducir valores en [Primario] y [Secundario].
- Si utiliza IPv4, use las teclas numéricas para escribir las direcciones.
- Para IPv6, toque [Primario] o [Secundario] para mostrar la pantalla de entrada de direcciones. Después de introducir la dirección, toque [Aceptar].

### **Seleccione [WINS] y configure los**  $a$ justes.

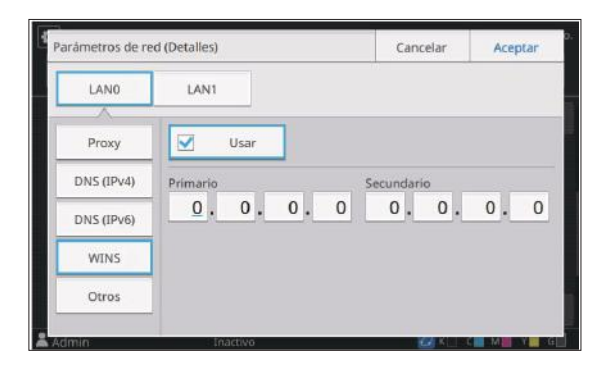

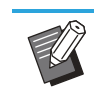

Si selecciona la casilla de verificación [Usar], puede introducir valores en [Primario] y [Secundario]. •

# **Seleccione [Otros] y configure cada opción.** 6

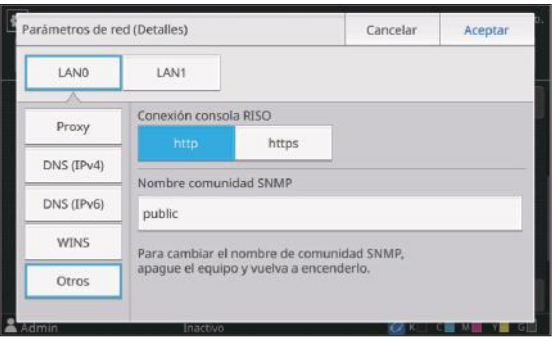

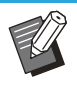

\*

• Si establece la conexión con RISO<br>Console con https especifique un Console con https<sup>\*</sup>, especifique un método de transferencia de red para [Link Speed/Duplex Mode] en RISO Console.

- El protocolo https añade una función de cifrado.
- Si no se realizan cambios en el valor predeterminado para [Nombre comunidad SNMP], el nombre de la comunidad para comunicación SNMP será "public".
- Se pueden usar caracteres alfanuméricos (minúsculas/mayúsculas) y los siguientes caracteres en el cuadro de texto para el nombre de comunidad SNMP.
	- ,  $. /$  : ; @ [ \ ] ^ \_

### **Después de configurar los ajustes necesarios, toque [Aceptar].** 7

Se muestra la pantalla [Menú Administrador].

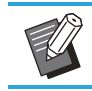

Esta función también puede configurarse • desde RISO Console. (Consulte [p.12\)](#page-13-0)

# **Limitación dirección IP (IPv4 o IPv6)**

Puede registrar hasta 12 máscaras de subred y direcciones IP que pueden acceder a esta máquina, cada una para LAN0 y LAN1.

### **[LAN0], [LAN1]**

Configure la información de red para las dos redes conectadas al terminal LAN0 y LAN1 de la parte trasera de la máquina.

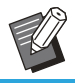

• [LAN1] no se puede seleccionar cuando se utiliza el controlador de impresión opcional.

### **[OFF], [ON]**

Utilice esta función para limitar los ordenadores que pueden acceder a esta máquina. Si esta opción está ajustada en [ON], puede indicar las direcciones que pueden acceder a esta máquina. **[Dirección IP]**

**[Másc. subred] (si se utiliza IPv4) [Longit.prefijo] (si se utiliza IPv6)**

#### **Seleccione [Sistema] - [Limitación dirección IP (IPv4)] o [Limitación dirección IP (IPv6)] en la pantalla [Menú Administrador].** 1

Se muestra la pantalla [Limitación dirección IP (IPv4)] o [Limitación dirección IP (IPv6)].

# Seleccione [LAN0] o [LAN1].

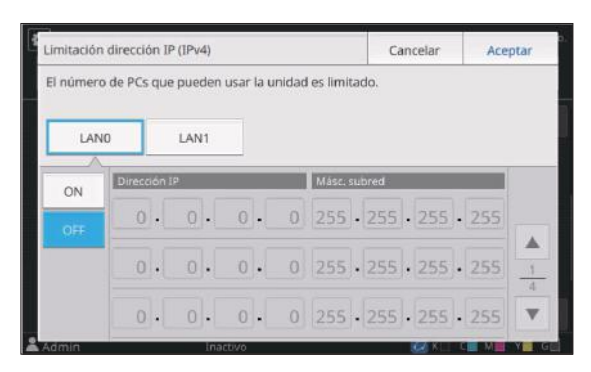

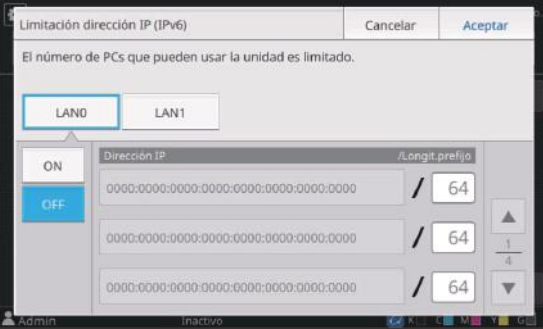

# **Seleccione [ON] y configure los ajustes.** 3

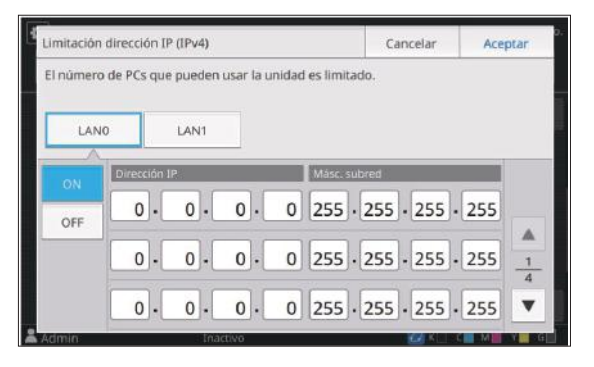

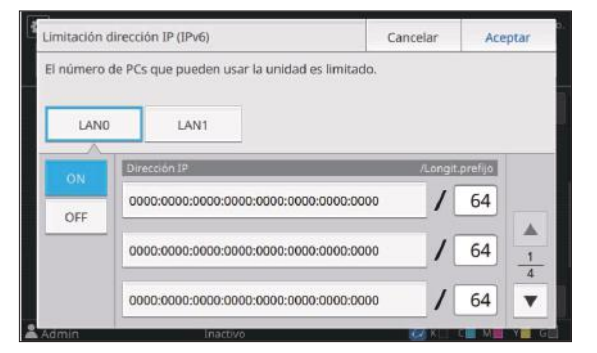

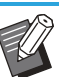

Para permitir el acceso a un ordenador específico: •

Introduzca la máscara de subred "255.255.255.255" como dirección IP del ordenador.

Para permitir el acceso a varios • ordenadores con la misma subred: Introduzca la máscara de subred "255.255.255.0" como dirección IP de cada ordenador.

Ejemplo: si la dirección IP está fijada en "192.0.2.100", los ordenadores con una dirección IP situada entre "192.0.2.1" y "192.0.2.254" pueden acceder a la máquina.

Los ordenadores con una dirección IP que no se ajuste a este intervalo no podrán acceder a la máquina.

### **Toque [Aceptar].** 4

Se muestra la pantalla [Menú Administrador].

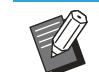

Esta función también puede configurarse • desde RISO Console. (Consulte [p.12\)](#page-13-0)

# **Ajuste IPsec**

Si utiliza la máquina en un entorno de red con cifrado IPsec, puede reforzar la seguridad de la máquina a través de Ajuste IPsec. Esta función contribuye a evitar la pérdida de datos de impresión, documentos almacenados y documentos escaneados, así como la manipulación de ajustes del administrador.

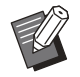

En [Ajuste IPsec], los ajustes de [Directiva de • seguridad] varían en función de su entorno de red.

### **[LAN0], [LAN1]**

Configure el ajuste IPsec para las dos redes conectadas al terminal LAN0 y LAN1 de la parte trasera de la máquina.

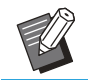

• [LAN1] no se puede seleccionar cuando se utiliza el controlador de impresión opcional.

### **[OFF], [ON]**

Seleccione si desea aplicar el cifrado IPsec. Si [ON] está seleccionado, puede definir las directivas de seguridad.

### **[Prioridad], [Directiva de seguridad], [Camb.prior.]**

### **[Añadir], [Editar], [Eliminar]**

Puede registrar hasta 10 directivas de seguridad, para las terminales LAN0 y LAN1.

Las directivas de seguridad registradas pueden editarse o eliminarse. También es posible modificar la prioridad.

#### **Seleccione [Sistema] - [Ajuste IPsec] en la pantalla [Menú Administrador].** 1

Se muestra la pantalla [Ajuste IPsec].

## **Seleccione [LAN0] o [LAN1].** 2

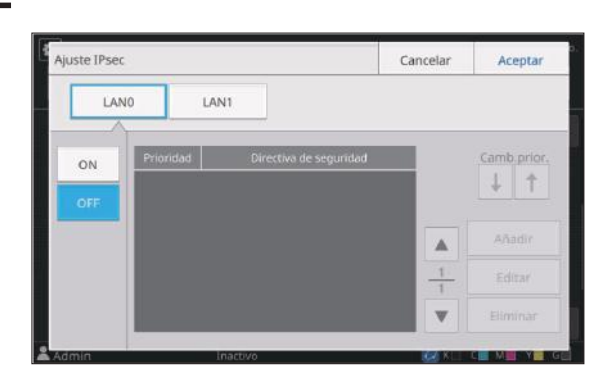

# **Seleccione [ON].**

# **Toque [Añadir].** 4

Después de que aparezca la pantalla [Directiva de seguridad], toque [ON].

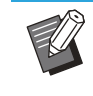

• Puede registrar hasta 10 directivas de seguridad, para las terminales LAN0 y LAN1.

También puede cambiar la prioridad usando  $[\downarrow]$  y  $[\uparrow]$ .

- Para modificar o eliminar los ajustes de una directiva de seguridad registrada, selecciónela y toque [Editar] o [Eliminar].
- Pulse [Aceptar] si no desea añadir, eliminar ni modificar el ajuste de una directiva de seguridad.

### **Configure los ajustes en la pantalla** [Básico].

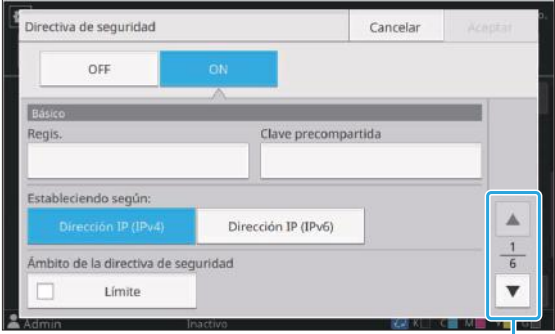

Para cambiar entre las diferentes páginas de ajuste

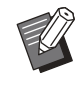

Las opciones de ajuste varían en función • de su entorno de red. Cambie entre las diferentes páginas de ajuste utilizando  $[\triangle]$  y  $[\triangle]$ , y configure cada ajuste.

- Toque [Regis.] para mostrar la pantalla [Regis.]. Después de introducir el nombre de la directiva de seguridad, toque [Aceptar].
- Toque [Clave precompartida] para mostrar la pantalla [Clave precompartida]. Toque [Siguiente] después de introducir la clave precompartida. Se muestra la pantalla [Clave precompartida (confirmar)]. Después de introducir de nuevo la clave precompartida, toque [Aceptar].
- El nombre de la directiva de seguridad debe tener entre 1 y 32 caracteres alfanuméricos y la clave precompartida entre 0 y 32 caracteres.
- Si introduce un nombre para la directiva de seguridad registrada, aparece la pantalla [Confirmar]. Siga las instrucciones del mensaje para volver a introducir el nombre de la directiva de seguridad.
- Para limitar el alcance de aplicación de las directivas, marque la casilla de verificación [Límite] en [Ámbito de la directiva de seguridad], toque  $[\nabla]$ , e introduzca las direcciones en [Aplicar a].

### **Toque [ ] para mostrar la pantalla [IKE]** y configure los ajustes.

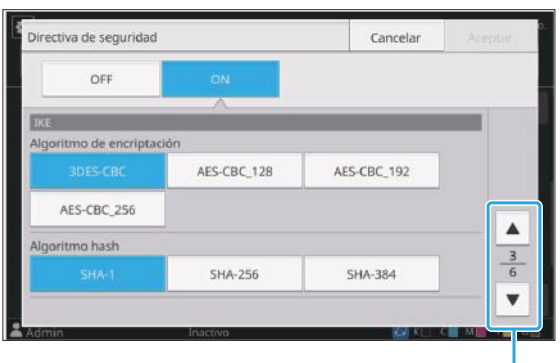

Para cambiar entre las diferentes páginas de ajuste

• Si toca [  $\overline{\mathbf{v}}$  ], puede definir [Grupo DH].

#### **Toque [ ] para mostrar la pantalla [Configuración de comunicación] y configure los ajustes.** 7

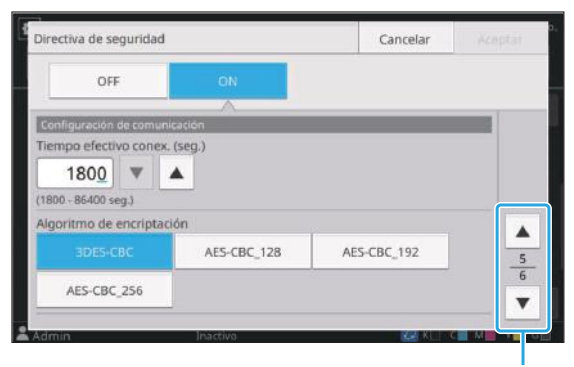

Para cambiar entre las diferentes páginas de ajuste

• Si toca [  $\blacktriangledown$  ], puede definir [Algoritmo hash].

# **Toque [Aceptar].** 8

Los detalles de la configuración de la directiva de seguridad se definen y vuelve a aparecer la pantalla [Ajuste IPsec].

## **Q** Toque [Aceptar].

Se muestra la pantalla [Menú Administrador].

Esta función también puede configurarse • desde RISO Console. (Consulte [p.12\)](#page-13-0)

# **Alimentador de alta capacidad**

Configure en la posición a la que bajará la bandeja estándar cuando se acabe el papel o cuando se pulse el botón de descenso de la bandeja estándar.

#### **[Papel agotado]**

[1], [2], [3] (Configuración de fábrica: [3])

### **[Activación botón arriba/abajo bandeja estándar]**

[1], [2], [3] (Configuración de fábrica: [1])

#### **Seleccione [Impresora] - [Alimentador de alta capacidad] en la pantalla [Menú Administrador].** 1

Se muestra la pantalla [Alimentador de alta capacidad].

# **Configure los diferentes ajustes.** 2

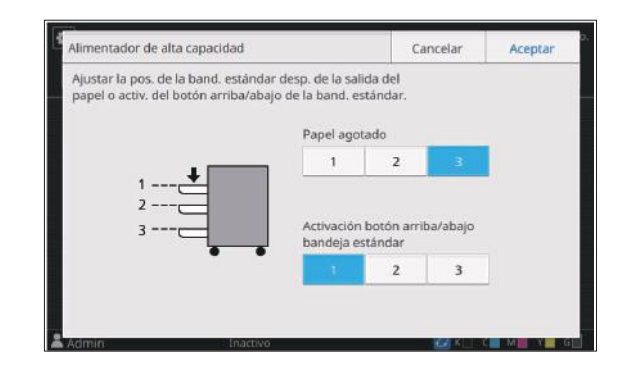

51

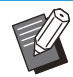

Si [Papel agotado] está ajustado en [3], la • bandeja estándar bajará a la posición más baja cuando se agote el papel. Mientras sea posible definir una cantidad superior de papel en una sola vez, tendrá que agacharse cuando cargue el papel. Si [Papel agotado] está ajustado en [1] o [2], la bandeja del papel se detendrá antes de llegar a la posición más baja y, por tanto, se podrá cargar el papel mientras se está de pie.

Si [Activación botón arriba/abajo bandeja • estándar] está ajustado en [1] o [2], puede cargar una cantidad superior de papel mientras permanezca de pie bajando gradualmente la posición de la bandeja del papel.

### **Toque [Aceptar].** 3

Se muestra la pantalla [Menú Administrador].

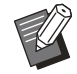

Si se pulsa el botón arriba/abajo de la • bandeja estándar cuando la bandeja estándar está en una posición inferior que la posición de bajada configurada, la bandeja estándar bajará hasta la posición del siguiente número.

Esta función también puede configurarse • desde RISO Console. (Consulte [p.12\)](#page-13-0)

# **Escanear directorio de datos**

Registre un ordenador en una red como destino de almacenamiento de los datos escaneados. Los destinos de almacenamiento registrados aquí están disponibles para todos los usuarios, en forma de destinos de almacenamiento comunes. Asegúrese de seleccionar la casilla de verificación [Usar] para [WINS]. (Consulte [p.47](#page-48-0))

### **[Crear], [Editar], [Eliminar]**

Registre, edite o elimine un destino. Toque [Crear] para empezar a definir los detalles de un destino de almacenamiento.

### **[Mostrar nombre]**

Escriba un nombre para el destino de almacenamiento. El nombre debe tener entre 1 y 10 caracteres de longitud.

### **[Protocolo transferencia]**

Seleccione entre [FTP], [SMB] y [SMB (UNC)].

- FTP significa File Transfer Protocol (Protocolo de transferencia de archivos) que se utiliza para transferir los datos escaneados al servidor FTP.
- SMB significa Server Message Block (Bloque de mensajes del servidor), que se utiliza para transferir datos escaneados a una carpeta compartida del ordenador.
- UNC para SMB (UNC) significa Universal Naming Convention (Convención de Nombres Universales), y se especifica como \\ (dirección IP o nombre del ordenador)\(nombre de la carpeta compartida)\(nombre de la subcarpeta).

[Búsqueda aut.] se muestra cuando se selecciona [SMB] o [SMB (UNC)]. Utilice esta configuración para recuperar automáticamente un destino de almacenamiento para [SMB] o [SMB (UNC)]. •

### **Detalles del destino**

- **[Dirección IP del servidor de almacenamiento o URL]**
- **[Directorio almac.]** •
- **[Nombre directorio comp.]** •
- **[Destino]** •
- **[Nom.inicio sesión serv.]** •
- **[Contr.inicio sesi. serv.]** •

Las opciones de ajuste pueden variar en función de los ajustes del protocolo de transferencia. En [Nombre directorio comp.], introduzca el nombre de carpeta compartido.

Si va a utilizar el ordenador en un entorno de dominio o entorno Active Directory, especifique "(nombre de dominio)\(nombre de inicio de sesión)" para [Nom.inicio sesión serv.]. Introduzca la contraseña en [Contr.inicio sesi. serv.] utilizando como máximo 16 caracteres. Para las demás opciones, puede usar hasta 256 caracteres.

### **[Índice]**

Especifique el índice del nombre mostrado registrado con el destino de almacenamiento. **[Test comunic.]**

Con esta función puede comprobar si el ajuste del destino de almacenamiento de datos escaneados se ha registrado correctamente.

## **Preparativos previos**

El ejemplo siguiente muestra cuando se guardan los datos escaneados en una carpeta compartida a través de SMB.

Para guardar los datos escaneados, primero debe crear una carpeta compartida en un ordenador de red.

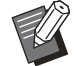

· Inicie sesión como usuario con privilegios de administrador.

Aquí se utiliza Windows 10 como ejemplo.

- **Cree una carpeta en la ubicación deseada en el ordenador de red.** 1
- **Haga clic con el botón derecho del** 2 **ratón en la carpeta y haga clic en [Propiedades].**
- **3 Haga clic en [Uso compartido<br>A avanzadol en la pestaña avanzado] en la pestaña [Compartir].**

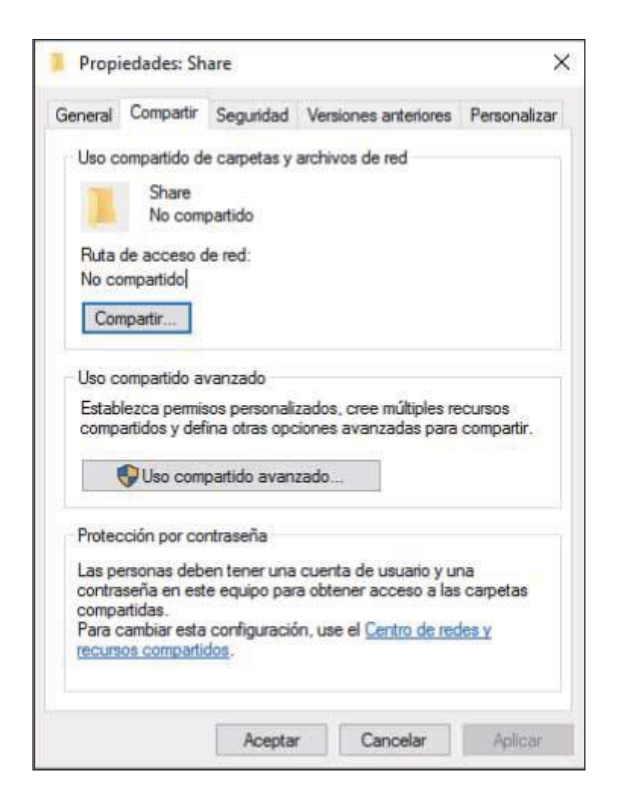

### **Seleccione la casilla de verificación** 4 **[Compartir esta carpeta] e introduzca [Nombre del recurso compartido].**

Este nombre de la acción es necesario para los siguientes pasos.

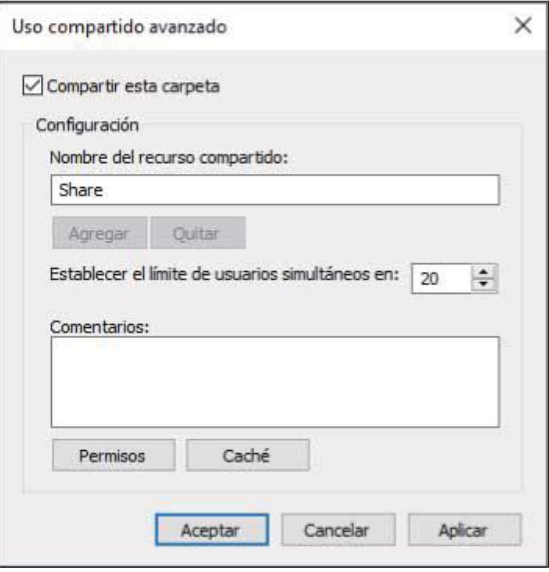

**Haga clic en [Permisos] y, a continuación, en [Agregar].** 5

#### **Realice cualquiera de las siguientes operaciones para seleccionar un nombre de usuario.** 6

Haga clic en [Opciones avanzadas] y recupere los nombres de inicio de sesión de los usuarios. Introduzca los nombres de usuario en [Escriba los nombres de objeto que desea seleccionar] y haga clic en [Comprobar nombres].

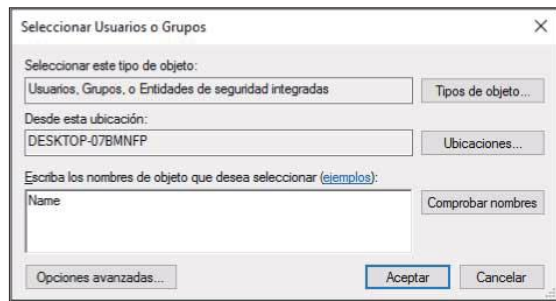

**Haga clic en [Aceptar].** 7

**A Haga clic en el nombre de inicio de<br>O sesión del usuario seleccionado y sesión del usuario seleccionado y, a continuación, seleccione la casilla de verificación [Permitir] en [Control total].**

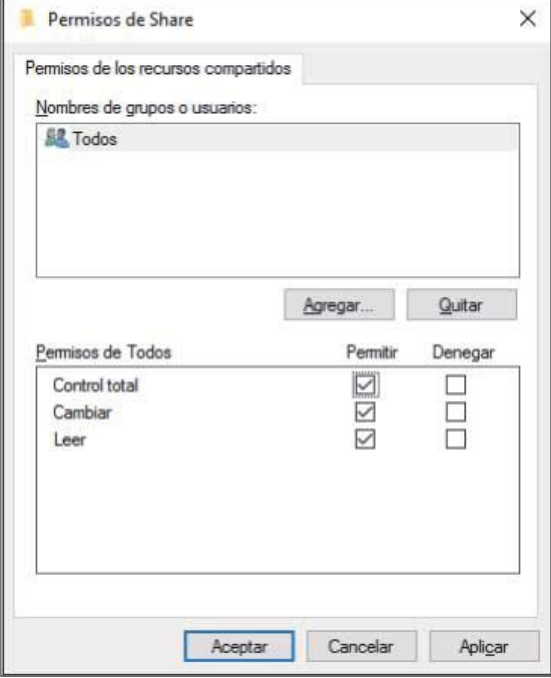

**Haga clic en [Aceptar].** 9

**Especificación de un destino de almacenamiento de datos escaneados**

- **Seleccione [Escáner] [Escanear directorio de datos] en la pantalla [Menú Administrador].** 1
	- **Toque [Crear].**

Se muestra la pantalla [Añadir].

# **Configure los ajustes.** 3

Cuando [FTP] se ha seleccionado para [Protocolo transferencia]

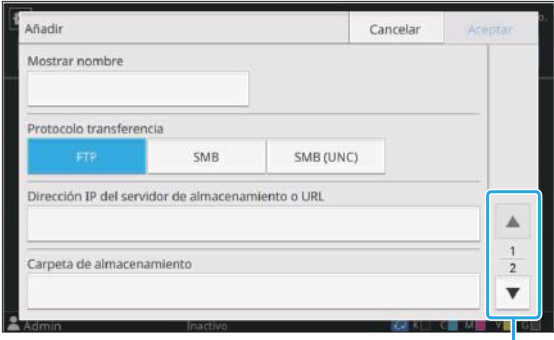

Para cambiar entre las diferentes páginas de ajuste

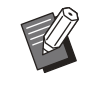

....................

- En [Directorio almac.], introduzca el nombre de la carpeta del destino de almacenamiento definido en el servidor FTP.
- En [Nom.inicio sesión serv.], introduzca el nombre de usuario que utilice en su ordenador.
- En [Contr.inicio sesi. serv.], introduzca la contraseña utilizada con el nombre de usuario anterior.

Cuando [SMB] se ha seleccionado para [Protocolo transferencia]

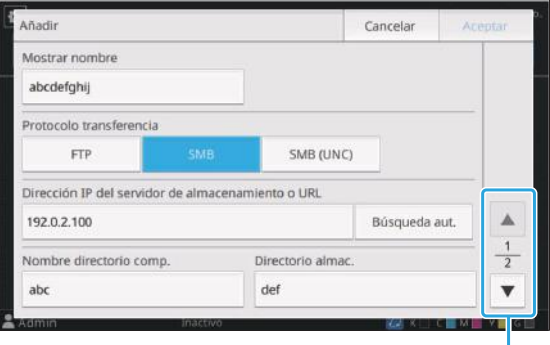

Para cambiar entre las diferentes páginas de ajuste

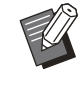

- Especifique [Dirección IP del servidor de almacenamiento o URL], [Nombre directorio comp.] (nombre de carpeta compartida), y [Directorio almac.] (nombre de carpeta secundaria).
- En [Nom.inicio sesión serv.], introduzca el nombre de usuario que utilice en su ordenador.
- En [Contr.inicio sesi. serv.], introduzca la contraseña utilizada con el nombre de usuario anterior.

Cuando [SMB (UNC)] se ha seleccionado para [Protocolo transferencia]

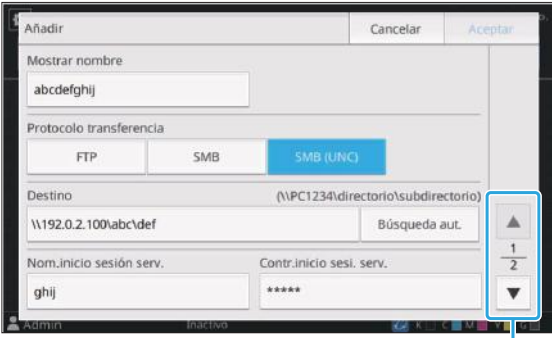

Para cambiar entre las diferentes páginas de ajuste

- En [Destino], especifique \\(dirección IP o nombre de ordenador)\(nombre de carpeta compartida)\(nombre de carpeta secundaria).
	- En [Nom.inicio sesión serv.], introduzca el nombre de usuario que utilice en su ordenador.
	- En [Contr.inicio sesi. serv.], introduzca la contraseña utilizada con el nombre de usuario anterior.

### **Toque [Test comunic.] para**<br>Comprobar si los aiustes se **comprobar si los ajustes se han registrado correctamente.**

Se muestra la pantalla de operación en curso. Aparece la pantalla [Confirmar] una vez realizada la prueba de comunicación.

# **Lea el mensaje en la pantalla [Confirmar] y toque [Cerrar].** 5

Se muestra la pantalla [Añadir].

Si se produce un fallo en la comunicación, compruebe el servidor del destino de almacenamiento y el entorno de red. Si el problema no puede resolverse, compruebe de nuevo los ajustes del paso 3. •

## **Toque [Aceptar].** 6

Si toca [Cerrar] en la pantalla [Confirmar], aparecerá la pantalla [Escanear directorio de datos].

Esta función también puede configurarse • desde RISO Console. (Consulte [p.12](#page-13-0))

# **Cifrado de datos de la SSD**

Cifra datos que se guardan en la SSD de esta máquina como, por ejemplo, datos de trabajos y de documentos.

### **[OFF], [ON] (Configuración de fábrica: [OFF])**

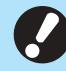

- **El cifrado/descifrado de los datos de la SSD no se puede cancelar durante el proceso.**
- **La máquina no se puede utilizar durante el cifrado/descifrado de los datos de la SSD.**
- **Es posible que tarde unos minutos para cifrar/descifrar los datos de la SSD.**
- **No apague la alimentación de la máquina durante el cifrado/descifrado de los datos de la SSD.**
- **Cuando la función de cifrado de datos de la SSD se ajusta en [ON], los datos del trabajo no se pueden guardar en una unidad flash USB.**

Para cifrar los datos de la SSD de la máquina, seleccione [ON] y toque [Aceptar]. Cuando aparezca la pantalla [Confirmar], lea el mensaje de confirmación y toque [Aceptar] de nuevo.

Todos los datos de trabajos se eliminan cuando los datos de la SSD se cifran o descifran. Los datos no se pueden restablecer una vez que se eliminan. Si se incluyen los datos de los que se pueden hacer copia de seguridad en los datos que se están eliminando, aparecerá la pantalla [ATENCIÓN].

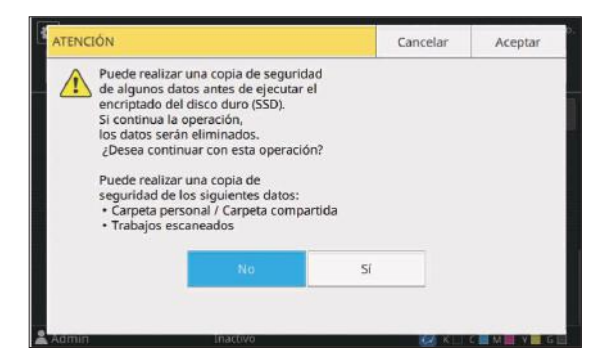

# **Cuando no se haga copia de seguridad de los datos**

Seleccione [Sí] y toque [Aceptar]. Se muestra la pantalla [ATENCIÓN] de nuevo.

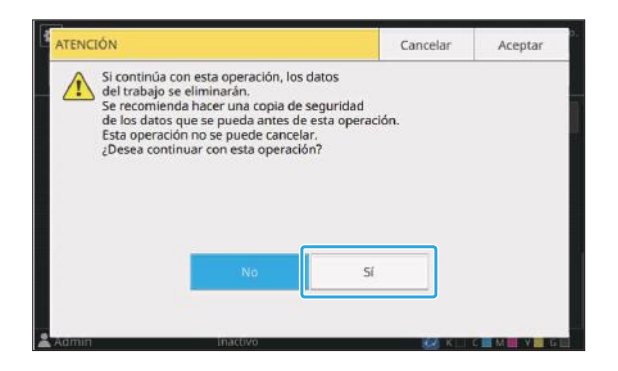

Cuando lea el mensaje de confirmación, seleccione [Sí] y pulse [Aceptar], el proceso comenzará.

# **Cuando haga copia de seguridad de los datos**

Toque [Cancelar], o seleccione [No] y toque [Aceptar]. La pantalla vuelve a la pantalla de cifrado de datos de la SSD.

Vuelva a la pantalla [Inicio1] y haga la copia de seguridad de los datos.

Se puede hacer copia de seguridad de los siguientes datos:

Datos del trabajo de almacenamiento • (personal/compartido) Puede copiar los datos de trabajos y guardarlos en una unidad flash USB para realizar la copia de seguridad. Para más información, consulte la sección "Copia a una unidad flash USB u otra carpeta"

en el "Guía del usuario". Los datos de trabajos escaneados se guardan • en la SSD de esta máquina Puede descargar los datos desde RISO Console a su ordenador para hacer una copia de seguridad.

Para obtener más información, consulte "Descarga de trabajos escaneados a un ordenador" en la "Guía del usuario".

Una vez finalizada la copia de seguridad de los datos, vuelva a la pantalla de cifrado de datos de la SSD y realice la operación de nuevo.

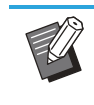

• Incluso si se completa la copia de seguridad, aparecerá la pantalla [ATENCIÓN] si los datos de los que se hizo una copia de seguridad permanecen en la SSD de esta máquina.

# **Configuración si utiliza el Kit PS opcional**

Si el Kit PS está instalado, puede configurar los siguientes ajustes en [Menú Administrador] - [Impresora] desde RISO Console.

El kit PS FG10 no es compatible en algunas regiones.

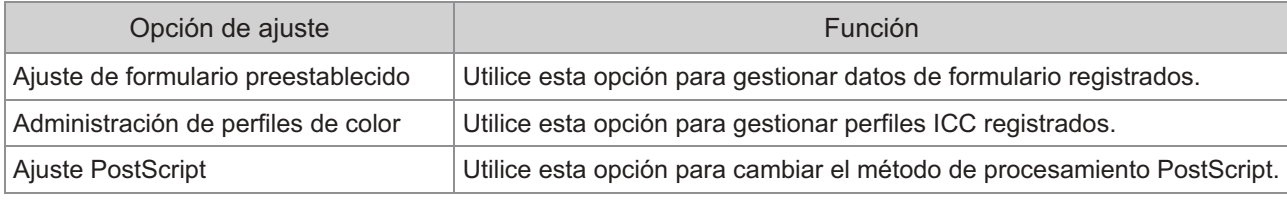

• Los ajustes predeterminados de fábrica aparecen subrayados.

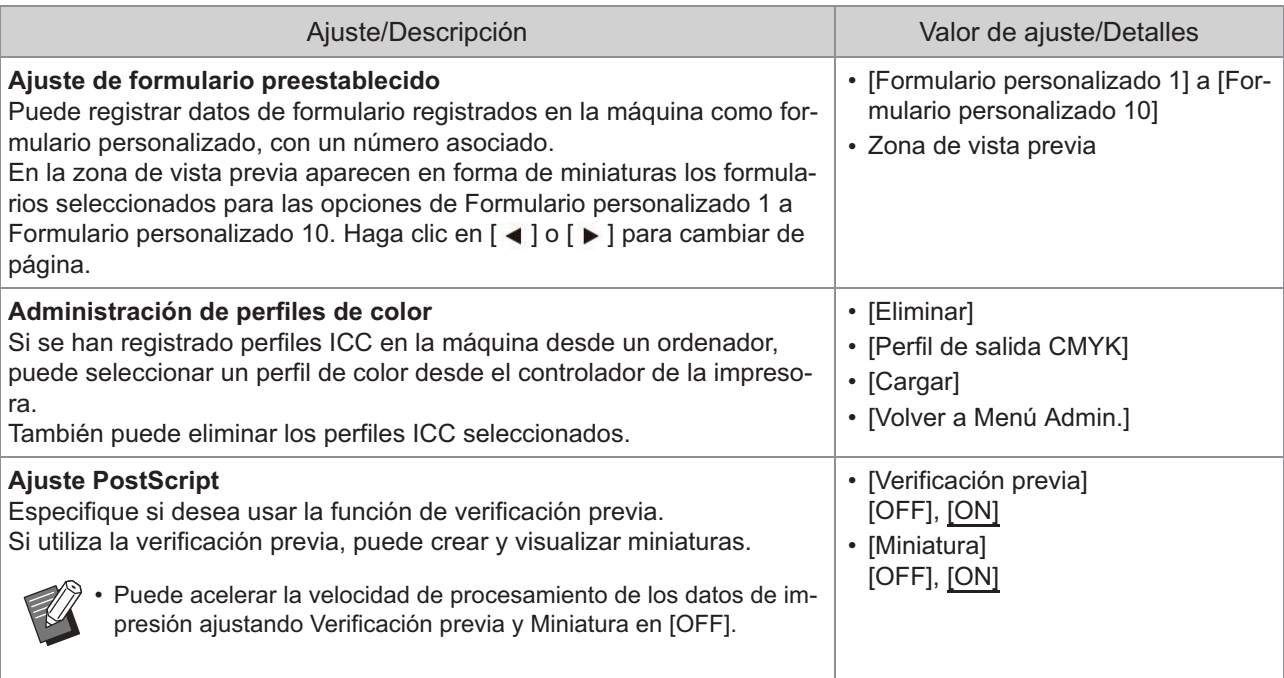

# **Diagrama de funciones**

Configure los ajustes del menú del administrador de modo que se adapten a su entorno. Consulte el siguiente diagrama para optimizar la utilización de la máquina configurando los ajustes del menú del administrador.

# **Funciones que los usuarios pueden usar con la configuración del administrador**

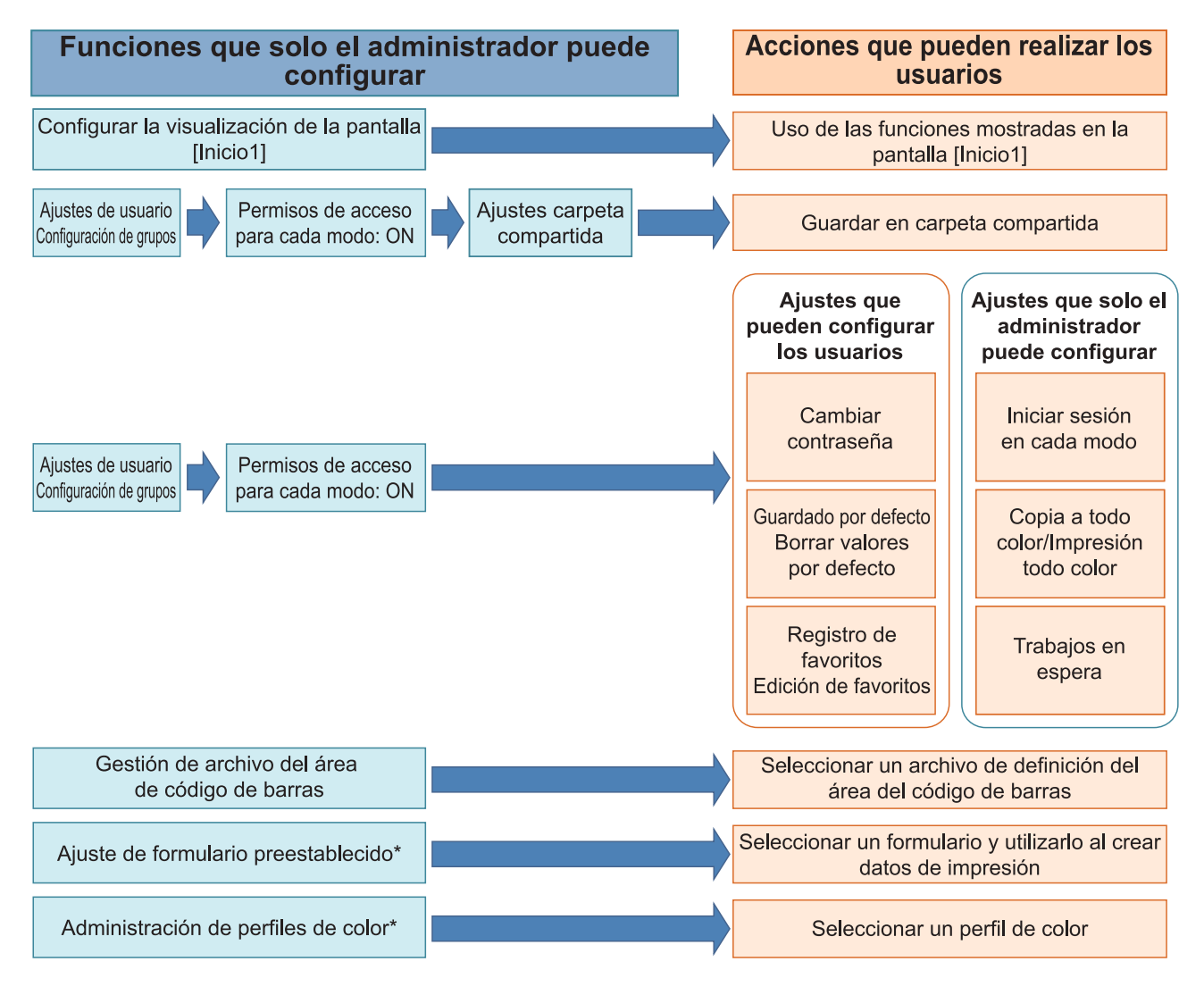

\* Si utiliza el kit PS opcional

Para más información sobre cómo configurar los ajustes del menú del administrador, consulte "[Opciones de](#page-14-0) [configuración del menú del administrador"](#page-14-0) [\(p.13\)](#page-14-0). •

Configure los siguientes ajustes en la configuración del administrador para que cada usuario pueda usar las funciones correspondientes.

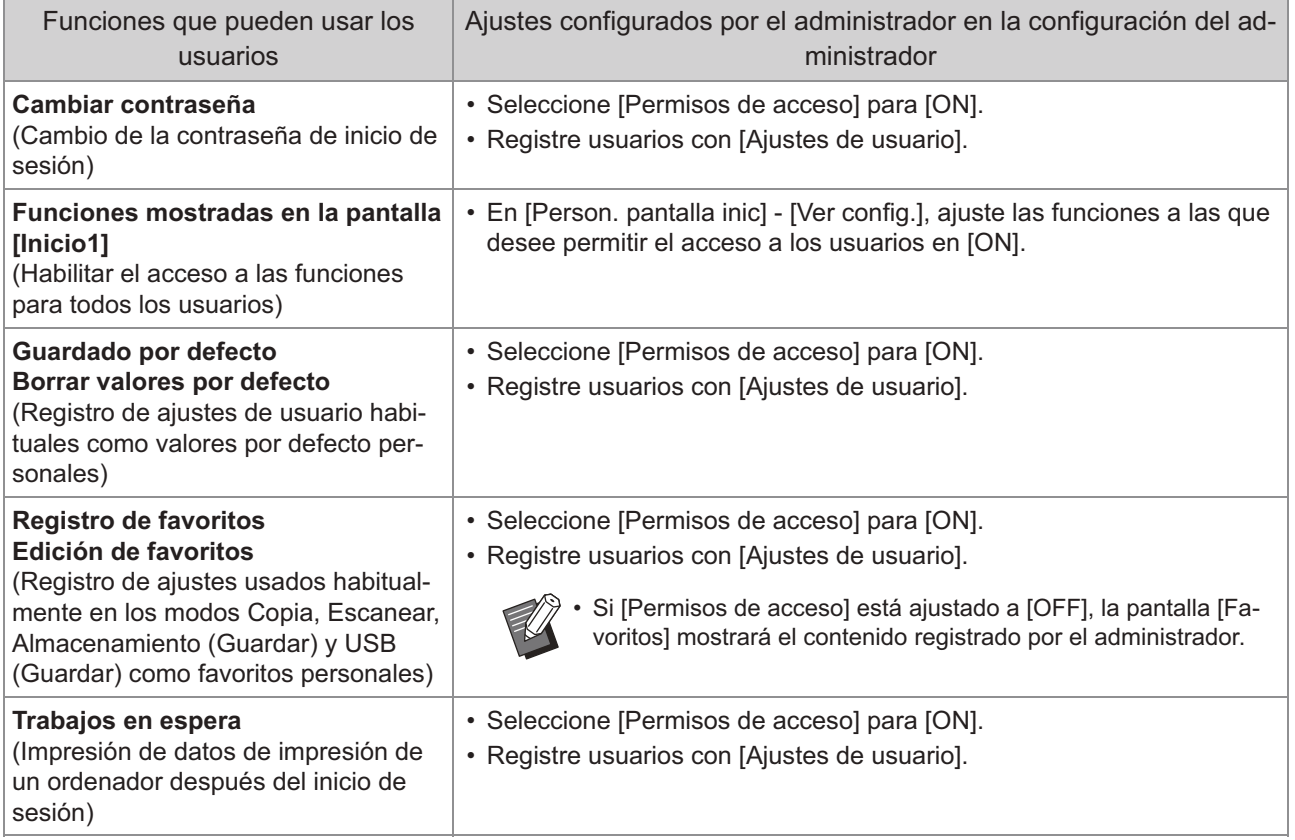

Para restringir el uso de las siguientes funciones por usuario, configure los siguientes ajustes en la configuración del administrador.

Si [Permisos de acceso] está ajustado a [OFF], no se limita el uso de ninguna función.

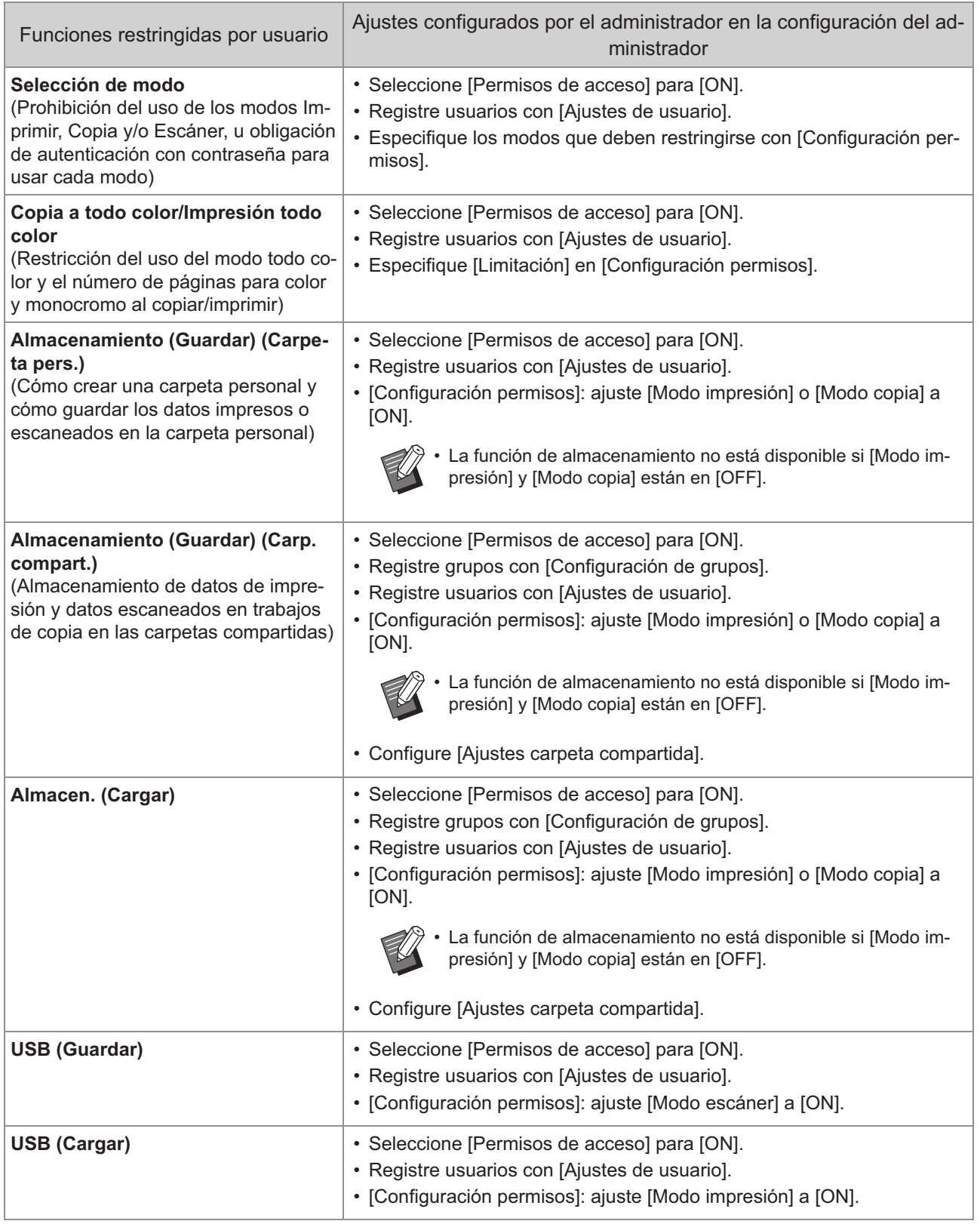

# **Ajustes afectados por la configuración de red y cómo afectan a los usuarios**

Si utiliza la máquina conectada a una red, no puede configurar funciones sin configurar antes [Parámetros de red (IPv4)] o [Parámetros de red (IPv6)], y [Parámetros de red (Detalles)]. Asegúrese de configurar [Parámetros de red (IPv4)] o [Parámetros de red (IPv6)], y [Parámetros de red (Detalles)], antes de configurar las funciones.

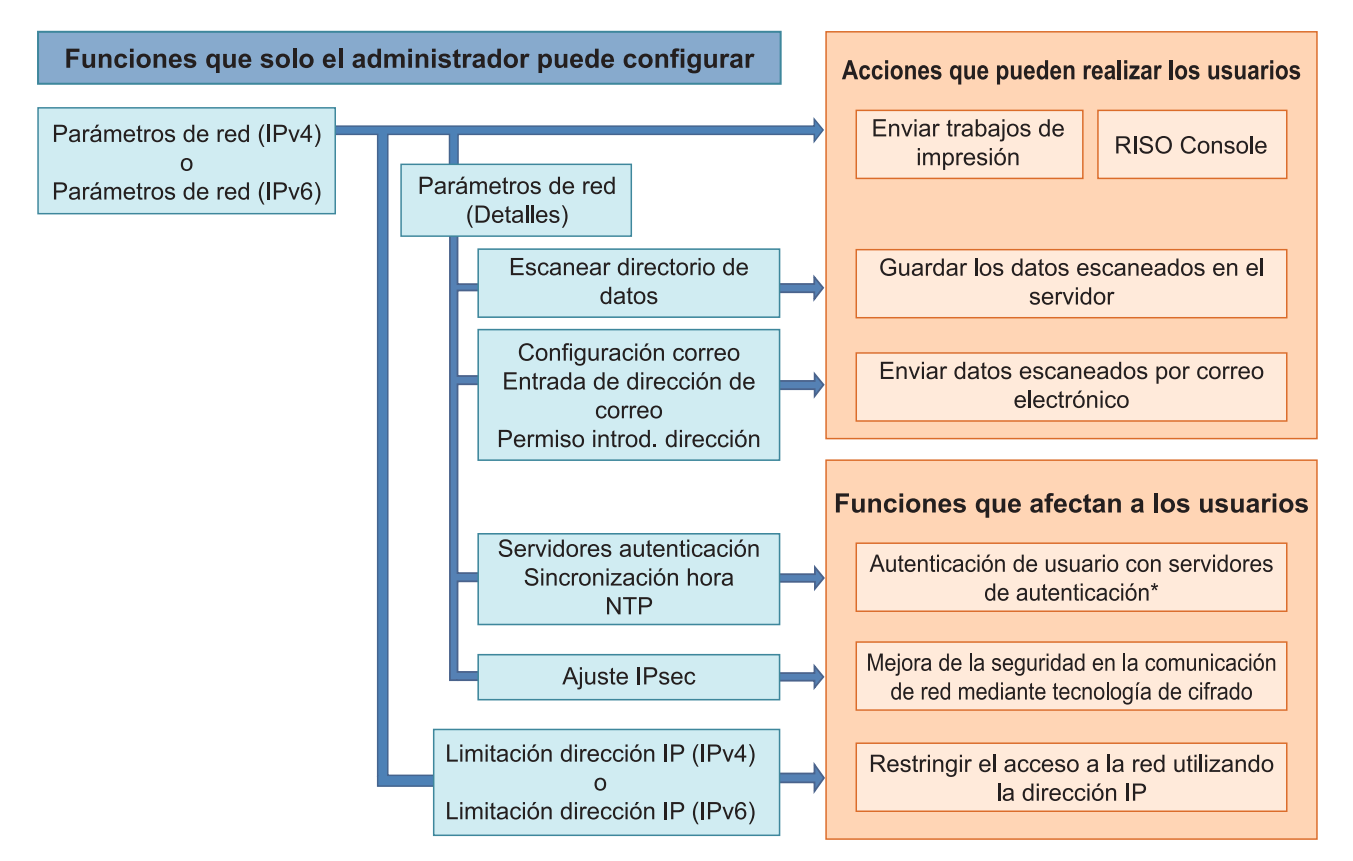

\* La utilización de algunas funciones está restringida. (Consulte [p.38](#page-39-0))

La configuración del administrador determina las funciones de red a disposición de los usuarios. Para permitir a los usuarios usar las siguientes funciones, el administrador debe configurar los siguientes ajustes en la configuración del administrador.

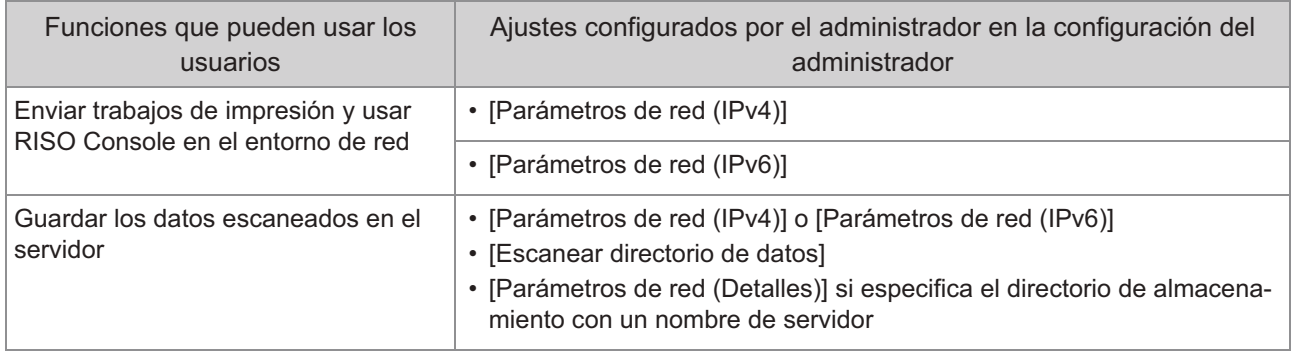

**5**

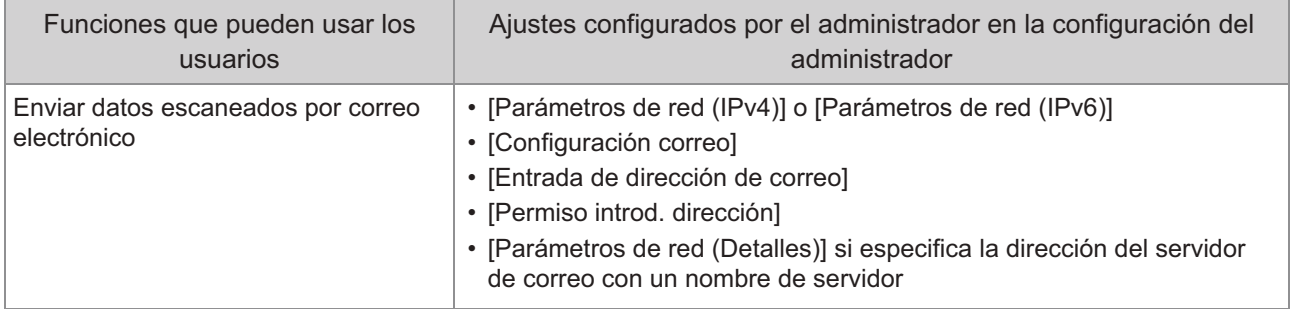

Si configura las siguientes funciones en la configuración del administrador, se limita el acceso a la red y los usuarios se verán afectados por las siguientes funciones:

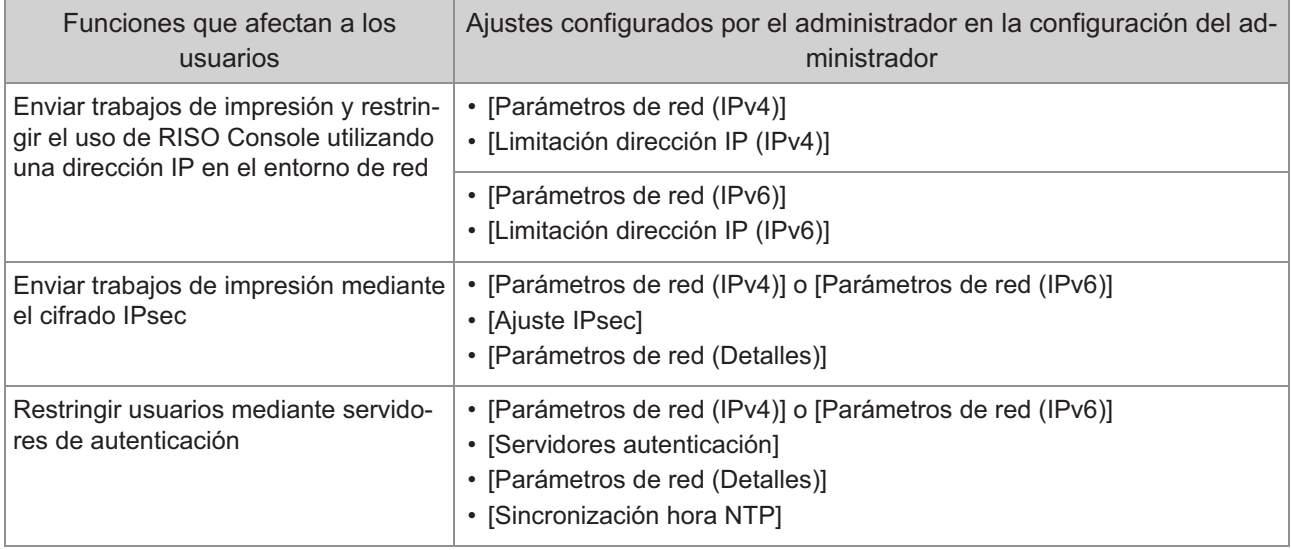

**5**

# **Funciones de la máquina restringidas por la configuración del administrador**

Algunos ajustes o funciones no están disponibles si ajusta [Servidores autenticación] o [Enlace sistema externo] a [ON], o si ajusta [Consumo energía (reposo)] en [Ajuste ahorro energía] a [Bajo].

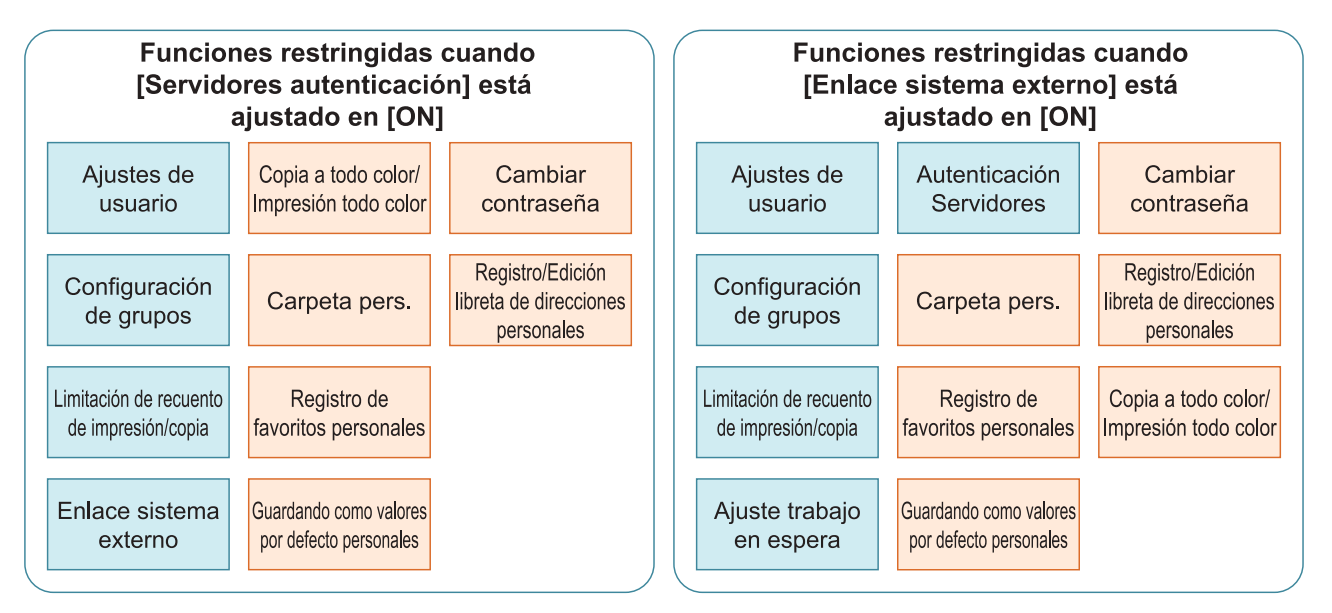

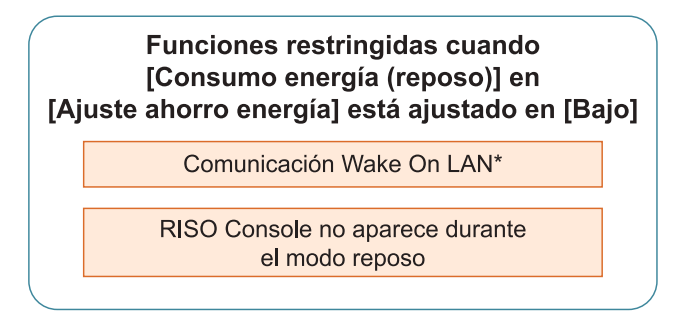

Windows: ajustar en la pestaña [Entorno] en el driver de impresora. Mac OS: ajustar en la pestaña [Utilidad] en el driver de impresora. \*

# Capítulo 6 Apéndice

# <span id="page-66-0"></span>**Formato archivo CSV para el registro colectivo de usuarios**

Introduzca la información de usuario en los archivos CSV creados desde RISO Console.

Ejemplo: datos de información del propietario

Los elementos de ajuste de la segunda línea corresponden a "Nombre de opción" en la siguiente lista (columna "Común" A-L).

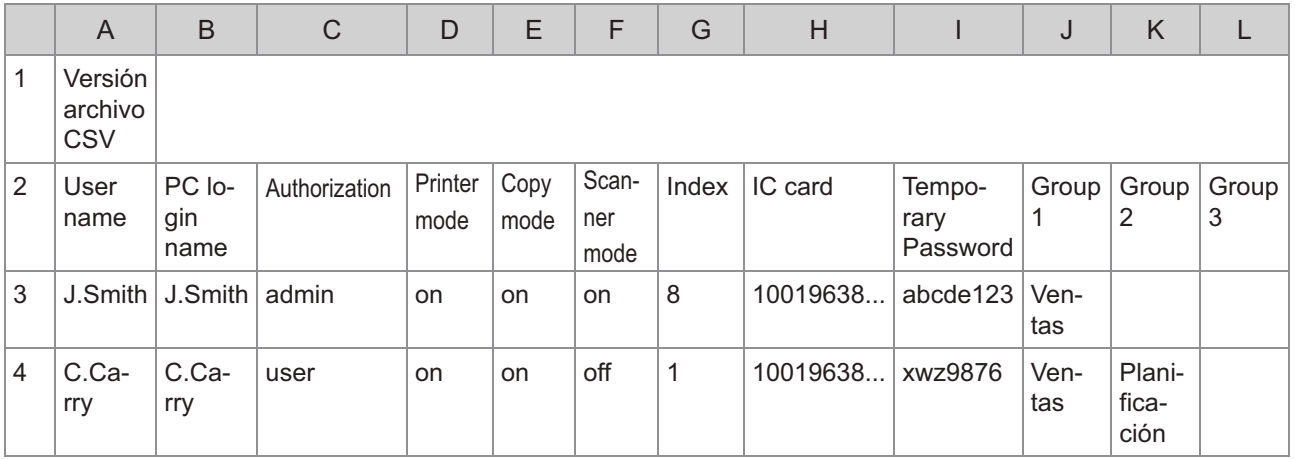

### **Común**

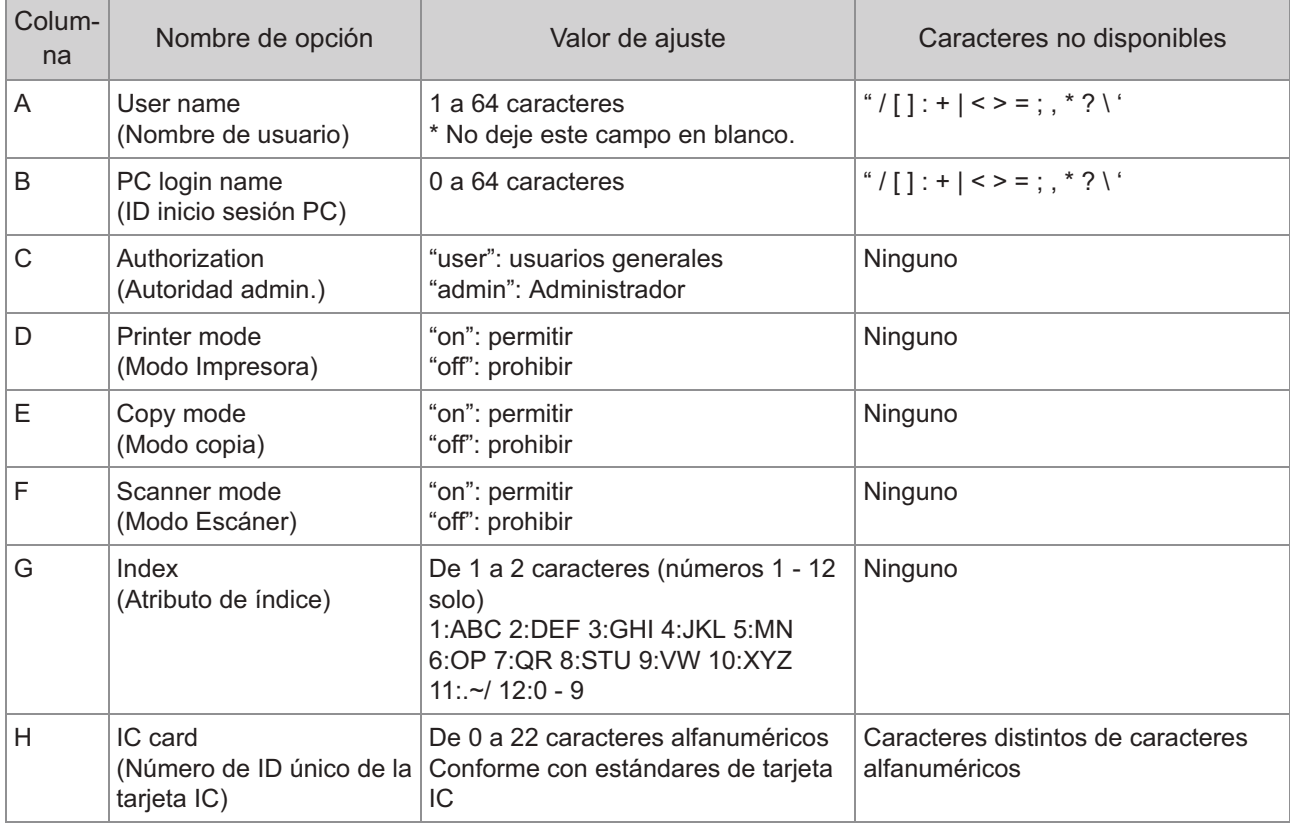

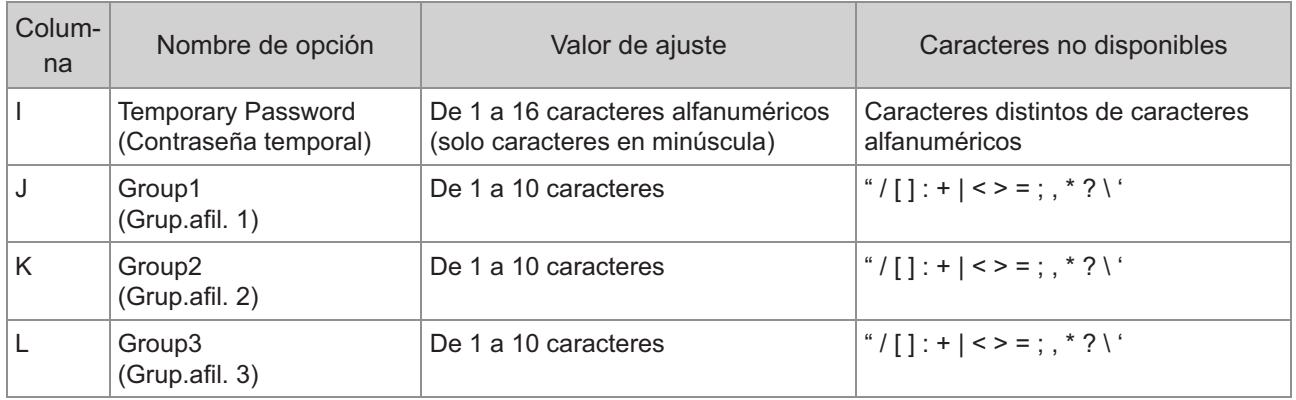

Si restringe determinadas funciones a los usuarios registrados en esta máquina, debe configurar los siguientes ajustes.

Ejemplo: datos de restricción de funciones

Los elementos de ajuste de la segunda línea corresponden a "Nombre de opción" en la lista siguiente (columna M-V [Regla gestión Imprimir/Copiar]).

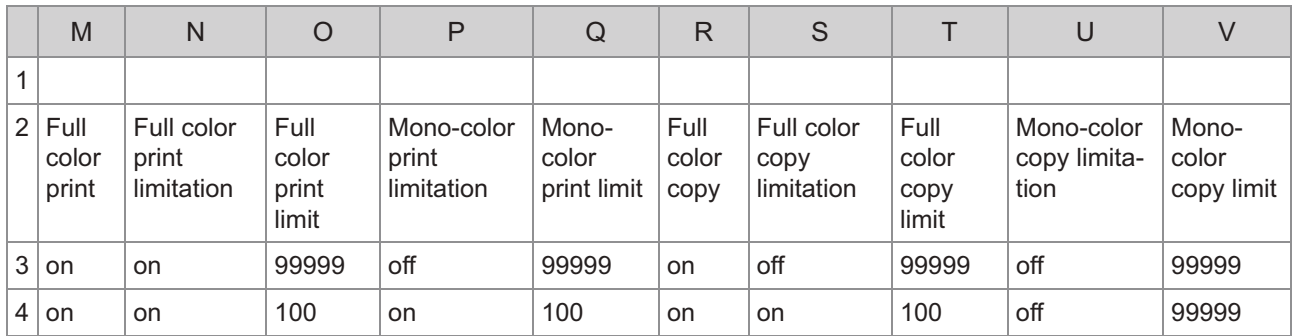

# **[Regla gestión Imprimir/Copiar]: Ejemplos de cuando se selecciona [Contar por separado]**

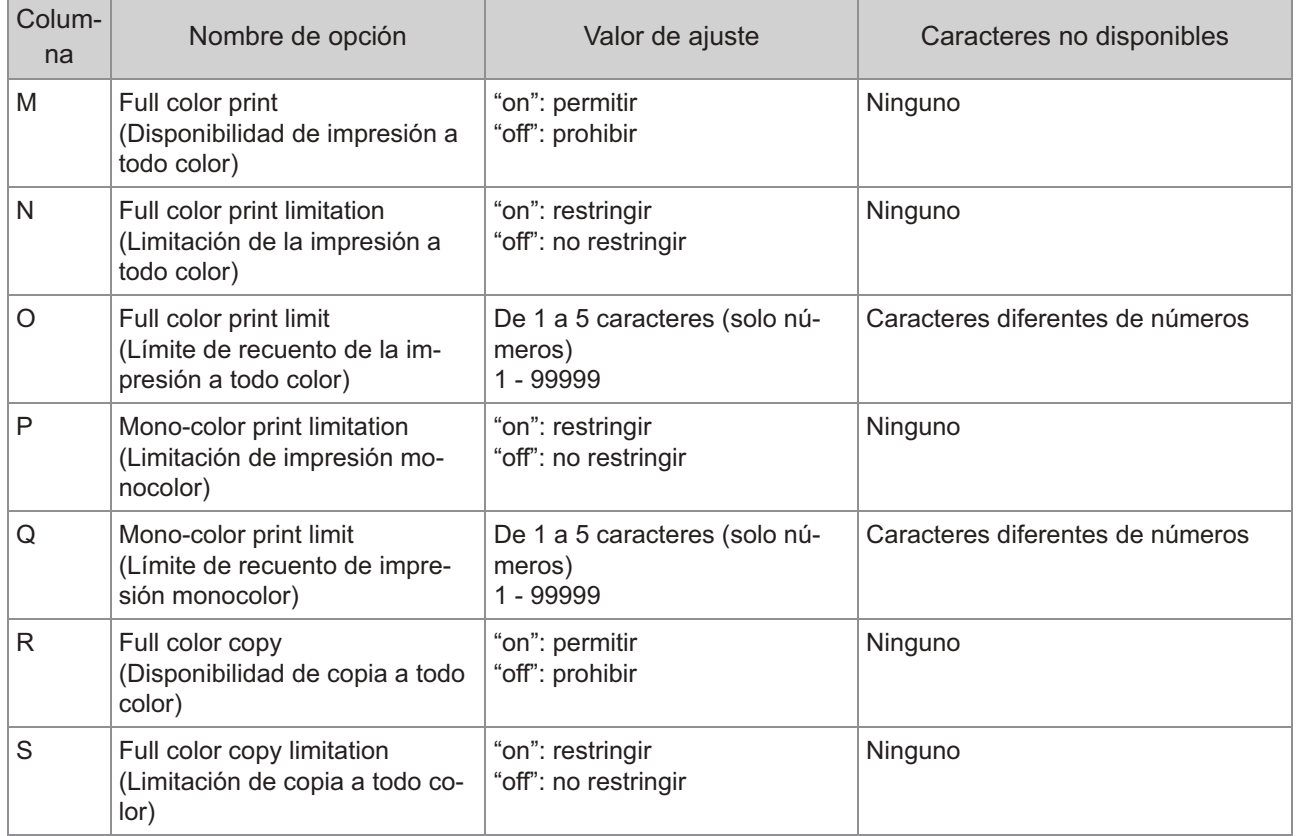

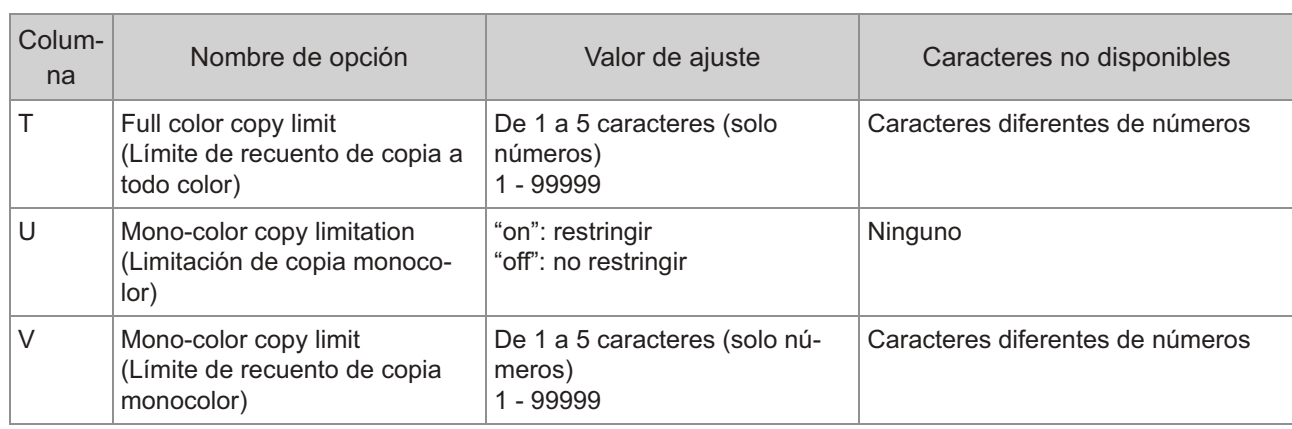

**Es posible que la información del usuario no se registre correctamente si introduce valores de ajuste** • **no válidos. Utilice los tipos de caracteres especificados, dentro de los límites de caracteres indicados.**

# **Registro de cuenta**

El registro de la cuenta es el historial de los trabajos ejecutados por esta impresora. Esto registra información como el estado de finalización de cada trabajo, el nombre del propietario y la hora de procesamiento. La siguiente tabla enumera el contenido de cada elemento en el registro de la cuenta.

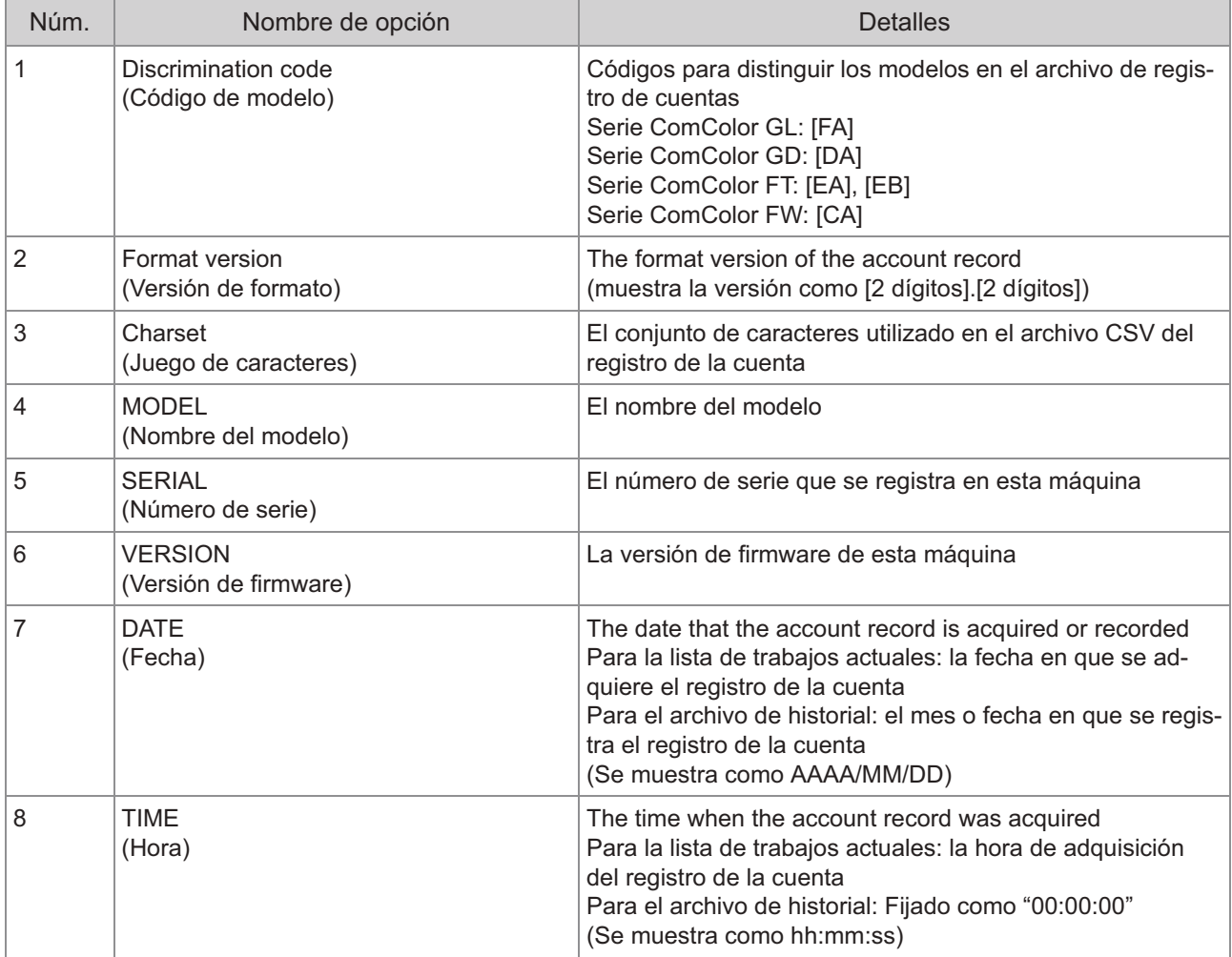

**6**

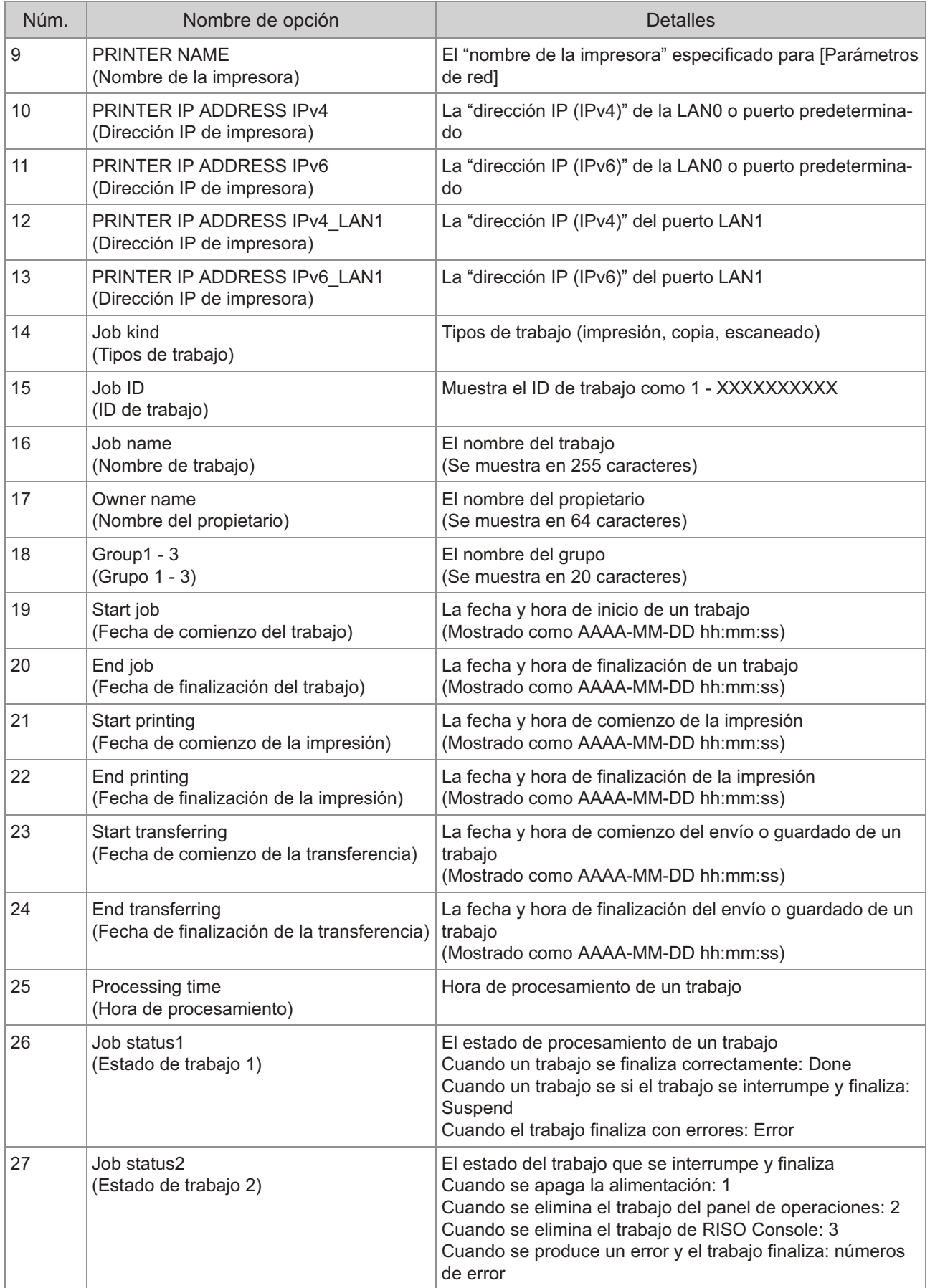

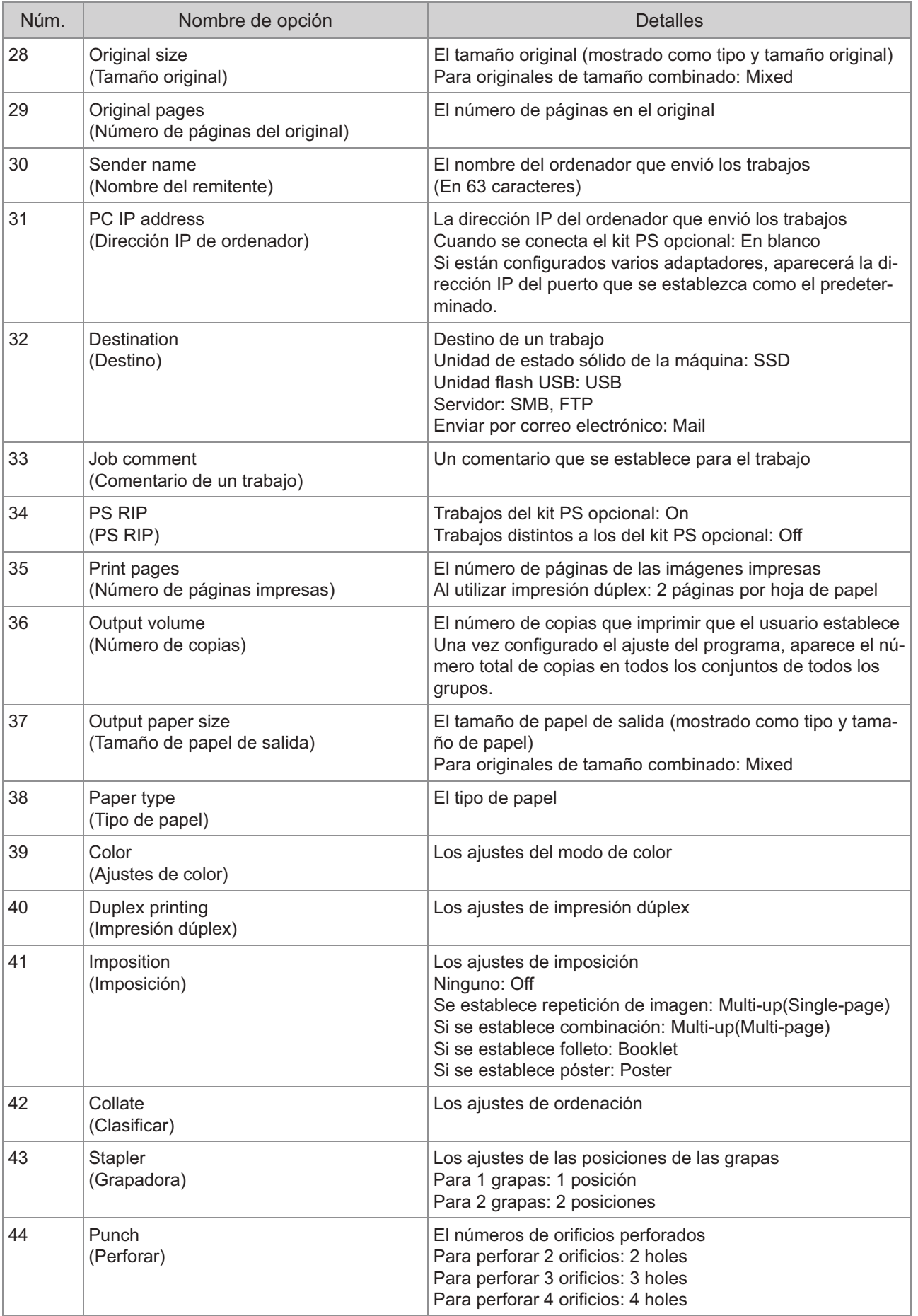

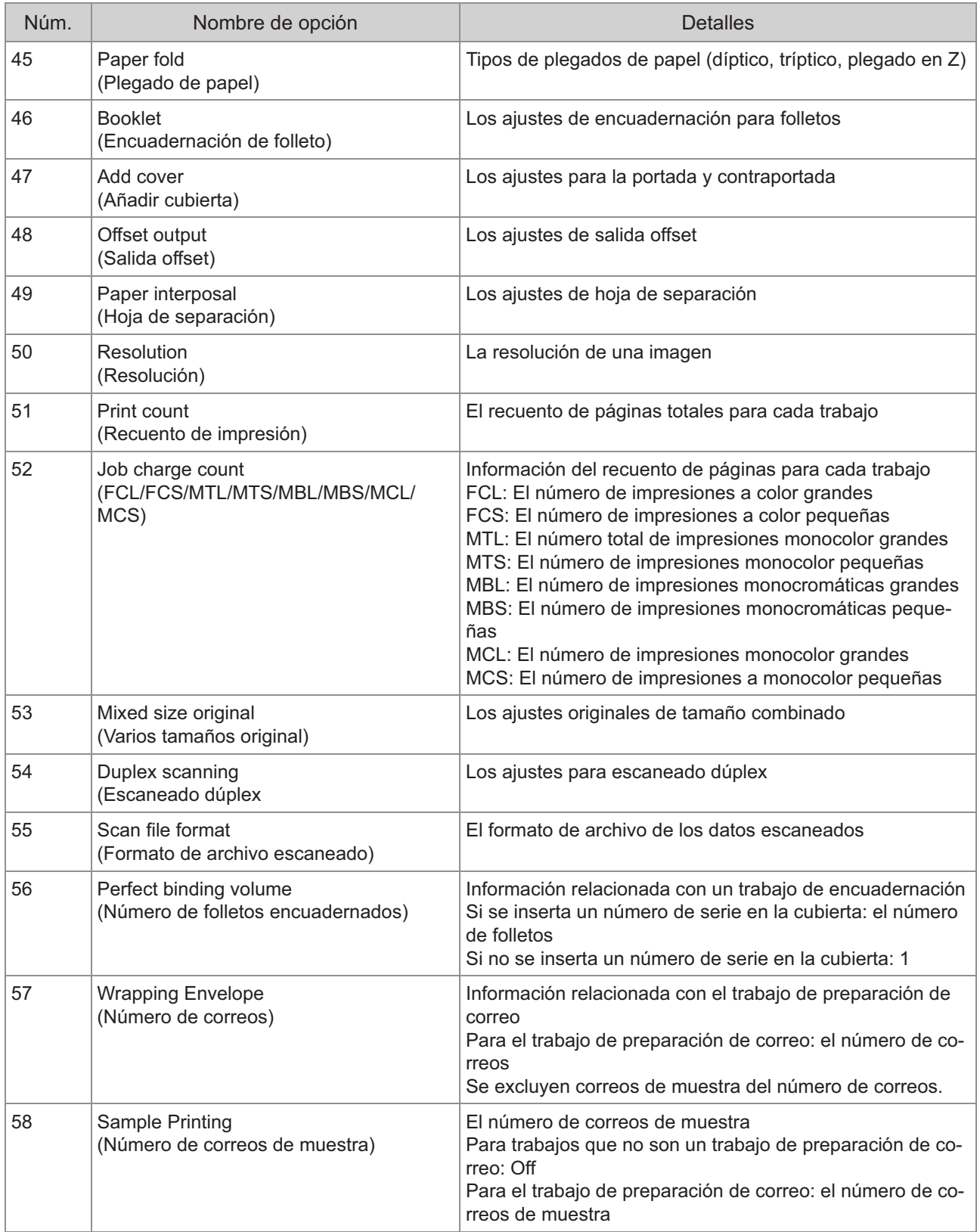
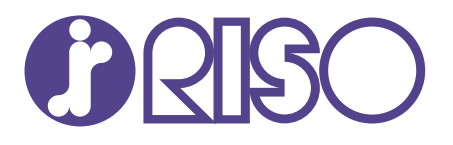

© Copyright 2021 RISO KAGAKU CORPORATION 2021/8